# **brother.**

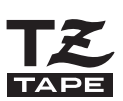

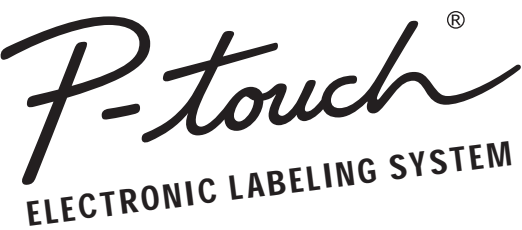

# PT-2100/PT-2110 **USER'S GUIDE GUÍA DE USUARIO**

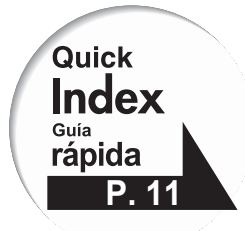

Read this User's Guide before you start using your P-touch. Keep this User's Guide in a handy place for future reference. Antes de usar su equipo por primera vez, lea cuidadosamente esta Guía de Usuario.

Guarde esta Guía de Usuario para futuras referencias.

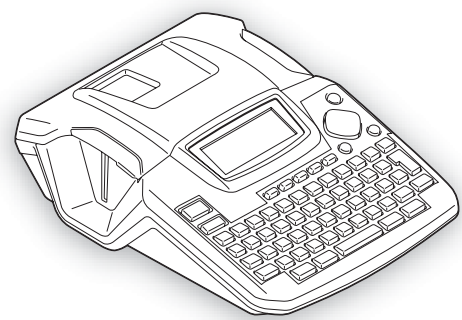

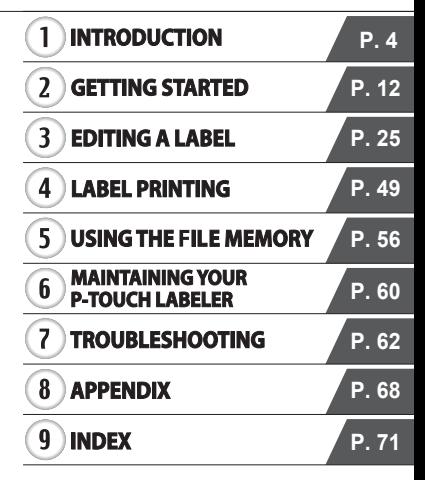

www.brother.com Download from Www.Somanuals.com. All Manuals Search And Download. **Federal Communications Commission (FCC) Declaration of Conformity (For USA Only)**

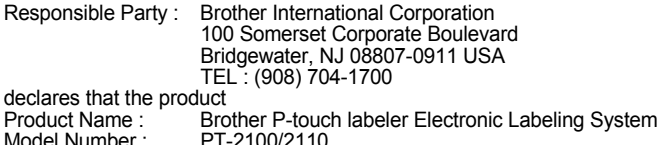

This device complies with 15 of the FCC Rules. Operation is subject to the following two conditions: (1) this device may not cause harmful interference, and (2) this device must accept any interference received, including interference that may cause undesired operation.

This equipment has been tested and found to comply with the limits for a Class B digital device, pursuant to Part 15 of the FCC Rules. These limits are designed to provide reasonable protection against harmful interference in a residential installation. This equipment generates, uses, and can radiate radio frequency energy and, if not installed and used in accordance with the instructions, may cause harmful interference to radio communications. However, there is no guarantee that interference will not occur in a particular installation. If this equipment does cause harmful interference to radio or television reception, which can be determined by turning the equipment off and on, the user is encouraged to try to correct the interference by one or more of the following measures:

- Reorient or relocate the receiving antenna
- Increase the separation between the equipment and receiver.
- Connect the equipment into an outlet on a circuit different from that to which the receiver is connected.
- Consult the dealer or an experienced radio/TV technician for help.
- The enclosed interface cable should be used in order to ensure compliance with the limits for a Class B digital device.
- Changes or modifications not expressly approved by Brother Industries, Ltd. could void the user's authority to operate the equipment.
- IBM is a trademark of International Business Machines, Inc.
- The Brother and P-touch logos are registered trademark of Brother Industries, Ltd.
- Microsoft and Windows are registered trademarks of Microsoft Corporation, USA.
- The names of other software or products used in this document are trademarks or registered trademarks of the respective companies that developed them.

#### **Brother® One-Year Limited Warranty and Replacement Service (USA Only)**

#### **Who is covered:**

- This limited warranty ("warranty") is given only to the original end-use/retail purchaser (referred to in this warranty as "Original Purchaser") of the accompanying product, consumables and accessories (collectively referred to in this warranty as "the machine").
- If you purchased a product from someone other than an authorized Brother reseller in the United States or if the product was used (including but not limited to floor models or refurbished product), prior to your purchase you are not the Original Purchaser and the product that you purchased is not covered by this warranty.

#### **What is covered:**

- The machine includes a Machine and Consumable and Accessory Items. Consumable and Accessory Items include but are not limited to label cassettes, cutters, stamps, power adapters, cases and batteries.
- Except as otherwise provided herein, Brother warrants that the Machine and the accompanying Consumable and Accessory Items will be free from defects in materials and workmanship, when used under normal conditions.
- This warranty applies only to products purchased and used in the United States. For products purchased in, but used outside, the United States, this warranty covers only warranty service within the United States (and does not include shipping outside the United States).

#### **What is the length of the Warranty Periods:**

- Machines: one year from the original purchase date.
- Accompanying Consumable and Accessory Items: 90 days from the original purchase date or the rated life of consumable, whichever comes first.

#### **What is NOT covered:**

This warranty does not cover:

- (1) Physical damage to the machine;
- (2) Damage caused by improper installation, improper or abnormal use, misuse, neglect or accident (including but not limited to transporting the machine without the proper preparation and/or packaging);
- (3) Damage caused by another device or software used with the machine (including but not limited to damage resulting from use of non Brother®-brand parts and Consumable and Accessory Items);
- (4) Consumable and Accessory Items that expired in accordance with a rated life; and,
- (5) Problems arising from other than defects in materials or workmanship.

This limited warranty is VOID if the machine has been altered or modified in any way (including but not limited to attempted warranty repair without authorization from Brother and/or alteration/removal of the serial number).

#### **What to do if you think your Product is eligible for warranty service:**

Report your issue to our P-touch Customer Service Hotline at 1-877-478-6824 or to a Brother Authorized Service Center **within the applicable warranty period**. Supply Brother or the Brother Authorized Service Center with a copy of your dated bill of sale showing that the machine was purchased within the U.S. For the name of local Brother Authorized Service Center(s), call 1-800-521-2846.

#### **What Brother will ask you to do:**

After contacting Brother or a Brother Authorized Service Center, you may be required to deliver (by hand if you prefer) or send the Product properly packaged, freight prepaid, to the Authorized Service Center together with a photocopy of your bill of sale. **You are responsible for the cost of shipping, packing product, and insurance (if you desire). You are also responsible for loss or damage to the machine in shipping.**

#### **What Brother will do:**

If the problem reported concerning your Machine and/or accompanying Consumable and Accessory Items is covered by this warranty and if you first reported the problem to Brother or an Authorized Service Center within the applicable warranty period, Brother or its Authorized Service Center will repair or replace the Machine and/or accompanying Consumable and Accessory Items at no charge to you for parts or labor. The decision as to whether to repair or replace the Machine and/or accompanying Consumable and Accessory Items is made by Brother in its sole discretion.

Brother reserves the right to supply a refurbished or remanufactured replacement Machine and/or accompanying Consumable and Accessory Items and use refurbished parts provided such replacement products conform to the manufacturer's specifications for new product/parts.

The repaired or replacement Machine and/or accompanying Consumable and Accessory Items will be returned to you freight prepaid or made available for you to pick up at a conveniently located Authorized Service Center.

If the Machine and/or accompanying Consumable and Accessory Items are not covered by this warranty (either stage), you will be charged for shipping the Machine and/ or accompanying Consumable and Accessory Items back to you and charged for any service and/or replacement parts/products at Brother's then current published rates.

#### **The foregoing are your sole (i.e., only) and exclusive remedies under this warranty.**

#### **What happens when Brother elects to replace your Machine:**

When a replacement Machine is authorized by Brother, and you have delivered the Machine to an Authorized Service Center, the Authorized Service Center will provide you with a replacement Machine after receiving one from Brother. If you are dealing directly with Brother, Brother will send to you a replacement Machine with the understanding that you will, after receipt of the replacement Machine, supply the required proof of purchase information, together with the Machine that Brother agreed to replace. You are then expected to pack the Machine that Brother agreed to replace in the package from the replacement Machine and return it to Brother using the pre-paid freight bill supplied by Brother in accordance with the instructions provided by Brother. Since you will be in possession of two machines, Brother will require that you provide a valid major credit card number. Brother will issue a hold against the credit card account number that you provide until Brother receives your original Product and determines that your original Product is entitled to warranty coverage. Your credit card will be charged up to the cost of a new Product only if: (i) you do not return your original Product to Brother within five (5) business days; (ii) the problems with your original Product are not covered by the limited warranty; (iii) the proper packaging instructions are not followed and has caused damage to the product; or (iv) the warranty period on your original Product has expired or has not been sufficiently validated with a copy of the proof of purchase (bill of sale). The replacement Machine you receive (even if refurbished or remanufactured) will be covered by the balance of the limited warranty period remaining on the original Product, plus an additional thirty (30) days. You will keep the replacement Machine that is sent to you and your original Machine shall become the property of Brother. **Retain your original Accessory Items and a copy of the return freight bill, signed by the courier.**

#### **Limitations:**

Brother is not responsible for damage to or loss of any equipment, media, programs or data related to the use of the machine. Except for that repair or replacement as described above, Brother shall not be liable for any direct, indirect, incidental or consequential damages or specific relief. Because some states do not allow the exclusion or limitation of consequential or incidental damages, the above limitation may not apply to you.

THIS WARRANTY IS GIVEN IN LIEU OF ALL OTHER WARRANTIES, WRITTEN OR ORAL, WHETHER EXPRESSED BY AFFIRMATION, PROMISE, DESCRIPTION, DRAWING, MODEL OR SAMPLE. ANY AND ALL WARRANTIES OTHER THAN THIS ONE, WHETHER EXPRESS OR IMPLIED, INCLUDING IMPLIED WARRANTIES OF MERCHANTABILITY AND FITNESS FOR A PARTICULAR PURPOSE, ARE HEREBY DISCLAIMED.

- This Limited Warranty is the only warranty that Brother is giving for the machine. It is the *final expression and the exclusive and only statement* of Brother's obligations to you. It replaces all other agreements and understandings that you may have with Brother or its representatives.
- This warranty gives you certain rights and you may also have other rights that may vary from state to state.
- This Limited Warranty (and Brother's obligation to you) may not be changed in any way unless you and Brother sign the same piece of paper in which we (1) refer to the machine and your bill of sale date, (2) describe the change to this warranty and (3) agree to make that change.

#### **Important:**

We recommend that you keep all original packing materials, in the event that you ship the machine.

#### **Important Information**

Should you have questions, or need information about your Brother Product, we have a variety of support options for you to choose from:

USA-Customer Service: Customer Service 877-478-6824 (voice)

Customer Service 877-4-PTouch (voice)

Customer Service 901-379-1210 (fax)

Customer Service custsrv@brother.com (Email)

Automated Faxback 800-521-2846

World Wide Web www.brother.com

Supplies / Accessories www.brothermall.com or 888-879-3232

#### **BROTHER INTERNATIONAL CORPORATION 100 SOMERSET CORPORATE BLVD. BRIDGEWATER, NEW JERSEY 08807-0911**

Please record your model and serial number and your date and location of Purchase below for your records. Keep this information with your proof of purchase (bill of sale) in case your Product requires service.

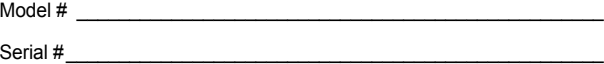

Date of purchase:  $\Box$ 

Store where purchased:  $\Box$ 

Location of store:

Important: We recommend that you keep all original packing materials, in the event you ship this product.

#### **Save Time - Register On-Line!**

Don't stand in line at the post office or worry about lost mail. Visit us on-line at **www.registermybrother.com**

Your product will immediately be registered in our database and you can be on your way! Also, while you're there, look for contests and other exciting information!

Download from Www.Somanuals.com. All Manuals Search And Download.

# **Contents**

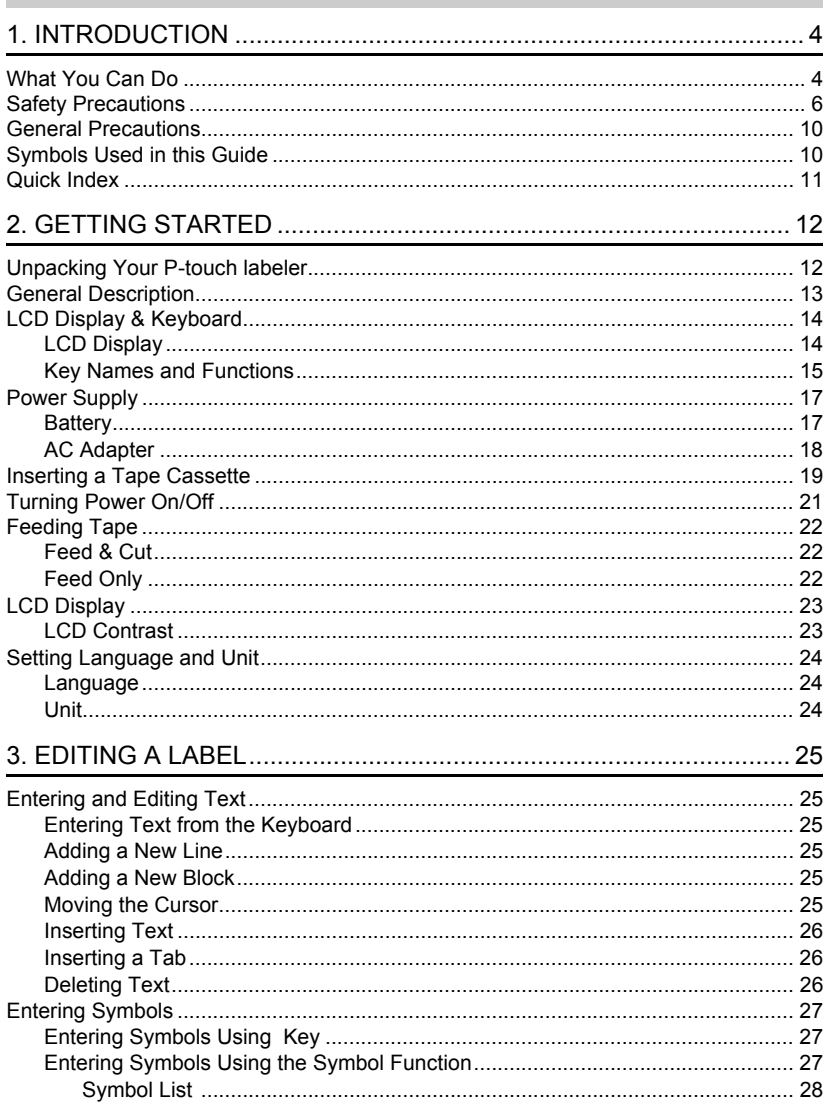

 $\mathbf{I}$  $\overline{2}$  $\overline{\frac{3}{}}$  $\overline{4}$  $\overline{5}$  $\overline{6}$  $\overline{1}$  $\overline{8}$  $\overline{9}$ 

## **INTRODUCTION**

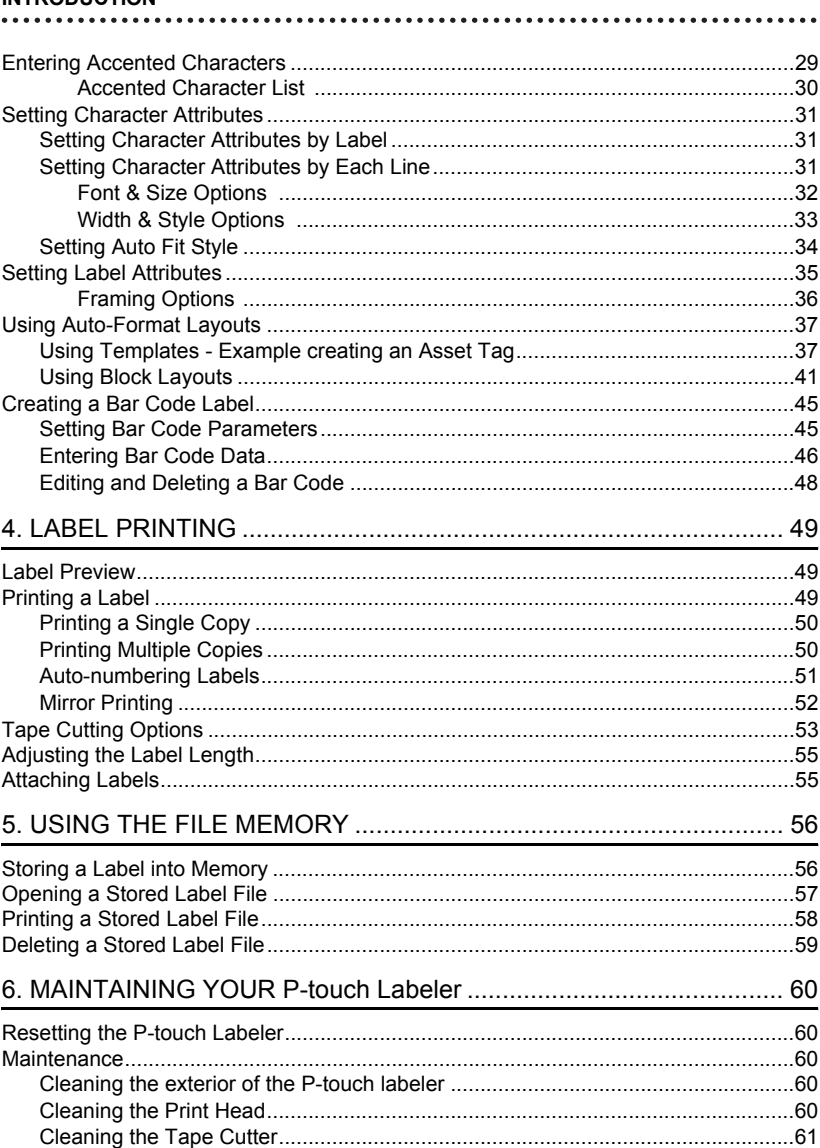

# ENGLISH

· INTRODUCTION

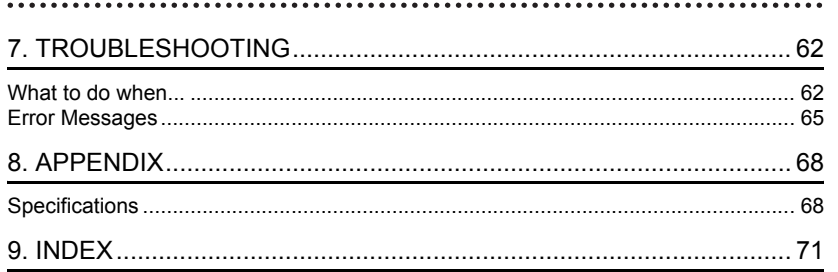

# <span id="page-9-1"></span><span id="page-9-0"></span>**INTRODUCTION**

Thank you for purchasing the P-touch labeler PT-2100/2110.

Your new P-touch labeler is an easy to operate, feature packed labeling system that makes creating professional, high quality labels a breeze. In addition to easy label creation via pre-formatted label layouts, the P-touch labeler editing software features advanced label formatting, block formats, bar codes and auto-numbering functions.

# **What You Can Do**

<span id="page-9-2"></span>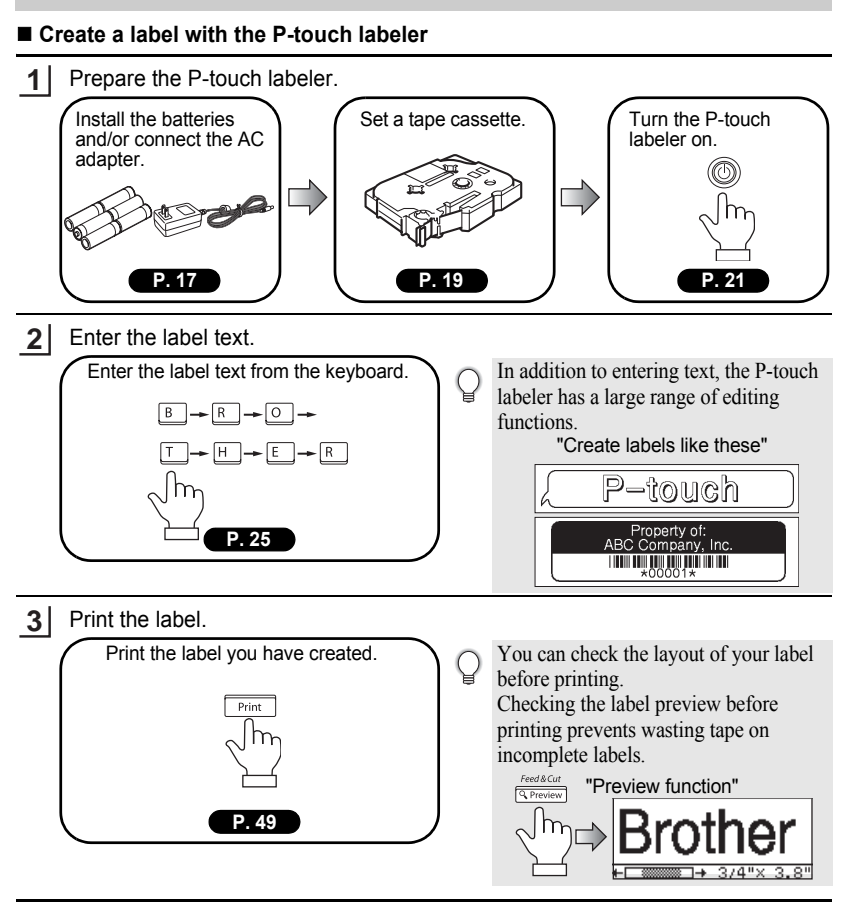

o

 **INTRODUCTION**

**INTRODUCTION** 

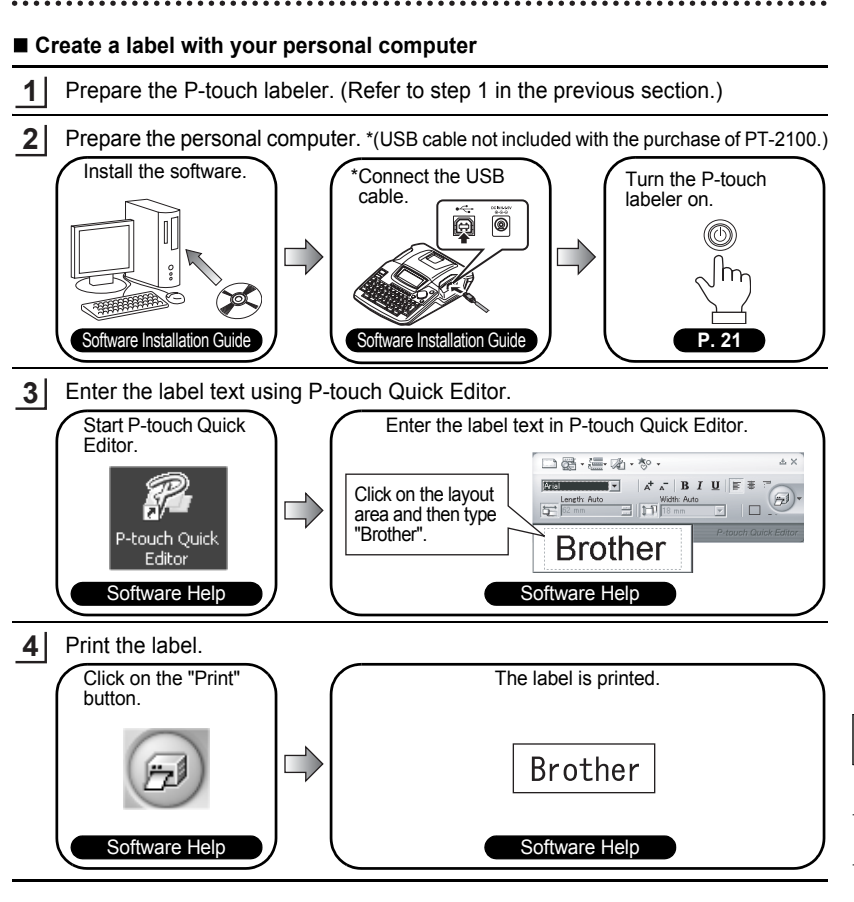

There is two types of Editing software provided with this product. First there is the P-touch Quick Editor (simple label editing software) is ideal for creating simple labels. Than there is the P-touch Editor (full featured label editing software) that can create labels with more complex designs.

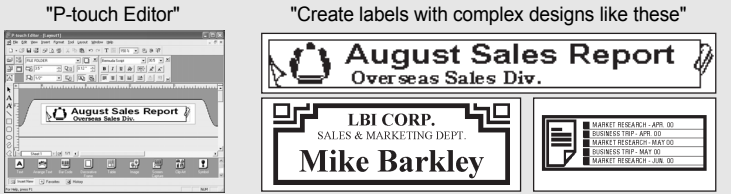

# **Safety Precautions**

<span id="page-11-0"></span>To prevent injury and damage, important notes are explained using various symbols. The symbols and their meanings are as follows:

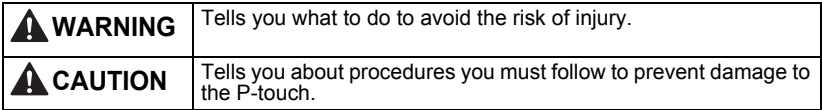

The symbols used in this manual are as follows:

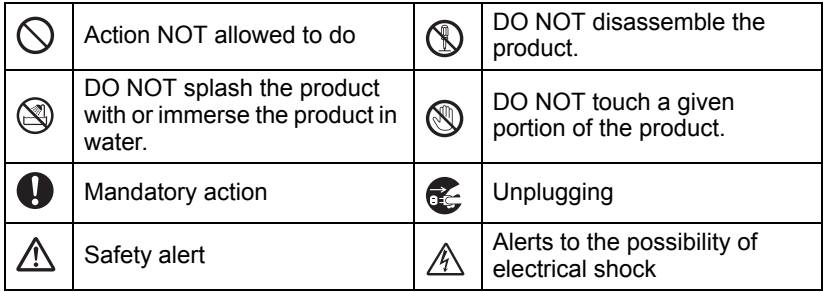

c

 **INTRODUCTION**

INTRODUCTION

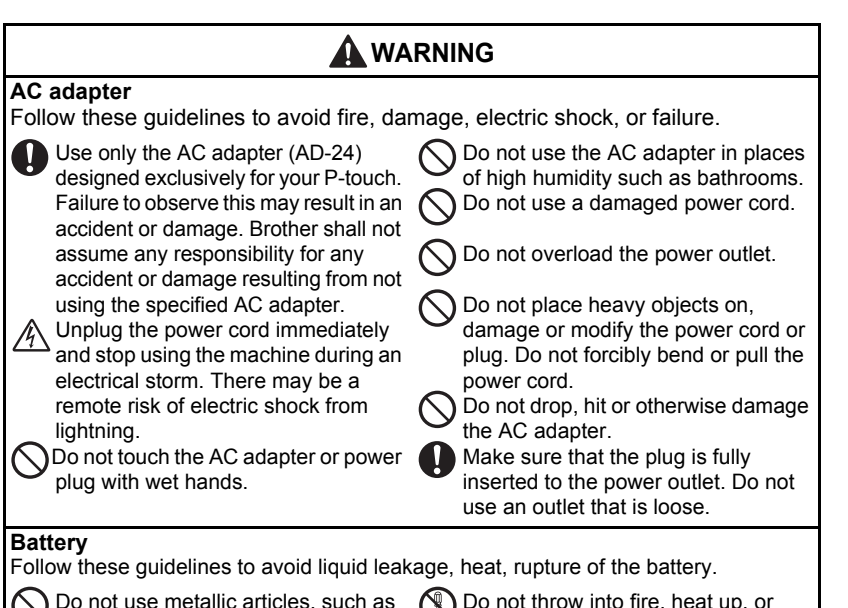

Do not use metallic articles, such as tweezers or a metallic pen, when exchanging the batteries.

Do not throw into fire, heat up, or disassemble the battery.

#### **INTRODUCTION**

## **WARNING**

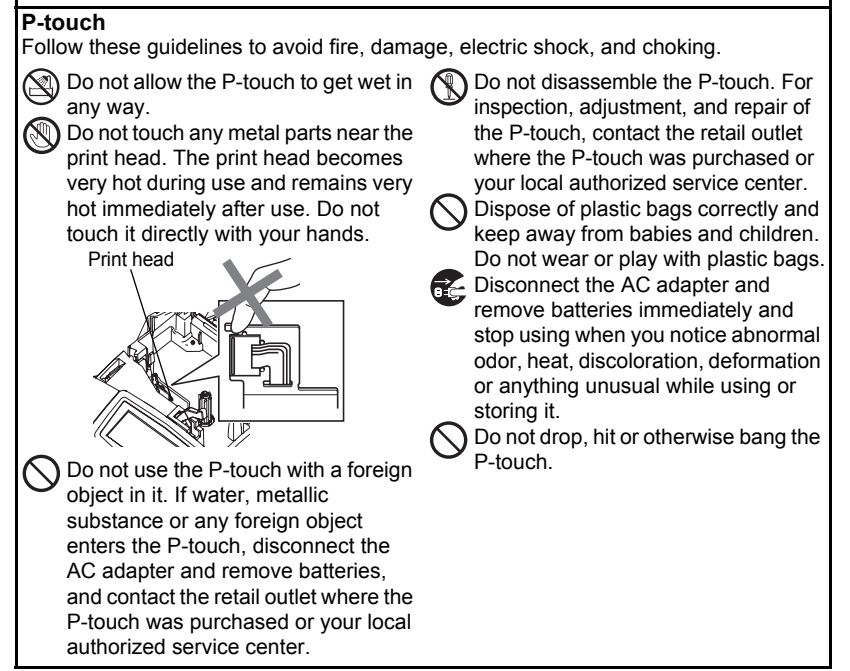

c

 **INTRODUCTION**

INTRODUCTION

# **A** CAUTION

## **Tape Cutter**

Follow these guidelines to avoid personal injury and damage of the P-touch.

Do not touch the blade of the cutter unit.

Do not open the tape compartment cover when operating the cutter unit. Do not apply excessive pressure to the cutter unit.

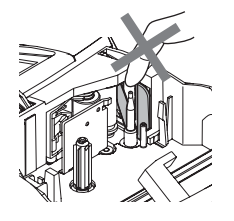

## **AC adapter**

Be sure to disconnect the AC adapter from the power outlet and the P-touch when not using the P-touch for any extended period of time.

Always hold the plug when disconnecting the power cord from the power outlet.

## **Battery**

Follow these guidelines to avoid liquid leakage, heat, rupture of the battery.

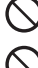

Do not use old and new batteries together.

Do not mix alkaline batteries with other type batteries.

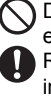

Do not set the positive and negative end in the wrong position. Remove the batteries if you do not intend to use the P-touch for an extended period of time.

## **P-touch**

Follow these guidelines to avoid personal injury and damage of the P-touch.

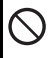

Place the P-touch on a flat, stable surface such as a desk.

Do not place any heavy objects on top of the P-touch. Do not press on the LCD display.

## **Tape**

 $\Lambda$  Depending on the location, material, and environmental conditions, the label may unpeel or become irremovable, the color of the label may change or be transferred to other objects.

Before applying the label, check the environmental condition and the material.

## **Memory**

Any data stored in memory will be lost due to failure or repair of the P-touch, or if the battery expires.

When power is disconnected for more than two minutes, all text and format settings will be cleared. Any text files stored in the memory will also be cleared. 9

#### <span id="page-15-0"></span>**INTRODUCTION**

## **General Precautions**

- Do not use the P-touch labeler in any way or for any purpose not described in this guide. Doing so may result in accidents or damage the machine.
- Use only Brother TZ tapes with this machine. Do not use tapes that do not have the  $T\ddot{\leq}$ mark.
- Do not pull or press on the tape in the cassette.
- Do not put any foreign objects into the tape exit slot, AC adapter connector, or USB port, etc.
- Do not try to print labels using an empty tape cassette or without a tape cassette set in the P-touch labeler. Doing so will damage the print head.
- Do not touch the print head with your fingers.
- Do not clean the machine with alcohol or other organic solvents. Only use a soft, dry cloth.
- Do not place the P-touch labeler in direct sunlight, near heaters or other hot appliances, in any location exposed to extremely high or low temperatures, high humidity, or dusty locations. Standard operating temperature range: 50°F to 95°F.
- It is recommended that you use the USB cable supplied with the P-touch labeler. (USB cable not included with the purchase of PT-2100.) Should another USB cable need to be used, ensure it is of high quality construction.
- Be careful not to scratch the CD-ROM. Do not place the CD-ROM in any location exposed to high or low temperatures. Do not place heavy objects on the CD-ROM or bend it.
- The software on the CD-ROM is intended for use with the P-touch labeler and may be installed on more than one PC.
- We strongly recommend that you read this User's Guide carefully before using your P-touch labeler, and then keep it nearby for future reference.

## **Symbols Used in this Guide**

<span id="page-15-1"></span>The following symbols are used throughout this guide to indicate additional information.

- : This symbol indicates information or directions that may result in damage or injury if ignored, or operations that will result in errors.
	- : This symbol indicates information or directions that may help you understand
		- and use the P-touch labeler more efficiently.

<span id="page-16-1"></span><span id="page-16-0"></span>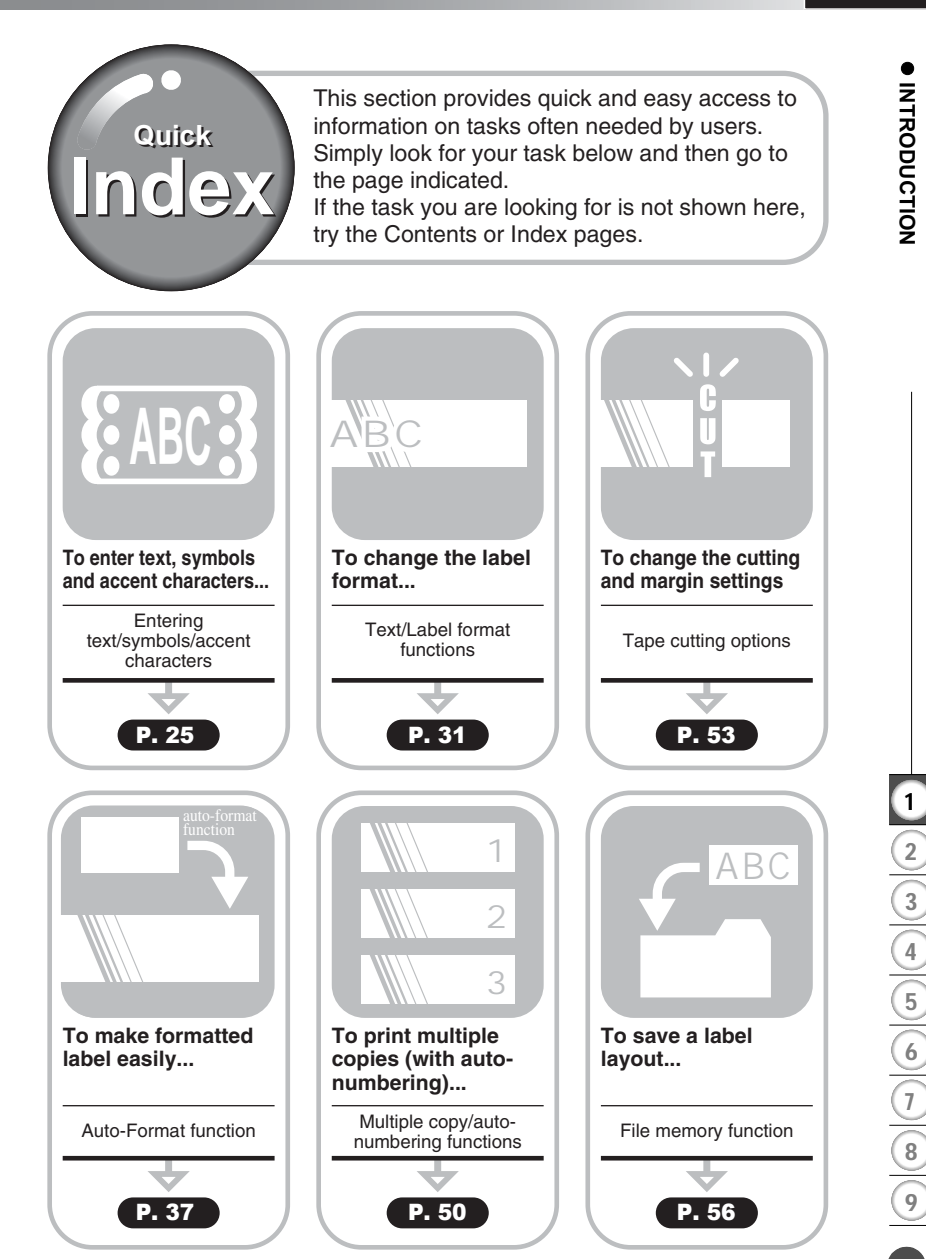

Download from Www.Somanuals.com. All Manuals Search And Download.<sup>Quick Index</sup>

# <span id="page-17-1"></span><span id="page-17-0"></span>**GETTING STARTED**

# **Unpacking Your P-touch labeler**

<span id="page-17-2"></span>Check that the package contains the following before using your P-touch labeler.

#### **P-touch labeler PT-2100 TZ tape cassette**

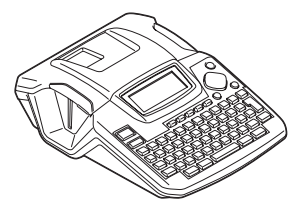

**CD-ROM (Drivers, Labeling Editing Software packages)**

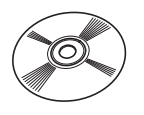

**(Starter Cassette)**

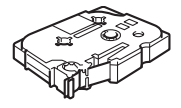

**USB cable (USB cable not included with the purchase of PT-2100.)**

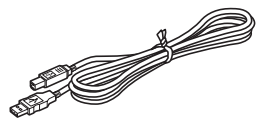

**AD-24 User's Guide**

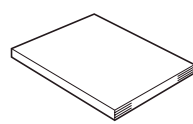

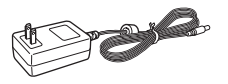

**Software Installation Guide**

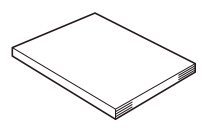

# **General Description**

<span id="page-18-0"></span>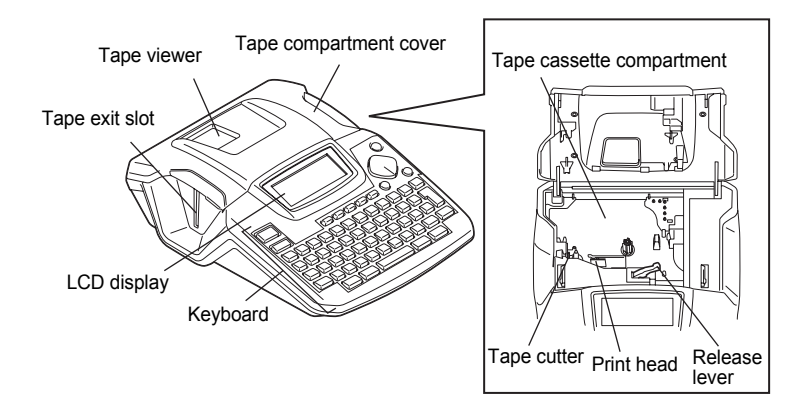

**When shipped from the factory, the Tape compartment cover and the LCD display are covered with a protective sheet to prevent damage. Remove this sheet before using the P-touch.**

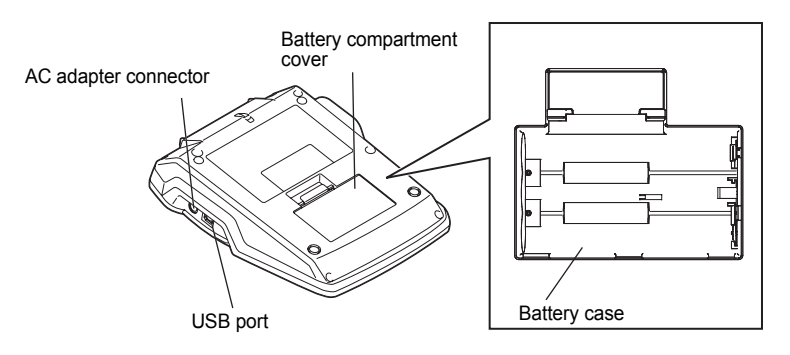

c

1 2 3

#### **GETTING STARTED**

## **LCD Display & Keyboard**

## <span id="page-19-1"></span><span id="page-19-0"></span>**LCD Display**

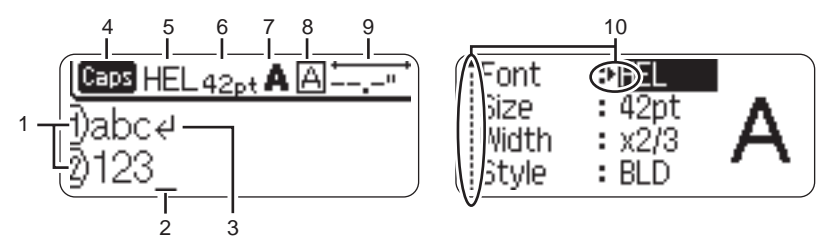

#### **1. Line number**

Displayed at the beginning of each line, this mark indicates the line number within the label layout.

#### **2. Cursor**

Indicates the current position of the cursor. New characters are entered to the left of the cursor, and the character to the left of the cursor is deleted when the  $\circledR$  key is pressed.

#### **3. Return mark**

Indicates the end of a line of text.

#### **4. Caps mode**

Indicates that the Caps mode is on.

#### **5.~8. Style guidance**

Indicates the current font (5), character size (6), character style (7) and frame (8) settings.

#### **9. Tape length**

Indicates the approximate length of the label with the text entered presently in the machine.

#### **10.Cursor selection**

Indicates that you can use the cursor keys to select the items on the screen. Use the  $\triangle$  and  $\nabla$  keys to select a menu item, and the  $\triangleleft$  and  $\triangleright$  keys to change the setting.

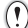

Refer to ["LCD Display" on page 23](#page-28-0) to adjust the LCD's contrast.

c

 **GETTING STARTED**

**GETTING STARTED** 

<span id="page-20-0"></span>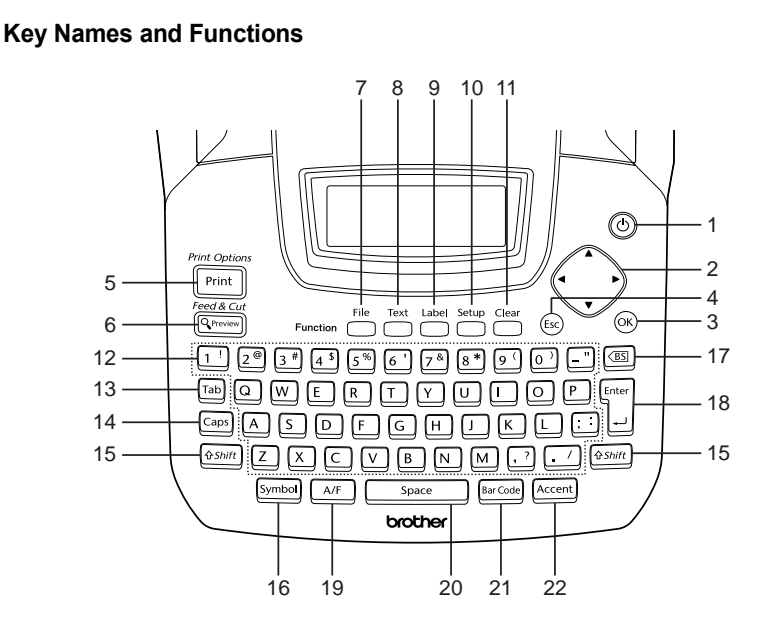

1. (Power):

Turns the P-touch labeler on and off.

2.  $\langle \rangle$  ( $\blacktriangle \blacktriangledown \blacktriangleleft \blacktriangleright$ ):

Moves the cursor in the direction of the arrow when entering or editing characters, entering symbols or accented characters, and when setting label attributes in the function menus.

 $3. \circledcirc$ :

Selects the option displayed when setting label attributes in the function menus, or when entering symbols or accented characters.

4. (Escape):

Cancels the current command and returns the display to the data entry screen or the previous step.

- $5.$   $\frac{Print\ Qptions}{Print}$
- Prints the current label design onto the tape.
- Opens the Print Options menu when used in combination with the  $\sqrt{g}$  key.
- $6.$   $\frac{Feed&Cut}{9.$  Preview  $\cdot$
- Displays a preview of the label.
- Feeds 0.92" (23 mm) of blank tape and then automatically cuts the tape when used in combination with the  $\sqrt{r}$  key.
- $7.$   $\overline{\bigcap}$ :

Opens the File menu, where you can Print, Save, Open, or Delete the frequently used labels in the file memory.

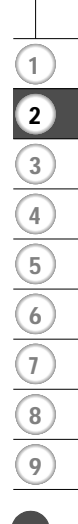

#### **GETTING STARTED**

- $8.$   $\overline{\bigcap}$  :
- Opens the Text menu, where you can set character attributes for the label.
- Character attributes can be set to each line of the label when the Text menu is opened in combination with the **shift** key.
- $9.$   $\Box$ :

Opens the Label menu, where you can set label attributes for the label.

10.  $\sum$ 

Opens the Setup menu, where you can set operating preferences for the P-touch labeler.

11.  $\sum$ <sup>Clear</sup>:

Clears all text, text entered and current label settings.

- 12. **~** :
- Use these keys to type letters or numbers.
- Uppercase letters and symbols can be entered using these keys in combination with the  $\lceil \frac{c_{\text{aps}}}{c_{\text{aps}}} \rceil$  or  $\lceil \frac{c_{\text{Shift}}}{c_{\text{shift}}} \rceil$  keys.
- $13.$   $\sqrt{7ab}$ :

Inserts a tab to the position of the cursor in the text entry screen.

 $14.$   $\sqrt{2}$ :

Turns the Caps mode on and off. When the Caps mode is on, uppercase letters can be entered by simply pressing a character key.

15.  $\sqrt{9 \text{Shift}}$ :

Use this key in combination with the letter and number keys to type uppercase letters or the symbols indicated on the number keys.

 $16.$  [ $symbol$ ]:

Use this to select and enter a symbol from a list of available symbols.

- 17.  $\boxed{\circledcirc}$  (Backspace):
- Deletes the character to the left of the cursor.
- Clears all text entered, or all text and current label settings when used in combination with the  $\sqrt{r}$  key.

 $18.$   $\frac{[36]}{1}$ .

- Enters a new line when entering text.
- Enters a new block when used in combination with the  $\sqrt{r}$  key.
- 19. [AFE] (Auto-Format): Opens the Auto-Format menu, where you can create labels using pre-defined templates or block formats.

#### $20.$   $5pace$  :

- Enters a blank space.
- Returns a setting to the default value.
- $21.$   $\sqrt{BarCode}$ :
- Opens the Bar code Input screen for entering the bar code data.
- Opens the Bar code Setup screen for setting bar code parameters when used in combination with the  $\sqrt{e^{Sshift}}$  key.
- $22.$   $\sqrt{$  Accent $\vert$  :

Use this to select and enter an accented character.

c

<span id="page-22-2"></span><span id="page-22-1"></span><span id="page-22-0"></span>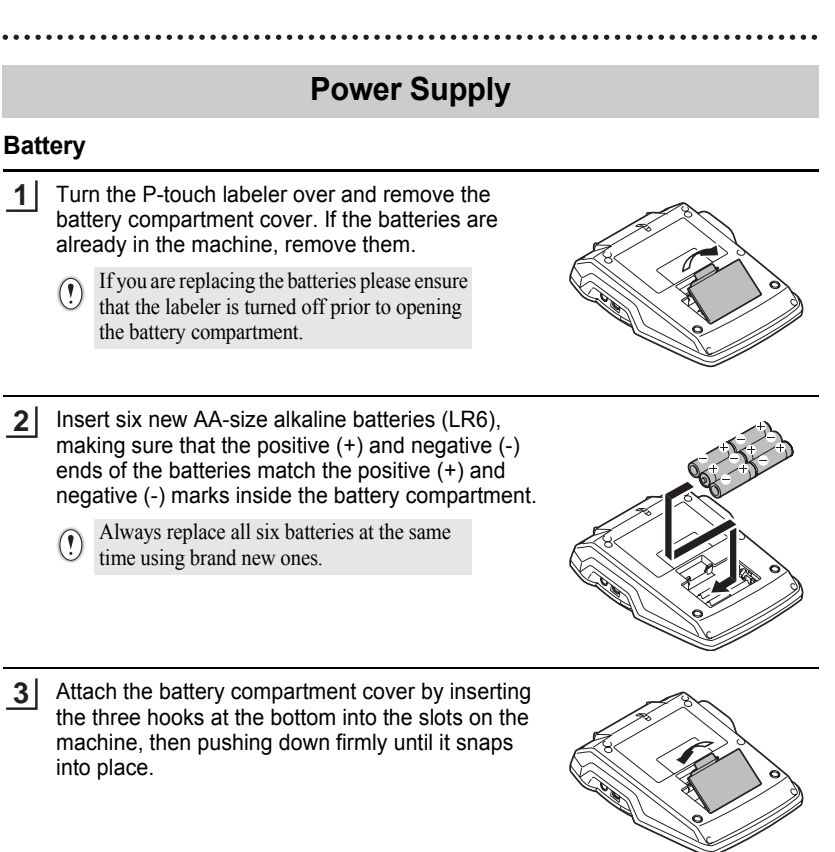

# **A** CAUTION

If you do not intend to use the P-touch labeler for an extended period of time it is recommended that the batteries be removed.

#### **GETTING STARTED**

## <span id="page-23-0"></span>**AC Adapter**

Connect the AC adapter directly to the P-touch labeler.

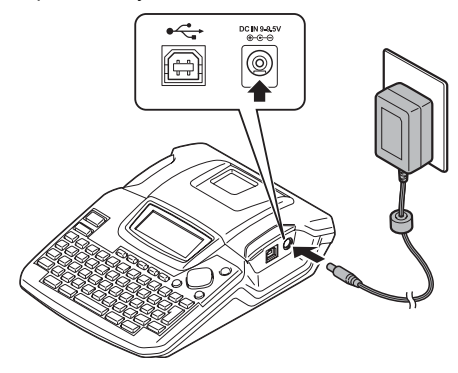

- Insert the plug on the AC adapter cord into the connector marked DC IN 9-9.5V on the P-touch labeler. **1**
- Insert the AC adapter plug into a standard electrical outlet. **2**
- Turn the P-touch labeler off before disconnecting the AC adapter.  $\left( \mathbf{r} \right)$ 
	- Do not pull or bend the AC adapter cord.

To safe guard and backup the labeler's memory, when the AC adapter is unplugged it is recommended to have AA-size alkaline batteries (LR6) installed into the machine.

# **WARNING**

- Use only the adapter (AD-24), which is designed exclusively for your P-touch. Failure to observe this may result in an accident or damage. Brother shall not assume any responsibility for any accident or damage resulting from not using the specified AC adapter.
- Do not connect the AC adapter to a non-standard electrical outlet. Failure to observe this may result in an accident or damage. Brother shall not assume any responsibility for any accident or damage resulting from not using a standard electrical outlet.

# **A** CAUTION

- Disconnect the AC adapter from the P-touch and electrical outlet when you do not intend to use the P-touch for an extended period.
- When power is disconnected for more than two minutes, all text and format settings will be cleared. Any text files stored in the memory will also be cleared.

o

 **GETTING STARTED**

**GETTING STARTED** 

# <span id="page-24-1"></span>**Inserting a Tape Cassette**

<span id="page-24-0"></span>This P-touch labeler accepts tape cassettes of 9/64", 1/4", 3/8", 1/2" or 3/4" (3.5mm, 6mm, 9mm, 12mm, or 18mm) width.

- If the new tape cassette has a cardboard stopper, be sure to remove the stopper before inserting the cassette.
	- If the ink ribbon is loose, use your finger to wind the toothed wheel in the direction of the arrow as shown on the tape cassette.

Check that the end of the tape is not bent and that it passes through the tape guide. If the tape is not passed through, pass it through the tape guide referring to the illustration. **1**

Ensure that the P-touch labeler is powered off, then **2** lift open the tape compartment cover. If there is already a tape cassette installed in the machine, remove it by lifting the tape cassette straight up.

> Inserting a Tape Cassette Download from Www.Somanuals.com. All Manuals Search And Download.

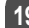

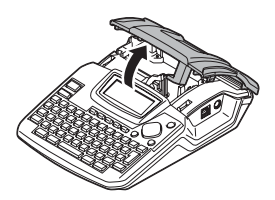

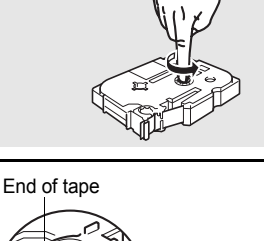

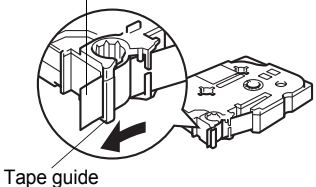

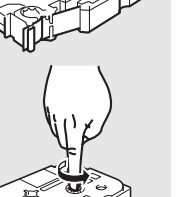

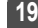

#### **GETTING STARTED**

- Insert the tape cassette by lowering it into the tape compartment, with the end of the tape facing the machine's tape exit slot. Press firmly down on the tape cassette until you hear a click. **3**
	- When inserting the tape cassette, make sure that the tape and ink ribbon do not catch on the print head. Tape exit slot

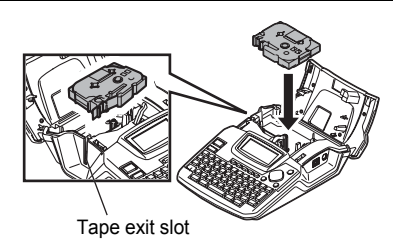

- Close the tape compartment cover. **4**
	- Make sure that the release lever is up  $\left( \mathbf{r} \right)$ when closing the tape compartment cover. The tape compartment cover cannot be closed if the release lever is pressed down.

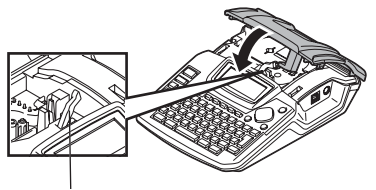

Release lever

- $\widehat{P}$  Be sure to feed tape to remove any slack in the tape and ink ribbon after inserting the tape cassette. Refer to ["Feeding Tape" on page 22](#page-27-0).
	- **Do not pull the label coming out of the tape exit slot. Doing so will cause the ink ribbon to be discharged with the tape.**
	- Store tape cassettes in a cool dark location, away from direct sunlight and high temperature, high humidity, or dusty locations. Use the tape cassette as quickly as possible after opening the sealed package.

c

# <span id="page-26-1"></span>**Turning Power On/Off**

<span id="page-26-0"></span>Press the  $\circled{0}$  key to turn the P-touch labeler on. Press the  $\circled{0}$  key again to turn the P-touch labeler off.

- HEL AAA --.-"
- Your P-touch labeler has a power saving function that automatically turns itself off if there is no keys pressed within a certain time under certain operating conditions. Refer to the Auto Power-Off Time table below for details.
	- If the batteries are installed or the P-touch labeler is connected to an electrical outlet by the AC adapter, the previous session's information is maintained and will displayed when the power is turned on.

## ● Auto Power-Off Time<sup>●</sup>

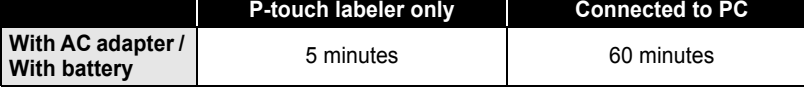

 **GETTING STARTED GETTING STARTED** 

#### **GETTING STARTED**

## **Feeding Tape**

#### <span id="page-27-1"></span><span id="page-27-0"></span>**Feed & Cut**

This function will advance the tape approximately 0.92" (23 mm) and then cut the tape, resulting in a blank label. This action maybe needed when installing a new tape cassette to remove a bend in the tape and or ensure correct feeding of the tape.

- Hold down the  $\sqrt{8\pi h i t}$  key and press the  $\frac{Feed 8Cut}{S_1 Preview}$  key. "Feed & Cut?" will appear on the LCD display. **1**
- 2 Using the ▲ or ▼ select the "Feed & Cut" option and then press either ◎ or  $\Box$ . The message "Feeding Tape... Please Wait" appears while the tape is fed, and then the tape is cut.

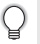

To exit or cancel this function press  $\circled{e}$ .

#### <span id="page-27-2"></span>**Feed Only**

This function will advance the tape approximately 0.92" (23 mm) resulting in a blank label sticking out the tape cassette. This action is recommended when using Fabric and Extra Strength Adhesive tapes, which should be cut using scissors.

- Hold down the  $\sqrt{6s}$  key and press the  $\frac{Feed & Cut}{\sqrt{8} \cdot Preview}$  key. "Feed & Cut?" will appear on the LCD display. **1**
- Using the  $\blacktriangle$  or  $\nabla$  select the "Feed Only" option and then press either  $\textcircled{e}$  or  $\textcircled{1}$ . The message "Feeding Tape... Please Wait" appears while the tape is fed. **2**

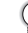

To exit or cancel this function press  $\circled{e}$ .

c

 **GETTING STARTED**

**GETTING STARTED** 

# **LCD Display**

## <span id="page-28-1"></span><span id="page-28-0"></span>**LCD Contrast**

This function allows the user to adjust the contrast setting of the LCD display to make the screen easier to read. There are five levels from Dark (+2) to Light (-2) the factory default setting is "0".

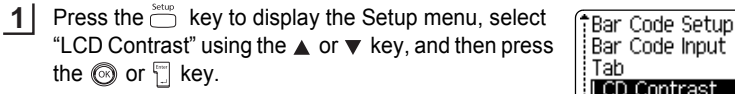

Select a contrast level using the  $\triangle$  or  $\nabla$  key. The screen contrast changes each time you press the  $\triangle$  or  $\blacktriangledown$  key, allowing you to set the most suitable contrast. **2**

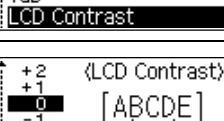

 $-2$ 

[abcde]

- Press the  $\circledcirc$  or  $\circledcirc$  key. **3**
	- Press the  $\circled{e}$  key to return to the previous step.
	- Pressing the  $\sqrt{\frac{1}{2} \cdot \frac{1}{2} \cdot \frac{1}{2}}$  while in the contrast function will return the setting to the default of "0".

<span id="page-29-0"></span>**GETTING STARTED**

# **Setting Language and Unit**

#### <span id="page-29-1"></span>**Language**

Select the language ("English", "Español", "Français", "Italiano", "Magyar", "Nederlands", "Norsk", "Poliski", "Português", "Suomi", "Svenska", "Český","Dansk" or "Deutsch") for menu commands and messages shown on the LCD display. The default setting is "English".

Press the  $\sum_{i=1}^{set_{\text{step}}}$  key to display the Setup menu, select "Language" using the  $\triangle$  or  $\blacktriangledown$  key, and then press the **1**

Auto Fit Style Adiust Length Language <u>‡</u>Unit

Select a language using the  $\triangle$  or  $\nabla$  key. **2**

<Language> **English** Espanol : Francais

Press the  $\circledcirc$  or  $\mathbb T$  key. **3**

they. or <del>D</del>key.

Press the  $\circled{e}$  key to return to the previous step.

#### <span id="page-29-2"></span>**Unit**

Select the units ("inch" or "mm") for dimensions shown on the LCD display. The default setting is "inch".

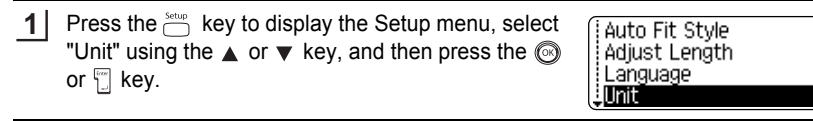

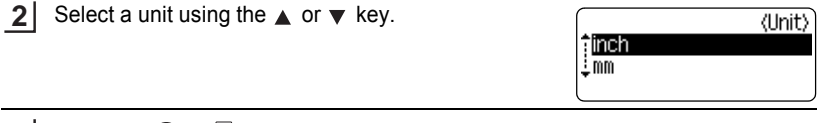

**3** Press the  $\odot$  or  $\overline{a}$  key.

Press the  $\circled{e}$  key to return to the previous step.

# <span id="page-30-1"></span><span id="page-30-0"></span>**EDITING A LABEL**

# <span id="page-30-7"></span>**Entering and Editing Text**

<span id="page-30-2"></span>Using the keyboard of your P-touch labeler is very similar to using a typewriter, word processor, or personal computer.

## <span id="page-30-3"></span>**Entering Text from the Keyboard**

- To enter a lowercase letter or a number, simply press the desired key.
- To enter a blank space in the text, press the  $\sqrt{\frac{2}{n}}$  key.
- To enter an uppercase letter or one of the symbols on the number keys, hold down the  $\sqrt{e^{S/Nt}}$  key and then press the desired key.
- To enter uppercase letters continuously, press the  $\sqrt{2}$  key to enter Caps mode, and then press the desired keys.

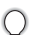

- To exit Caps mode, press the  $\sqrt{2}$  key again.
- To enter a lowercase letter while in Caps mode, hold down the  $\sqrt{85hft}$  key and then press the desired key.

## <span id="page-30-4"></span>**Adding a New Line**

- To end the current line of text and start a new line, press the  $\Box$  key. A return mark appears at the end of the line and the cursor moves to the start of the new line.
- There is a maximum number of lines of text that can be entered for each tape width. A  $\left( \mathbf{I}\right)$ maximum of 5 lines can be entered for 3/4" (18mm) tape, 3 lines for 1/2" (12mm) tape, 2 lines for 3/8" (9mm) and 1/4" (6 mm) tape, and 1 line for 9/64" (3.5mm) tape.
	- If you press the  $\mathbb{T}$  key when max lines already exist, an error message is displayed.
	- To change the character attribute of each line, refer to ["Setting Character Attributes by Each](#page-36-2)  [Line" on page 31](#page-36-2).

## <span id="page-30-5"></span>**Adding a New Block**

To create a new block of text/lines to the right of your current text, press the  $\mathbb{F}$  key while holding down the  $\sqrt{osh(m)}$  key. A mark will appear at the end of the block and the cursor moves to the start of the new block.

A maximum of 5 blocks can be entered in one label.

## <span id="page-30-6"></span>**Moving the Cursor**

- To move the cursor left, right, up or down, press the  $\blacktriangleleft \blacktriangleright, \blacktriangle$  or  $\blacktriangledown$  keys. Each press of the key moves the cursor one space or line.
- To move the cursor to the beginning or end of the current line, hold down the  $\sqrt{e^{56nft}}$ key and then press the  $\triangleleft$  or  $\triangleright$  keys.
- To move the cursor to the very beginning or end of the text, hold down the  $\frac{\delta S_B H}{n}$  key and then press the  $\triangle$  or  $\blacktriangledown$  keys.

#### **EDITING A LABEL**

#### <span id="page-31-0"></span>**Inserting Text**

• To insert additional text into an existing line of text, move the cursor to the character to the right of the position where you want to start inserting text and then enter the additional text. The new text is inserted to the left of the cursor.

#### <span id="page-31-1"></span>**Inserting a Tab**

- To insert a tab space between the existing line of text, move the cursor where you wish to add a tab and press the  $\boxed{ab}$  key. A  $\boxed{a}$  mark appears to indicate the position which the tab space will be entered.
	- To change the length setting of the tab, refer to ["Setting Label Attributes" on page 35](#page-40-0).
	- The tab space can also be entered by pressing the  $\frac{\text{Setup}}{\text{Key}}$  key to open the Setup menu and selecting "Tab" by using  $\blacktriangle$  or  $\nabla$  keys, and then pressing the  $\textcircled{8}$  or  $\Box$  key.

## <span id="page-31-2"></span>**Deleting Text**

#### ■ Deleting one character at a time

• To delete a character from an existing line of text, move the cursor to the character to the right of the position you want to start deleting text and then press the  $\boxed{\text{}}$  key. The character to the left of the cursor is deleted each time the  $\circledR$  key is pressed.

If you hold down the  $\boxed{\circledast}$  key, the characters left to the cursor are deleted continuously.

#### ■ Deleting all text at once

- Use the  $\frac{Clear}{}\,$  key to delete all text at once.
- **1** Press the  $\sum_{k=1}^{n}$  key. The Clear options are displayed.

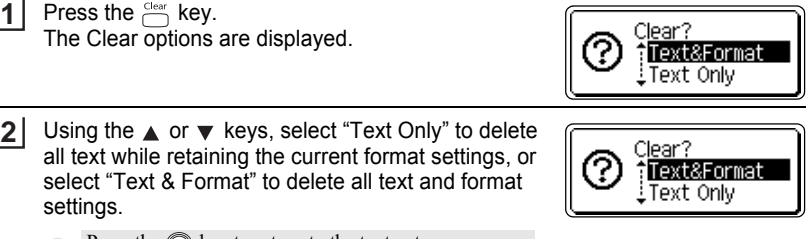

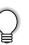

settings.

Press the  $\circled{e}$  key to return to the text entry screen, without erasing (or clearing) text or format.

**3** Press the  $\odot$  or  $\ddot{}$  key. All text is deleted. All format settings are also deleted if Text & Format was selected.

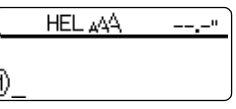

c

 **EDITING A LABEL**

EDITING A LABEL

# **Entering Symbols**

<span id="page-32-0"></span>In addition to the symbols available on the keyboard, there are various symbols (including international and extended ASCII characters) available with the symbol function.

There are two methods of entering symbols:

- Using the  $\sqrt{e^{S/Nt}}$  key.
- Using the Symbol function.

## <span id="page-32-1"></span>**Entering Symbols Using <b>GShift** Key

Symbols printed in upper-right corner of the keys on the keyboard can be entered using the  $\sqrt{as_{shift}}$  key.

• To enter one of these symbols, hold down the  $\sqrt{e^{2\pi i t}}$  key and then press the desired key.

## <span id="page-32-2"></span>**Entering Symbols Using the Symbol Function**

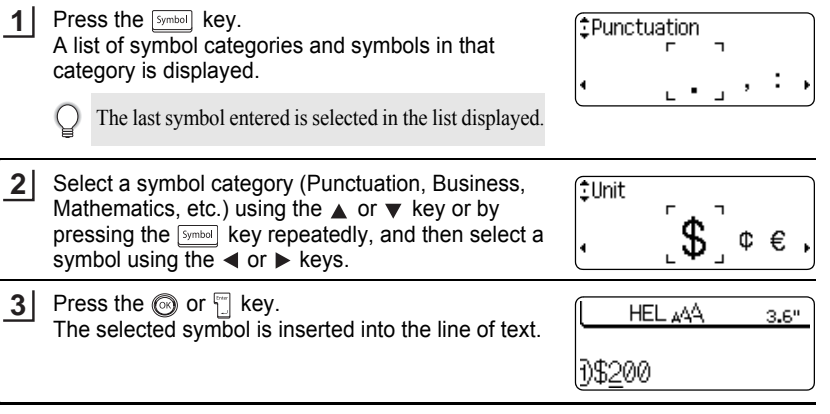

• Press the  $\circled{e}$  key to return to the previous step.

• Refer to the Symbol List table on [page 28](#page-33-0) for a complete list of symbols and symbol categories.

#### **EDITING A LABEL**  $\ddot{\bullet}$

 $\mathbf{\mathcal{Q}}$ 

<span id="page-33-0"></span>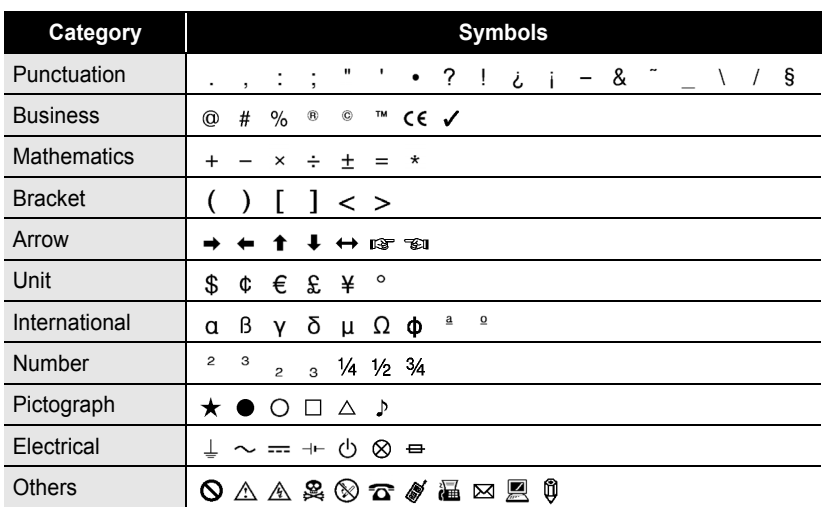

## $\bullet$  Symbol List $\bullet$

The use of the CE mark is strictly governed by one or more European Council directives. Ensure that any labels you produce which use this mark conform with the relevant directives.

# **Entering Accented Characters**

<span id="page-34-0"></span>The P-touch labeler can display and print a set of accented characters such as other language specific characters.

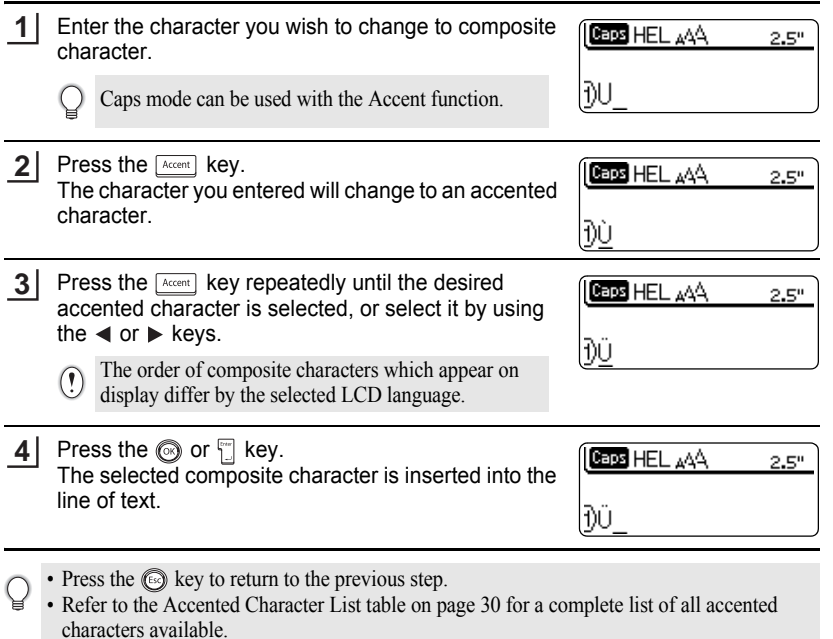

<span id="page-35-0"></span>..

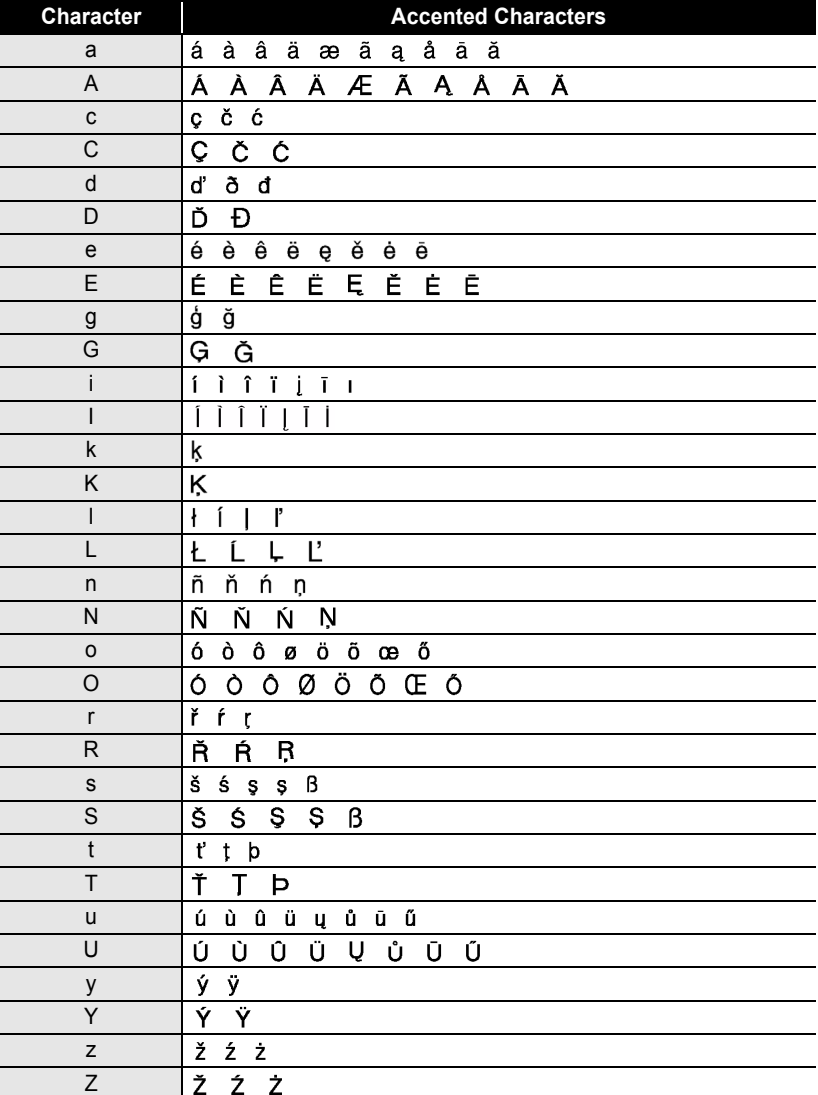

## **• Accented Character List**
# **Setting Character Attributes**

#### **Setting Character Attributes by Label**

Using the  $I^{\text{test}}$  key, you can select a font and apply size, width, style, line, and alignment attributes.

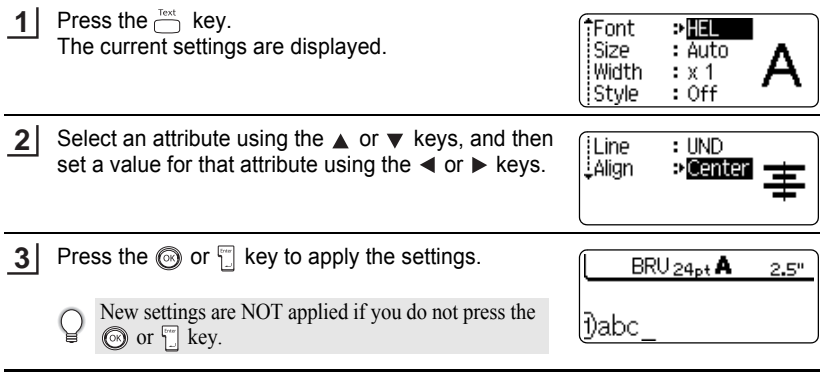

- Press the  $\circled{e}$  key to return to the previous step.
	- Press the  $\sqrt{\frac{p_{\text{space}}}{p_{\text{space}}}}$  key to set the selected attribute to the default value.
	- Refer to the Setting Options table for a list of all available settings.
	- Small characters may be difficult to read when certain styles are applied (e.g. Shadow + Italic).

#### **Setting Character Attributes by Each Line**

When a label consists two or more lines of text, you can set different value of character attributes (font, size, width, style, line and alignment) for each line.

Move the cursor to the line you wish to change the character attribute by using the  $\triangle$  or  $\blacktriangledown$  keys. Next, press the  $\frac{Test}{C}$  key while holding down  $\frac{655\text{hft}}{256\text{hft}}$  key to display the attributes.  $(A<sub>o</sub>$  on the screen indicates that you are now applying the attribute for that specific line only.)

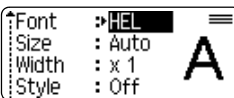

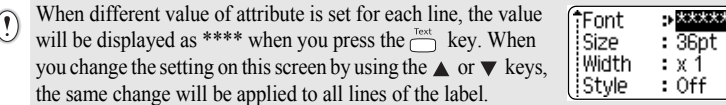

c

**EDITING A LABEL**

 $\ddot{\phantom{a}}$ 

#### **• Font & Size Options**

. . . . . . . . . . . . . . . . . .

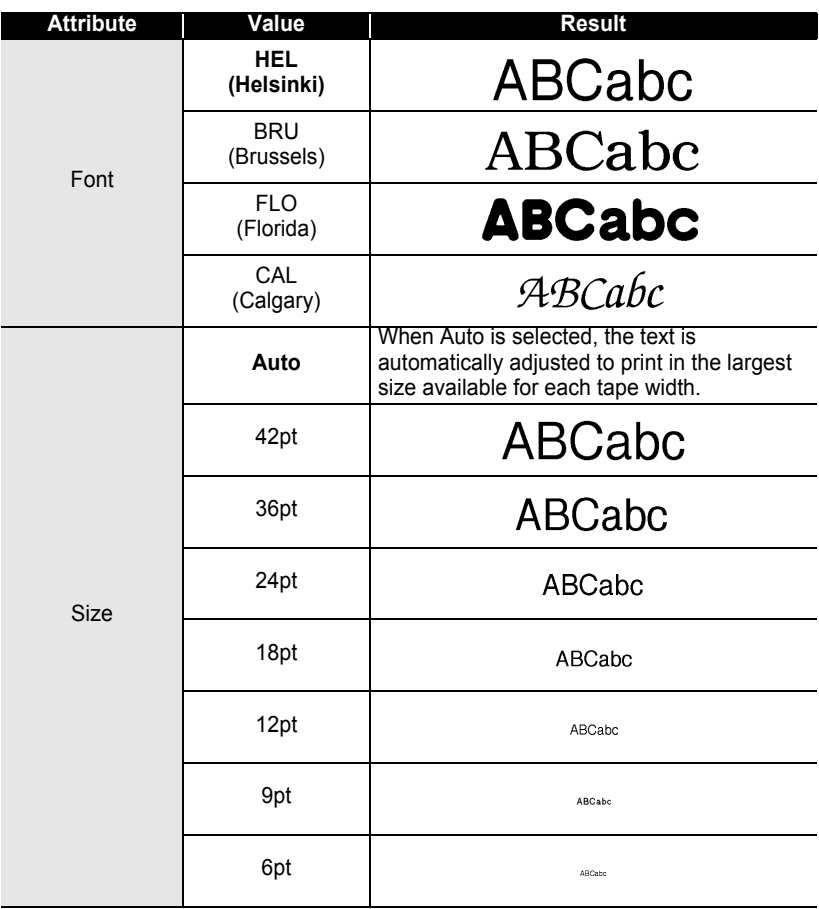

### z**Width & Style Options**z

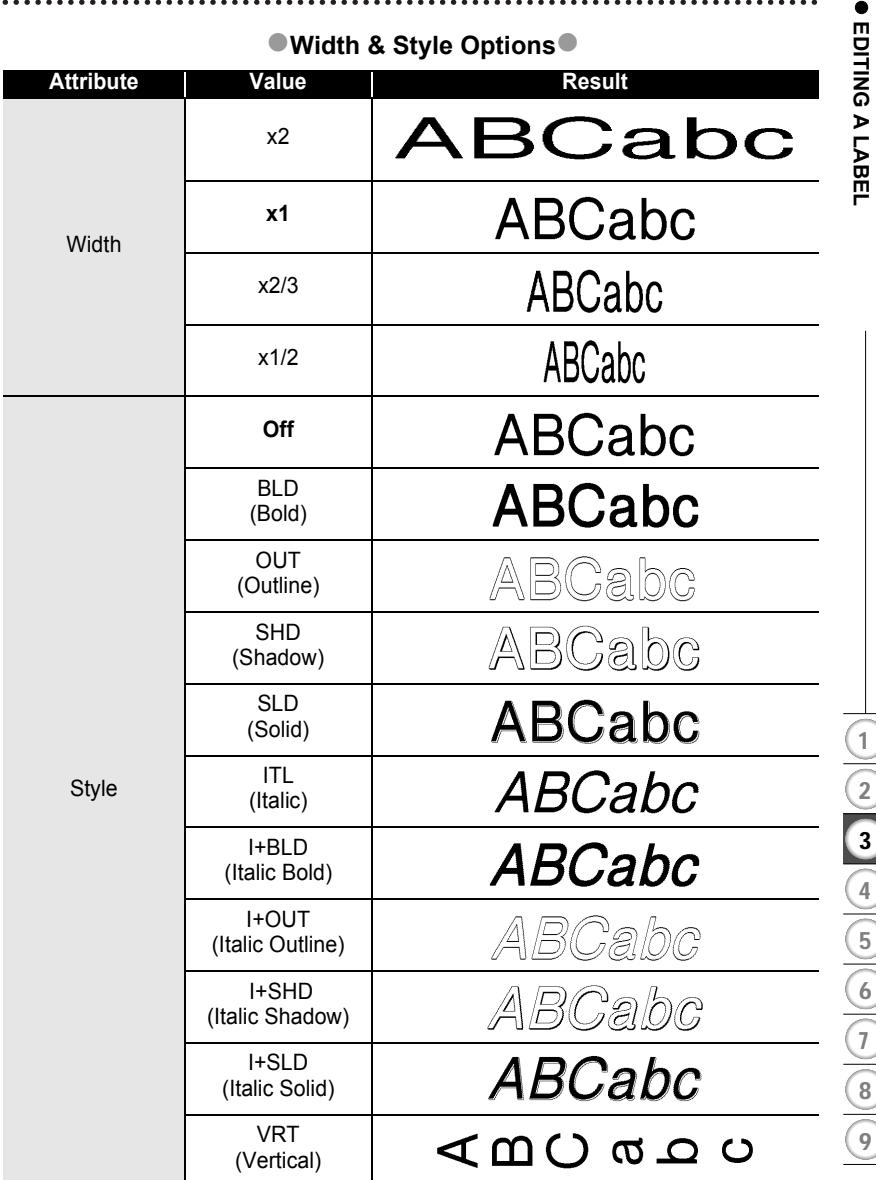

 **EDITING A LABEL**

#### **EDITING A LABEL**

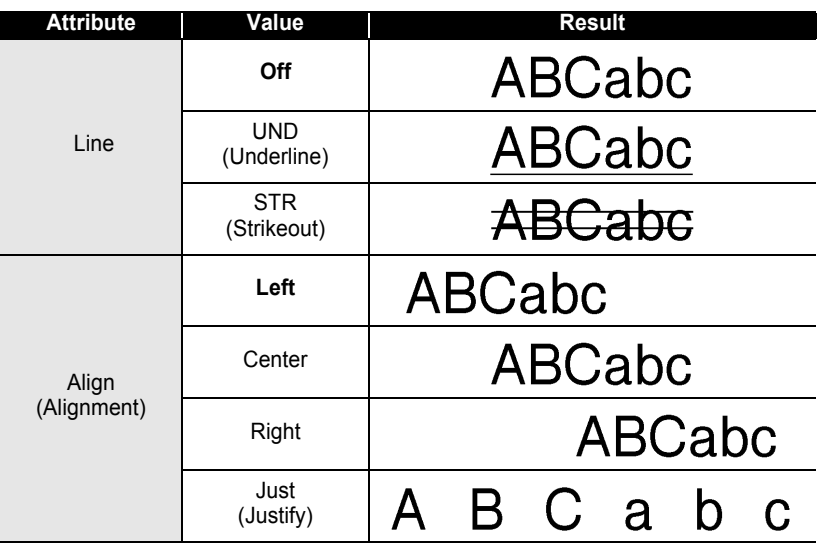

#### **Setting Auto Fit Style**

When "Size" is set to "Auto" and "Length" is set to a specific length, you can select the way of reducing the text size to fit within the label length. When "Text Size" is selected, the total text size is modified to fit within the label. When "Text Width" is selected, the text width will be reduced to the size of x1/2 setting. (If further size reduction is required to fit the text into the selected label length, the total text size will be modified after reducing the text width to x1/2 setting.)

- **1** Press the  $\sum_{k=1}^{\text{setup}}$  key to display the Setup menu, Select Auto Fit Style "Auto Fit Style" using the  $\triangle$  or  $\blacktriangledown$  keys, and then Adjust Length press the  $\circledcirc$  or  $\overline{\Box}$  key. Language The Auto Fit Style screen is displayed.
- Select the style using the  $\triangle$  or  $\nabla$  keys. **2**

∣i∪nit

(Auto Fit Style) FText Size

≟Text Width

Press the  $\circledcirc$  or  $\circledcirc$  key to apply the setting. **3**

• Press the  $\circled{e}$  key to return to the previous step.

• Press the  $\lceil \frac{space}{} \rceil$  key to set the style to the default setting ("Text Size").

# **Setting Label Attributes**

Using the  $\bigcirc$  key, you can create a label with a frame around the text and specify the label length and tab length. (Cut Options which may be needed when printing a label can also be set by using the key. Refer to ["Tape Cutting Options"](#page-58-0) on [page 53](#page-58-0) and [54.](#page-59-0))

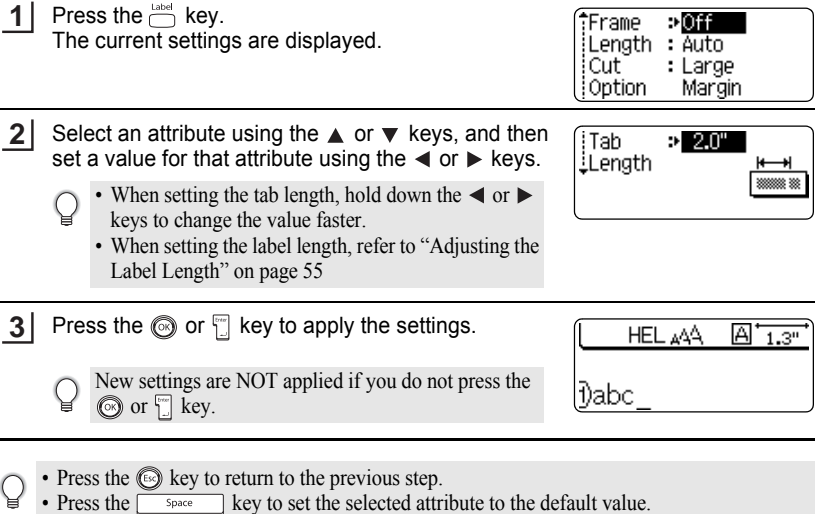

• Refer to the Setting Options table for a list of all available settings.

c

**EDITING A LABEL**

 $\ddot{\phantom{a}}$ 

#### **• Framing Options**

.....

 $...$ 

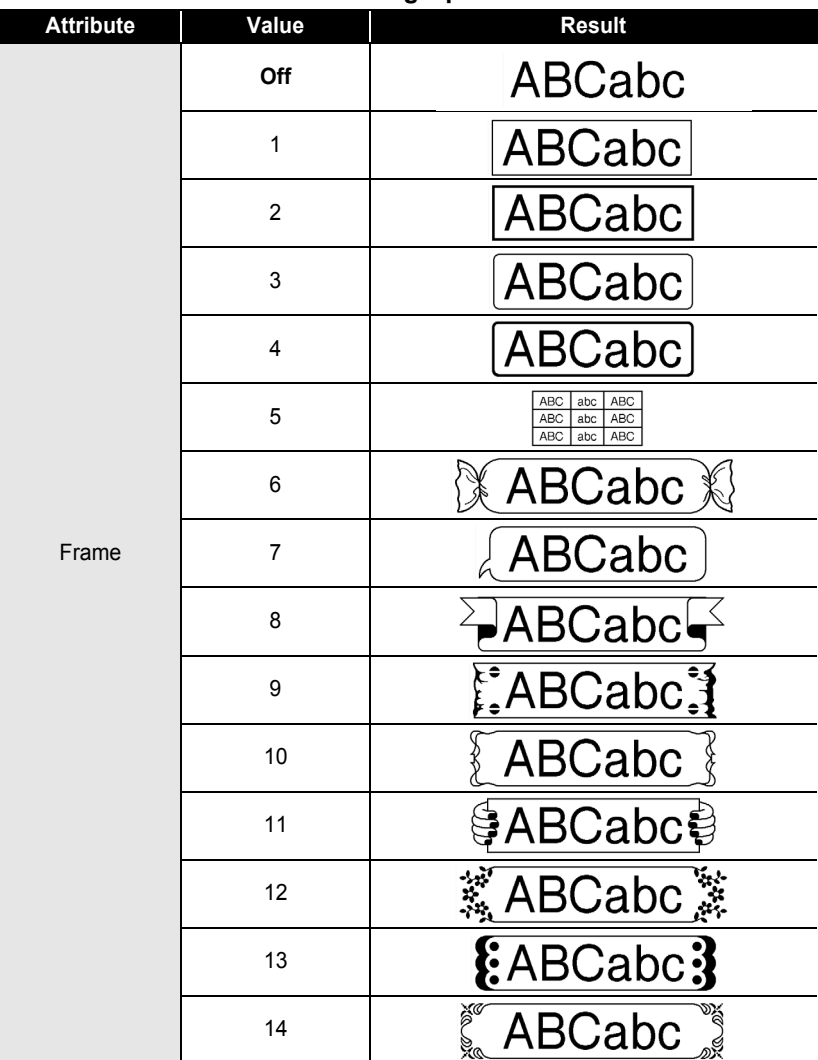

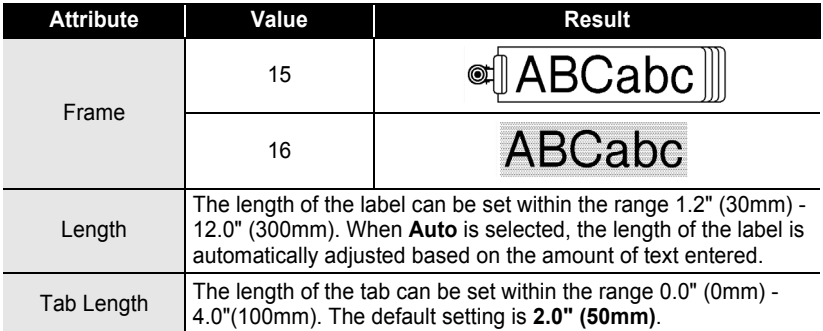

# <span id="page-42-0"></span>**Using Auto-Format Layouts**

Using the Auto-Format function you can quickly and easily create labels for a variety of purposes, such as file tabs, equipment labels, name badges, etc. Simply select a layout from the templates or block layouts, enter the text and apply formatting as desired.

Symbols and accented characters can also be used in auto-format layouts.

#### **Using Templates - Example creating an Asset Tag**

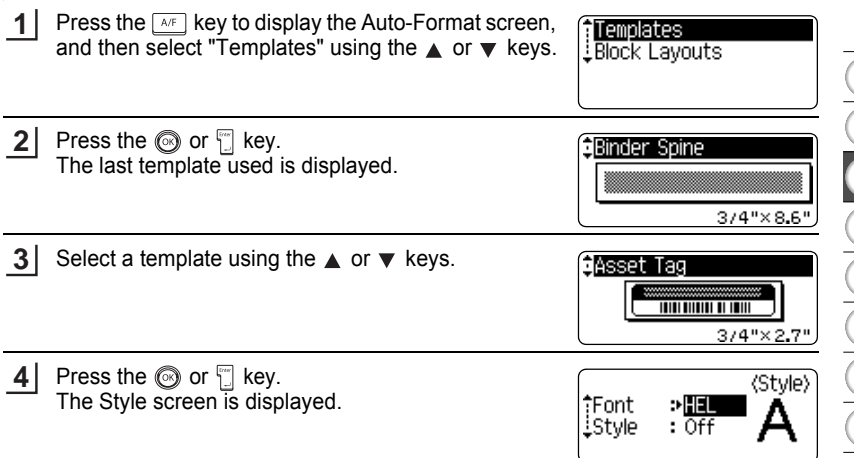

c

#### **EDITING A LABEL**  $\ddot{\phantom{a}}$

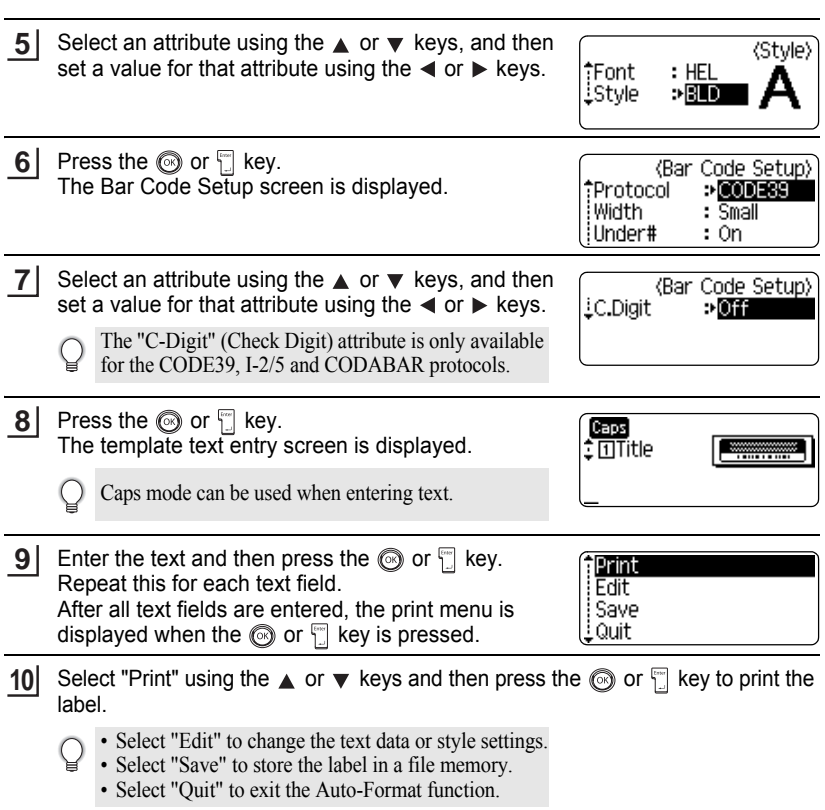

- Press the  $\circled{e}$  key to return to the previous step.
	- On the Style and Bar Code Setup screens, press the space Response the selected attribute to the default value.
	- Refer to the Templates table on [page 40](#page-45-0) for a list of available templates.
	- The "Clear All Text?" message is displayed when the  $\frac{\text{clear}}{\Box}$  key is pressed. Press the  $\textcircled{S}$  or  $\textcircled{r}$ key to delete all text, or press the  $\circled{e}$  key to not delete the file.
	- To print multiple copies, sequentially numbered copies, or a mirror image of the label, with the print menu displayed hold down the  $\frac{\delta S h i \hbar t}{\delta k}$  key and press the  $\frac{\delta h \hbar m \cos \omega t}{\delta k}$  key to display the Print Options menu.
- If the width of the current tape cassette does not match the set width for the selected layout,  $\left( \mathbf{I} \right)$ an error message is displayed when you try to print the label. Press the  $\odot$  key or any other key to clear the error message, and insert a tape cassette of the correct width.
	- If the number of characters entered exceeds the limit, an error message is displayed when the  $\circled{ }$  or  $\circled{ }$  key is pressed. Press the  $\circled{ }$  key or any other key to clear the error message, and edit the text using fewer characters.
	- Except as "No cut" is set, when using the Auto-Format function the label is cut with a margin on the left and right ends regardless of the current Tape Cutting Option setting (refer to [page 53\)](#page-58-0).

**EDITING A LABEL**

..

#### **O**Templates<sup>®</sup>

 $\ddotsc$ 

<span id="page-45-0"></span>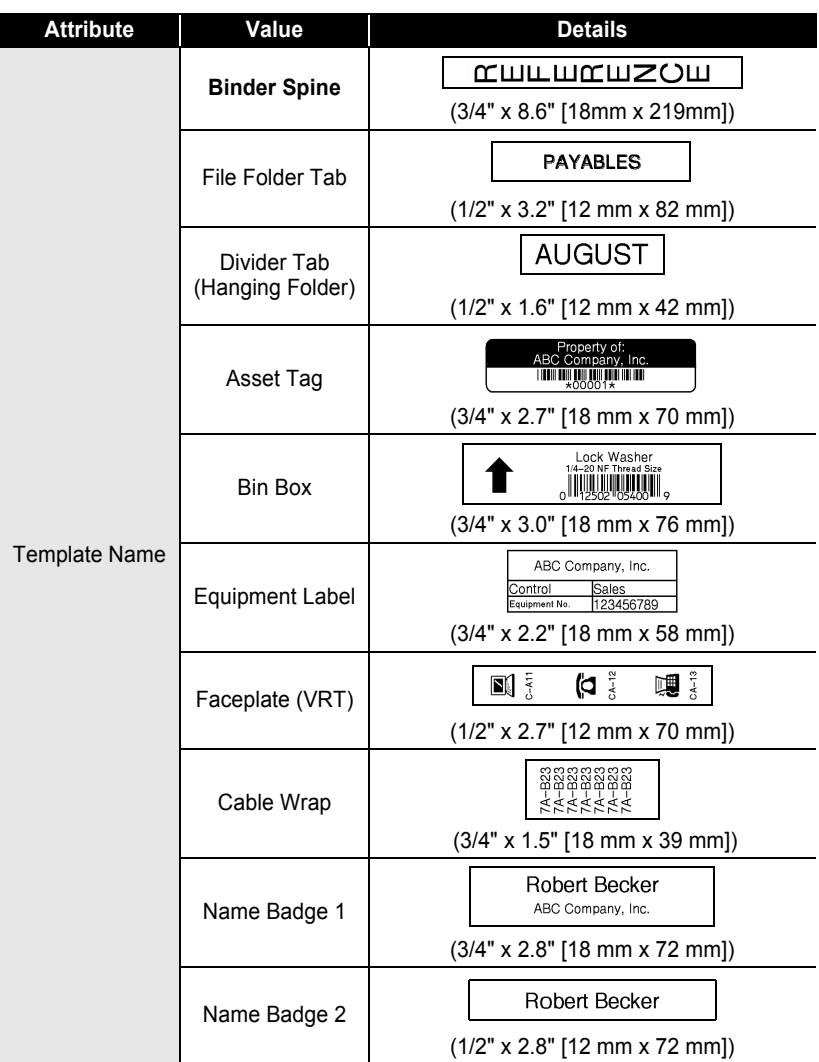

# **ENGLISH**

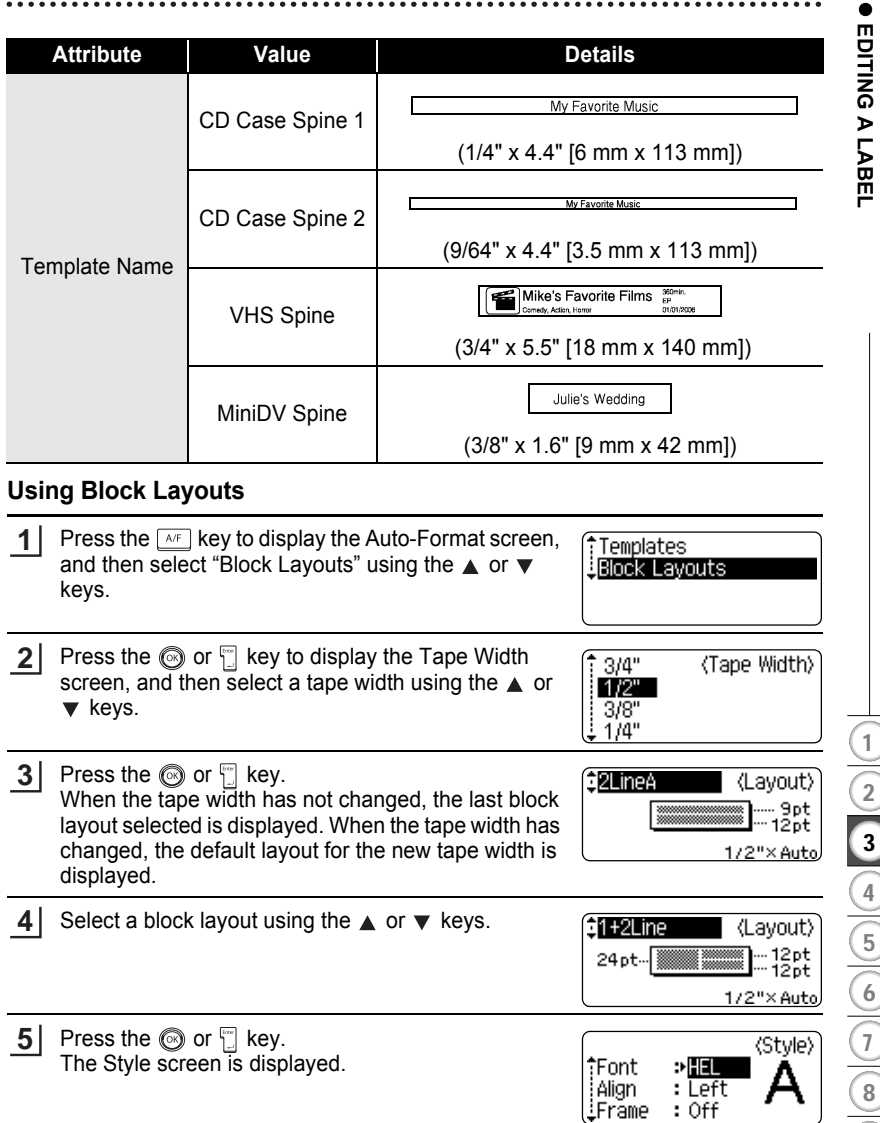

#### **EDITING A LABEL**

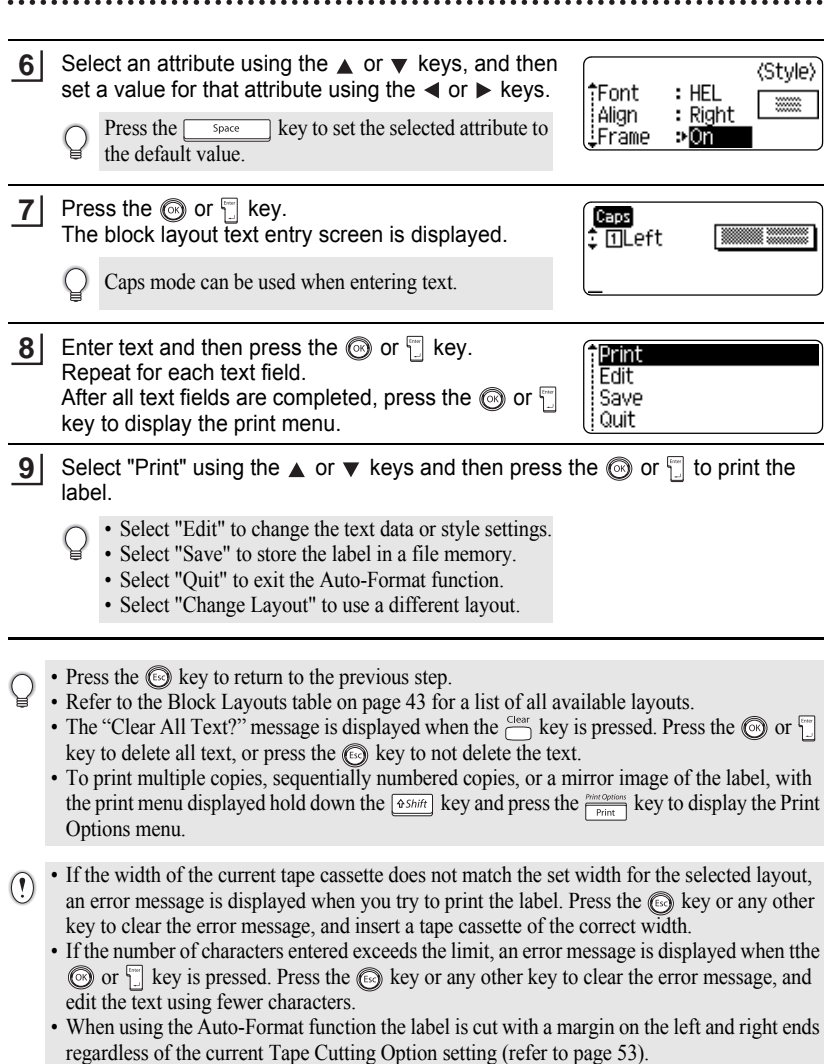

# **EDITING A LABEL EDITING A LABEL**

#### **Block Layouts**

<span id="page-48-0"></span>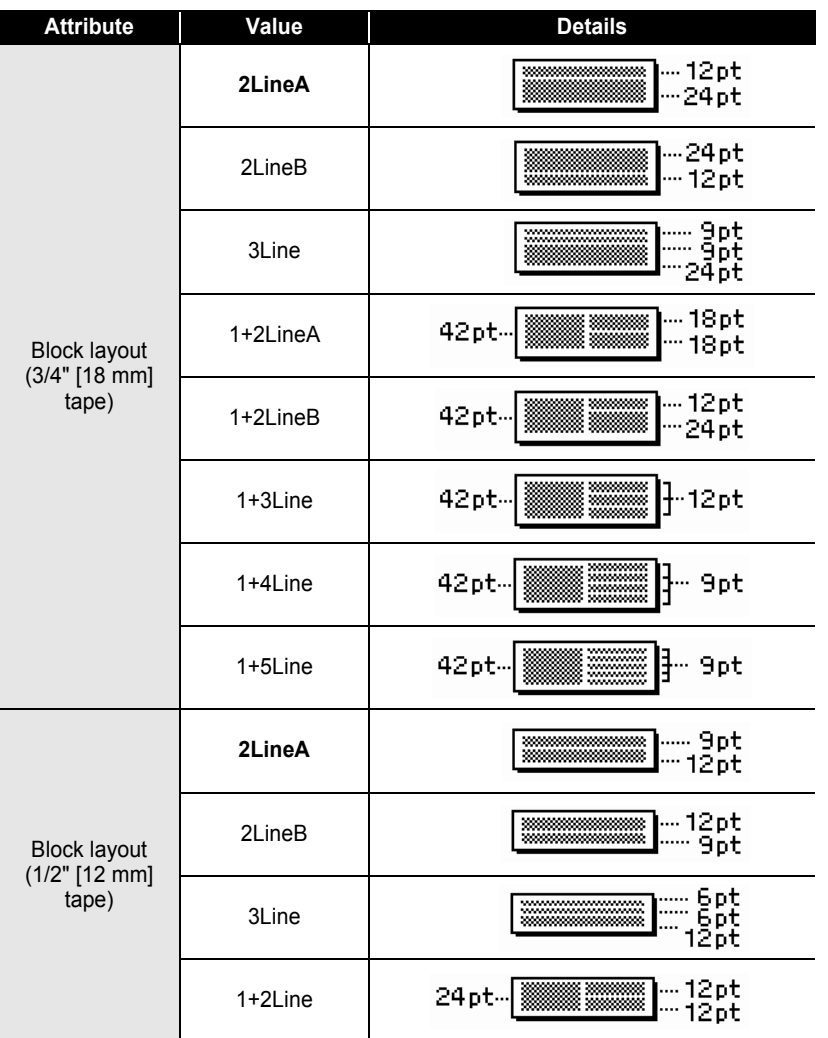

#### **EDITING A LABEL**  $\ddot{\phantom{a}}$

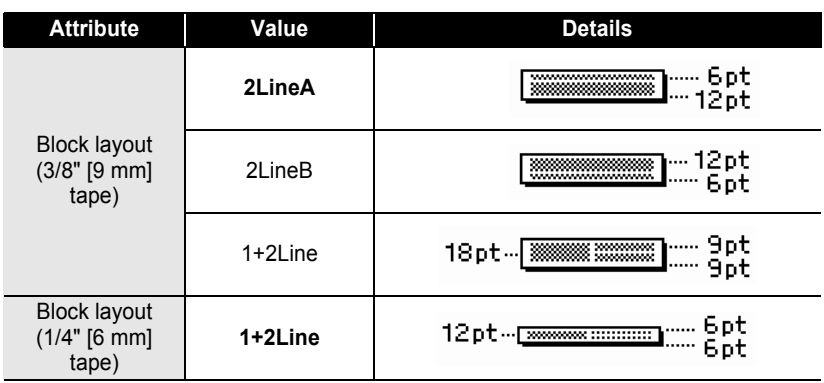

# **Creating a Bar Code Label**

Using the Bar Code function you can create labels with one dimensional bar codes for use with cash registers, stock control systems or other bar code reader systems, or even asset control tags used in an asset management system.

- The P-touch labeler is not designed exclusively for creating bar code labels. Always check that bar code labels can be read by the bar code reader.
- For best results, print bar code labels in black ink on white tape. Some bar code readers may not be able to read bar code labels created using colored tape or ink.
- Use the "Large" setting for "Width" whenever possible. Some bar code readers may not be able to read bar code labels created using the "Small" setting.
- Continuously printing a large number of labels with bar codes can overheat the print head, which may effect printing quality.

#### <span id="page-50-0"></span>**Setting Bar Code Parameters**

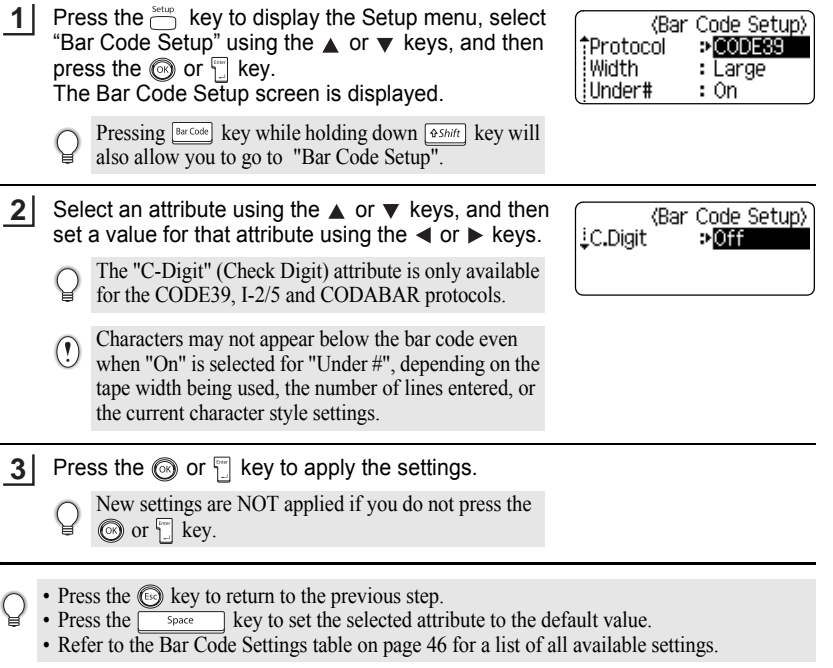

#### **Bar Code Settings**

. . . . . . . . . . . . . . . .

<span id="page-51-0"></span>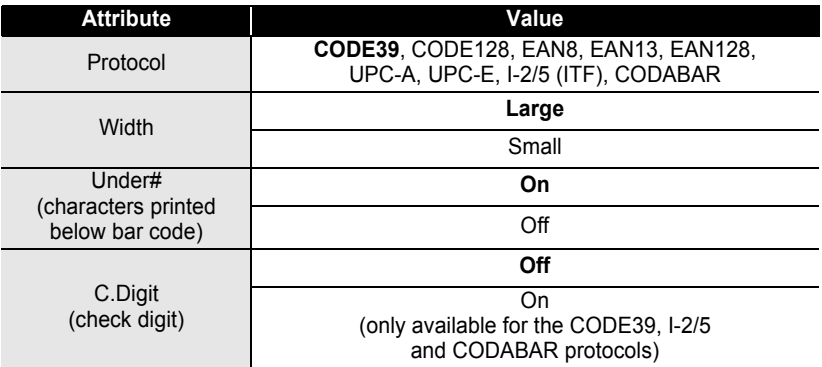

#### <span id="page-51-1"></span>**Entering Bar Code Data**

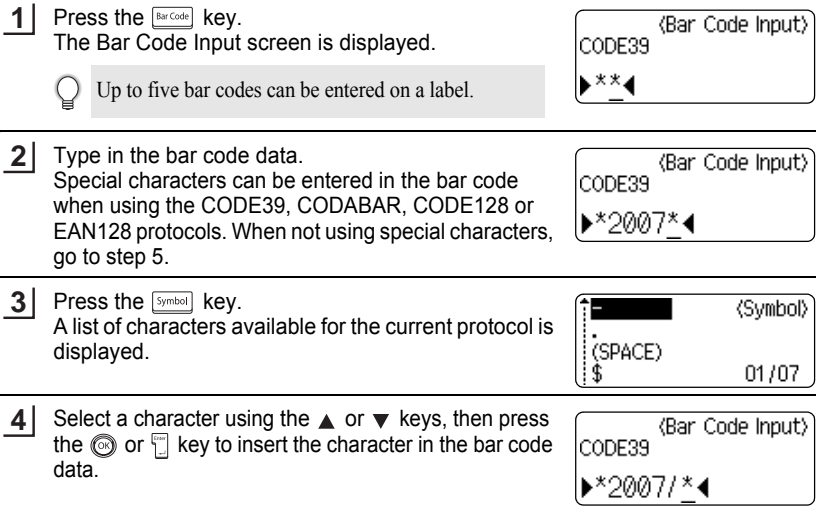

#### Press the  $\circledcirc$  or  $\mathbb{E}$  key to insert the bar code in the HEL AAA 3.5" label. Two bar code marks are displayed on the text entry **DabcIIII** screen.

• Press the  $\textcircled{\tiny{\textcircled{\tiny\textcirc}}}$  key to return to the previous step.

• Refer to the Special Characters List table on [page 47](#page-52-0) for a list of all available settings.

#### <span id="page-52-0"></span>**O** Special Character List<sup>®</sup> **CODE39 CODABAR**

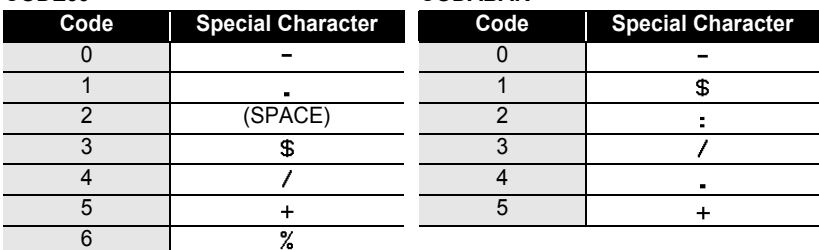

#### **CODE128, EAN128**

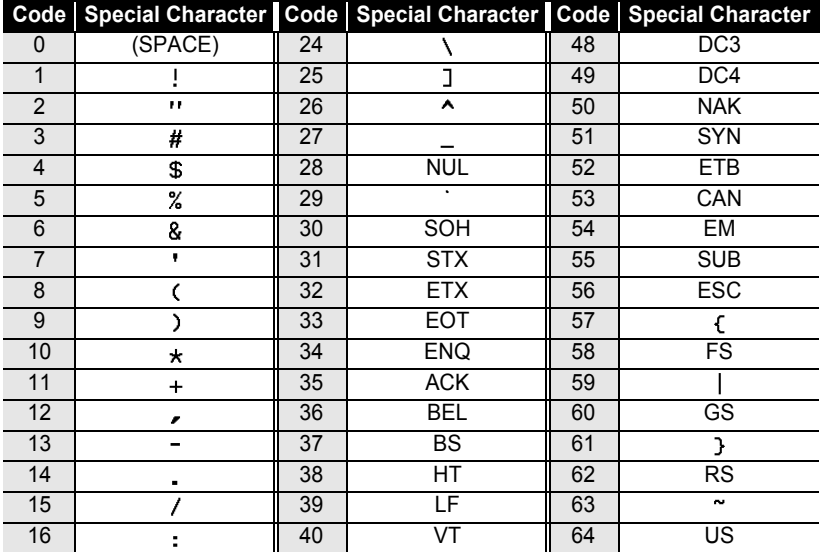

 **EDITING A LABEL** EDITING A LABEL

c

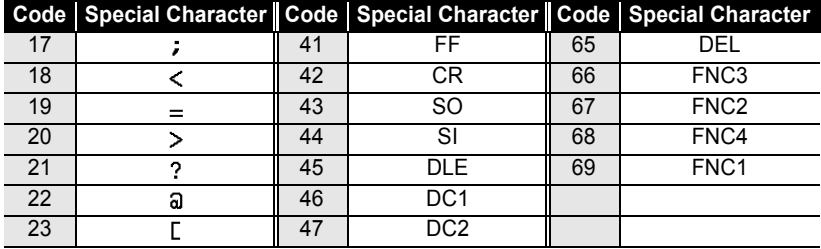

#### **Editing and Deleting a Bar Code**

- To edit the bar code data position the cursor beneath either of the bar code marks on the data entry screen and then open the Bar Code Input screen. Refer to ["Entering](#page-51-1)  [Bar Code Data" on page 46.](#page-51-1)
- To edit the "Width" and "Under#" settings on a bar code already placed on the screen, position the cursor beneath either of the bar code marks on the data entry screen and then open the Bar Code Setup screen. Refer to ["Setting Bar Code Parameters" on](#page-50-0)  [page 45.](#page-50-0)
- To delete a bar code from a label, position the cursor to right of the bar code marks on the data entry screen and press the  $\boxed{\circledast}$  key.

c

 **LABEL PRINTING**

LABEL PRINTING

# **LABEL PRINTING**

# **Label Preview**

Using the Preview function you can check the layout of the label before printing it onto the label.

Press the  $\frac{Feed 8Cut}{[Q\text{-}Preview]}$  key. An image of the label is displayed on the screen. The length of the label is shown in the lower-right corner of the screen. Press the  $\blacktriangleleft$  or  $\blacktriangleright$  keys to scroll the preview to the left or right. Press the  $\triangle$  or  $\blacktriangledown$  keys to change the magnification of the preview. **1**

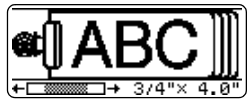

• Press the  $\circledcirc$  key to return to the text entry screen. (You can also return to the text entry screen by pressing  $\circled{S}$ ,  $\circled{I}$  or  $\circled{F_{\text{Freview}}}$  key.)

- To scroll the preview to the left or right end, hold down the  $\sqrt{8\pi h h}$  key and press the  $\blacktriangleleft$  or  $\blacktriangleright$ keys.
- To print the label directly from the preview screen, press the  $\frac{m}{\text{Print}}$  key or open the print options screen and select a print option. Refer to "Printing a Label" below for details.
- The print preview is a generated image of the label, and may differ from the actual label when printed.

# **Printing a Label**

After entering the text and formatting the label, you are ready to print your label. In addition to printing a single copy of a label, your P-touch labeler has several printing features that allow you to print multiple copies of a label, sequentially numbered labels and mirror-printed labels.

- **Do not pull the label coming out of the tape exit slot. Doing so will cause the ink ribbon**   $\left($ **to be discharged with the tape.**
	- Do not block the tape exit slot during printing or when feeding tape. Doing so will cause the tape to jam.
	- Be sure to check that there is enough tape remaining when printing several labels continuously. If tape is running low, set fewer copies, print labels one at a time, or replace the tape cassette.
	- Striped tape indicates the end of the tape cassette. If this appears during printing, press the  $\circledcirc$ key to turn the P-touch labeler off. Attempting to print with an empty tape cassette may damage the machine.

#### **LABEL PRINTING**

#### **Printing a Single Copy**

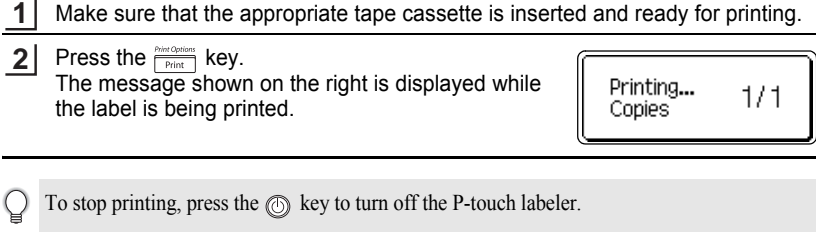

There are several other messages that may appear when you press the  $\frac{1}{\text{Print}}$  key. Refer to "Error  $\left( \right)$ [Messages" on page 65](#page-70-0) for further information about error messages.

#### **Printing Multiple Copies**

Using this function you can print up to 9 copies of the same label.

Make sure that the appropriate tape cassette is inserted and ready for printing. **1**

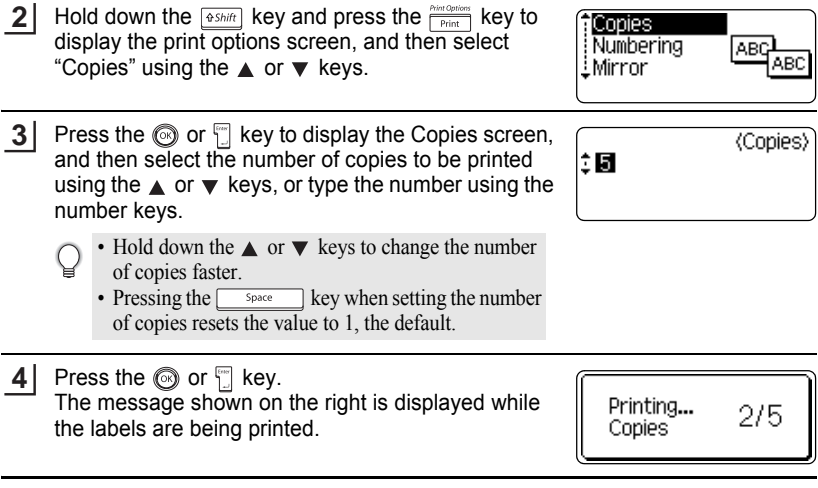

- Press the  $\circled{e}$  key to return to the previous step.
- Press the Content of the tape is automatically cut after each copy is printed. Refer to "Tape"<br>• Unless set otherwise, the tape is automatically cut after each copy is printed. Refer to "Tape" [Cutting Options" on page 53](#page-58-1) to change this setting.
	- The figures shown on the screen during printing indicate the "count / number of copies set".

**ENGLISH** 

#### **Auto-numbering Labels**

Using the numbering function you can create a set of sequentially numbered labels from a single label format.

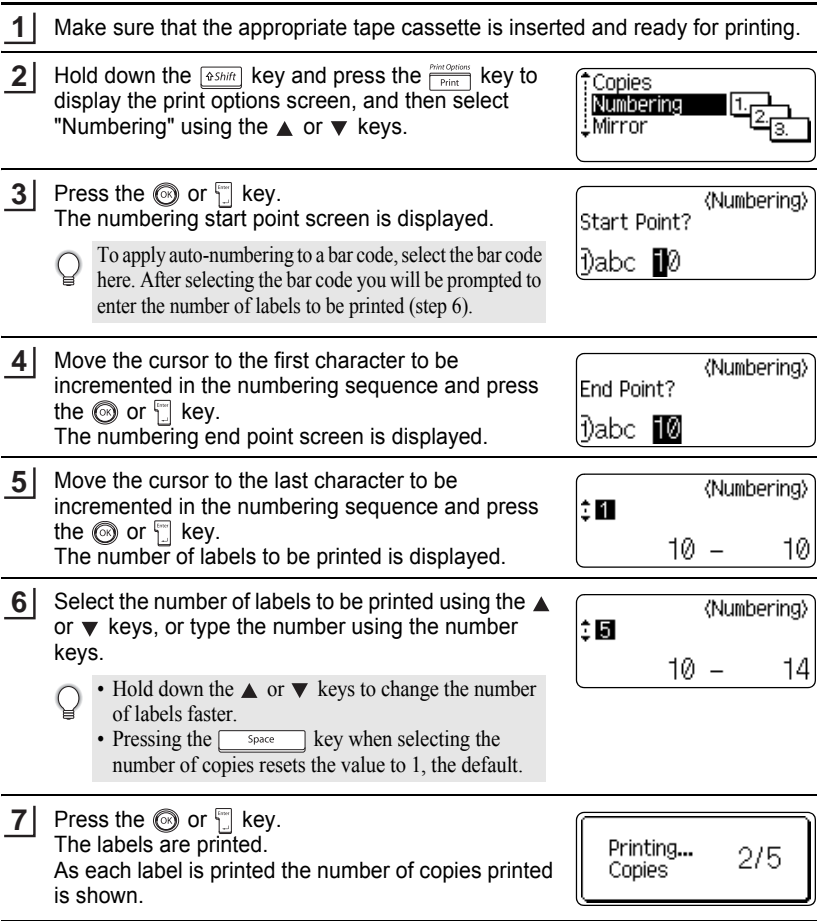

#### **LABEL PRINTING**

• Press the  $\circled{e}$  key to return to the previous step.

- Unless set otherwise, the tape is automatically cut after each copy is printed. Refer to ["Tape](#page-58-1)  [Cutting Options" on page 53](#page-58-1) to change this setting.
- The figures shown on the screen during printing indicate the "count / number of copies".
- Auto-numbering can also be applied to bar codes. When a bar code contains an autonumbering sequence, no other fields in the label can contain an auto-numbering sequence.
- The auto-number portion of the label is incremented after each label is printed.
- Only one auto-numbering sequence can be used in a label.
- Any symbols or other non-alphanumeric characters in the auto-numbering sequence are ignored.
- An auto-numbering sequence can only contain a maximum of five characters.
- Letters and numbers increase as shown below:

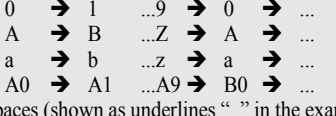

Spaces (shown as underlines "" in the example below) can be used to adjust the spacing between characters or to control the number of digits that are printed.

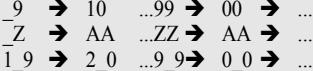

#### **Mirror Printing**

Using the mirror printing function you can create labels with the text printed in reverse so that they can be read from the opposite side when attached to glass or other transparent material.

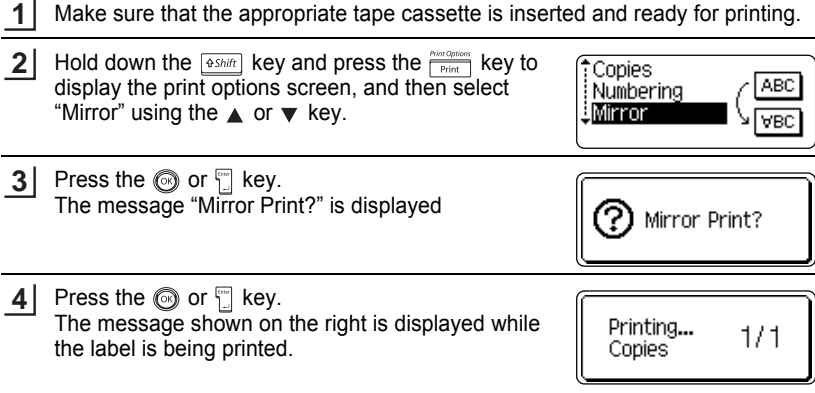

# c LABEL PRINTING  **LABEL PRINTING**

- Press the  $\circled{e}$  key to return to the previous step.
- Text should be printed on clear tape when using the mirror printing function.
- The copy and auto-numbering functions cannot be used together with the mirror printing function.

# <span id="page-58-0"></span>**Tape Cutting Options**

<span id="page-58-1"></span>The tape cutting options allow you to specify how the tape is fed and cut when printing labels. In particular, the "Chain" and "No Cut" options greatly reduce the amount of wasted tape by using smaller margins and eliminating blank sections cut between labels.

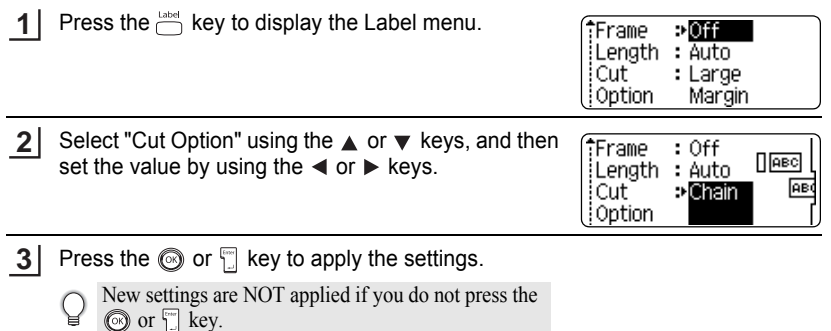

- Press the  $\circledcirc$  key to return to the previous step.
- Refer to the Tape Cutting table on [page 54](#page-59-1) for a list of all available settings.

#### **LABEL PRINTING**

<span id="page-59-1"></span>.....

#### <span id="page-59-0"></span>●Tape Cutting<sup>●</sup>

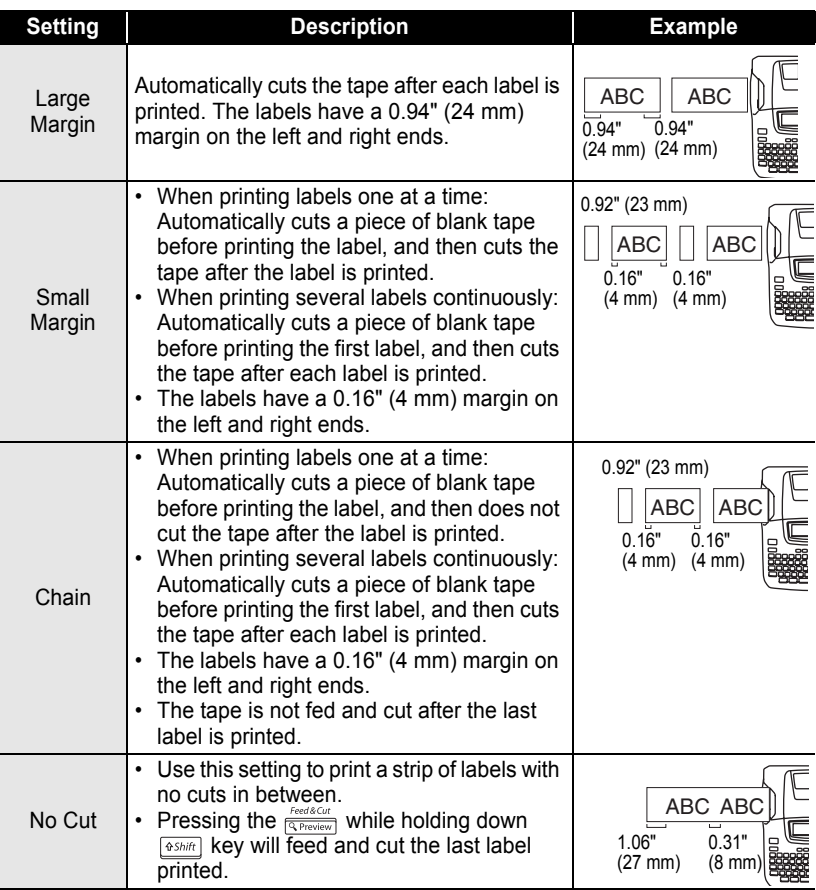

- When using Fabric Iron-On Tapes or Extra Strength Adhesive Tapes, set "No Cut" and refer to ["Feeding Tape" on page 22](#page-27-0) to apply the appropriate setting.
	- The tape is not cut after the last label is printed when "Chain" or "No Cut" is set. Hold down the  $\frac{F_{\text{feed}}}{4}$  key and press the  $\frac{F_{\text{feed}}}{(2 \text{ Power})}$  key, and select "Feed & Out" (refer to "Feeding Tape" on [page 22](#page-27-0) ) to feed and cut tape automatically, or cut the tape manually if you are using Fabric Iron-on Tapes or Extra Strength Adhesive Tapes.
	- When using the Auto-Format function, the label is cut with a margin on the left and right ends regardless of the current Tape Cutting Option Setting except as "No Cut" is set.

# <span id="page-60-0"></span>**Adjusting the Label Length**

You can adjust the length of the printed label in levels of -5 to +5.

- Press the  $\sum_{i=1}^{S_{\text{step}}}$  key to display the setup menu, select "Adjust Length" using the  $\triangle$  or  $\blacktriangledown$  key, and then press the  $\circledcirc$  or  $\circledcirc$  key. **1**
- Select "Adjust Length" by using the  $\triangle$  or  $\nabla$  key, and then set the value by using the  $\triangle$  or  $\nabla$  key. **2**
- Press the  $\circledcirc$  or  $\overline{A}$  key to apply the setting. **3**
	- Press the  $\circled{e}$  key to return to the previous step.
		- Press the  $\sqrt{\frac{1}{2} \cdot \frac{1}{2} \cdot \frac{1}{2}}$  key to set the value to default setting.
		- Approximately 1% of the total label length will be adjusted by 1 level.

# **Attaching Labels**

- If necessary, trim the printed label to the desired shape and length using scissors, etc. **1**
- Peel the backing from the label. **2**
	- The backing of some types of tapes may be pre-cut to make it easier to peel the backing.
- Position the label and then press firmly from top to bottom with your finger to attach the label. **3**
	- Labels may be difficult to attach to surfaces that are wet, dirty, or uneven. The labels may peel off easily from these surfaces.
		- Be sure to read the instructions provided with Fabric Iron-On Tapes, Extra Strength Adhesive Tapes or other special tapes and observe all precautions noted in the instructions.

Auto Fit Style **Adjust Length** Eanguage ∣iUnit

ÎН

**(Adjust Length)** 

c

# **USING THE FILE MEMORY**

You can store up to 9 of your most frequently used labels in the file memory. Each label is stored as a file, allowing you to quickly and easily recall your label when needed again.

- When the file memory is full, each time you save a file you will need to overwrite one of your stored files.
- You will lose your stored files if the AC adapter is disconnected and the batteries are removed for more than two minutes.

# **Storing a Label into Memory**

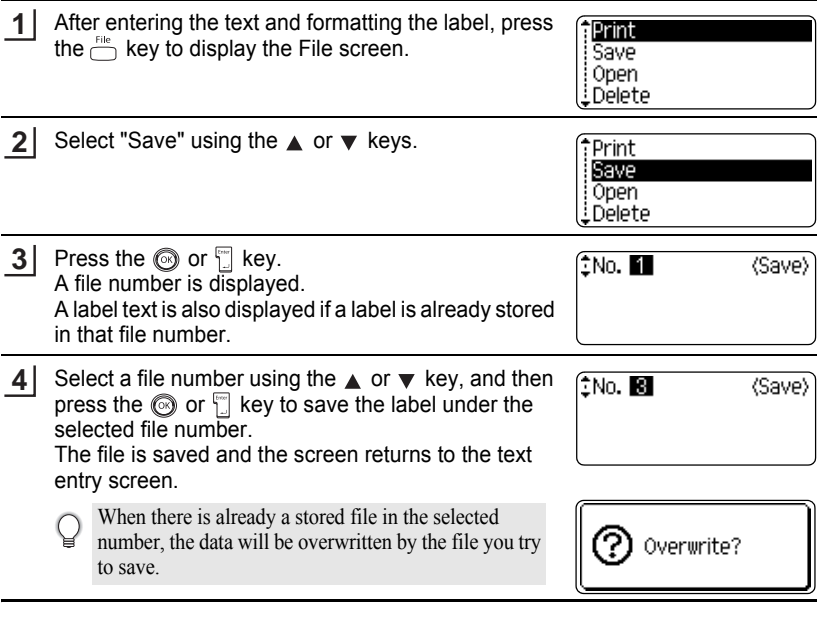

- Press the  $\circled{e}$  key to return to the previous step.
- $\bigcirc$  Press the  $\bigcirc$  Ky to return to the previous line.<br>  $\bullet$  Up to 200 characters can be saved in one file, depending on the number of lines. However, there is a maximum of 1800 characters for the total number of characters saved in up to 9 files. Text and layout formatting data is also saved in the file.
	- To store a label created by using the Auto-Format Layouts, refer to ["Using Auto-Format](#page-42-0)  [Layouts" on page 37](#page-42-0).

 $\bullet$ 

O USING THE FILE MEMORY  **USING THE FILE MEMORY**

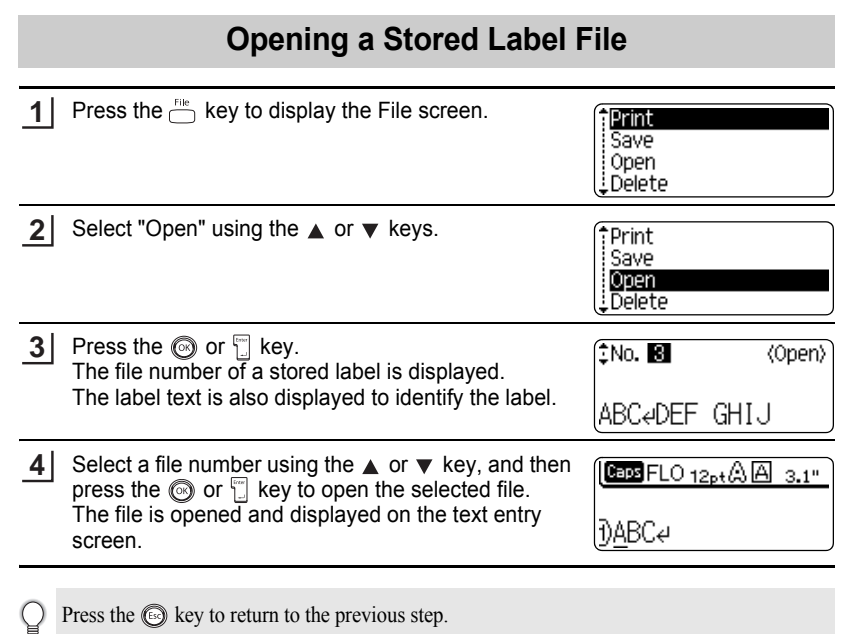

#### **USING THE FILE MEMORY**

# **Printing a Stored Label File**

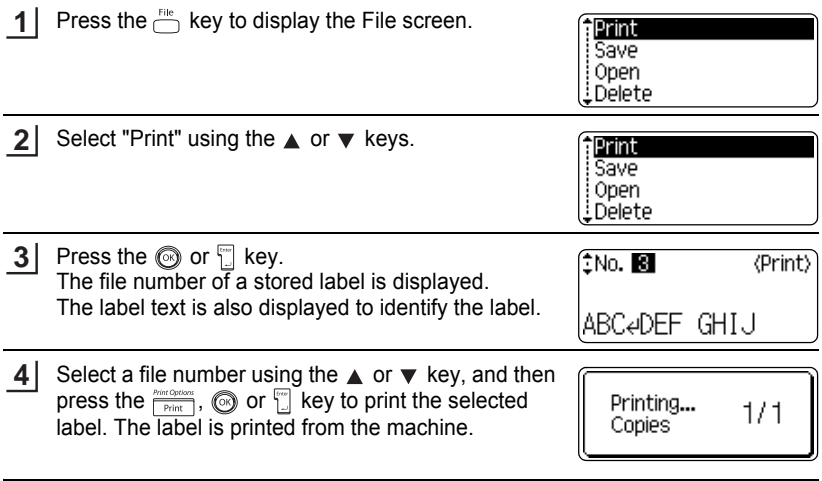

• Press the subsety to return to the previous step. Q

• The message "No Text!" is displayed when you try to print a file with no text.

OSING THE FILE MEMORY  **USING THE FILE MEMORY**

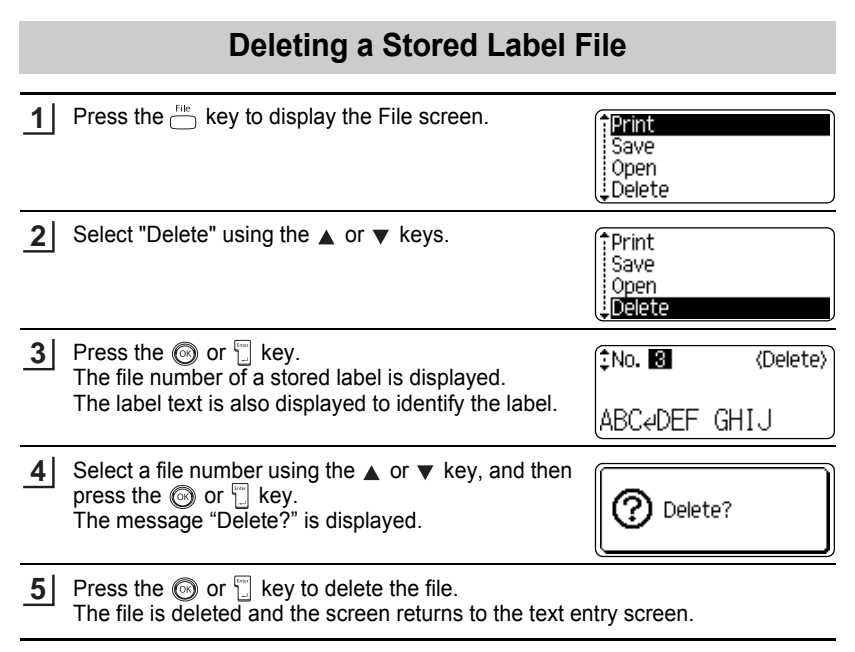

Press the  $\textcircled{\tiny{\textcircled{\tiny{M}}}}$  key to cancel deleting the file and return to the previous screen.

О

# **MAINTAINING YOUR P-touch Labeler**

### <span id="page-65-0"></span>**Resetting the P-touch Labeler**

You can reset the P-touch labeler internal memory to clear all saved label files and revert the machine back to factory settings.

Turn off the machine. Press and hold the  $\sqrt{2\pi\hbar n}$  and  $\sqrt{R}$ . Continue to hold the  $\sqrt{2\pi\hbar n}$ and  $\lceil R \rceil$ , press and release the  $\binom{m}{k}$ . Now, release the  $\lceil \frac{455h}{k} \rceil$  and  $\lceil R \rceil$ . The P-touch labeler's internal memory is now reset. **1**

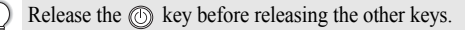

All text, format settings, option settings and stored label files are cleared when you reset the P-touch labeler. Language and unit settings will also be cleared.

### **Maintenance**

Your P-touch labeler should be cleaned on a regular basis to maintain its performance.

Always remove the batteries and disconnect the AC adapter prior to cleaning the P-touch labeler.

#### **Cleaning the exterior of the P-touch labeler**

Wipe any dust and marks from the main unit using a soft, dry cloth. Use a slightly dampened cloth with water on difficult to remove marks.

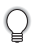

Do not use paint thinner, benzene, alcohol or any other organic solvent. These may deform the case or damage the appearance of your P-touch labeler.

#### **Cleaning the Print Head**

Streaks or poor quality characters on printed labels generally indicates that the print head is dirty. Clean the print head using a dry cotton swab or optional print head cleaning cassette (TZ-CL4).

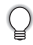

Refer to the instructions provided with the print head cleaning cassette for directions on how to use it.

# **WARNING**

Do not touch the print head directly with your bare hands. The print head maybe hot.

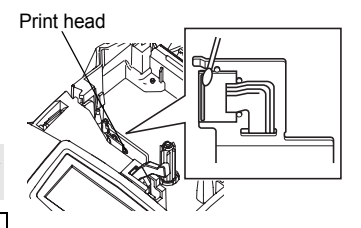

**60** Resetting the P-touch Labeler Download from Www.Somanuals.com. All Manuals Search And Download.

#### **Cleaning the Tape Cutter**

About once every year, wipe the cutter blades using a cotton swab moistened with isopropyl alcohol (rubbing alcohol).

Tape adhesive can build up on the cutter blade after repeated use, taking the edge off the blade which may result in the tape jamming in the cutter.

# **CAUTION**

Do not touch the cutter blade directly with your bare hands.

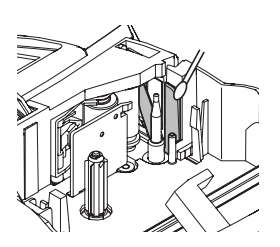

# **TROUBLESHOOTING**

# **What to do when...**

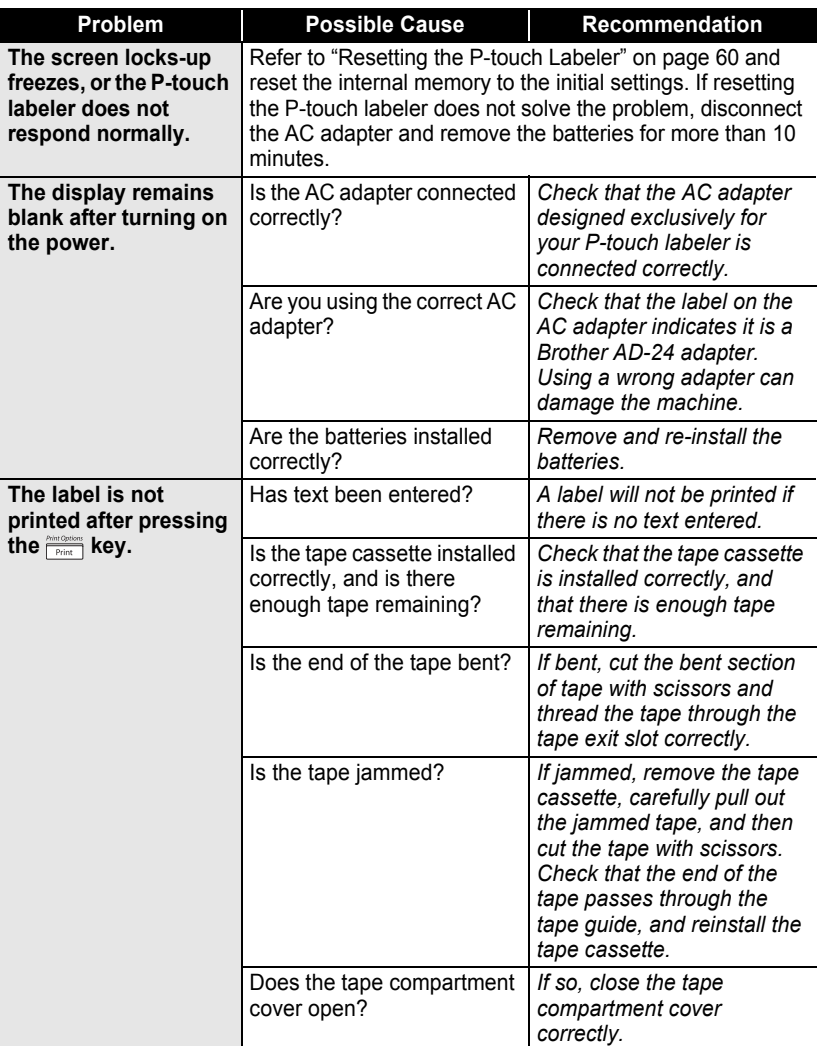

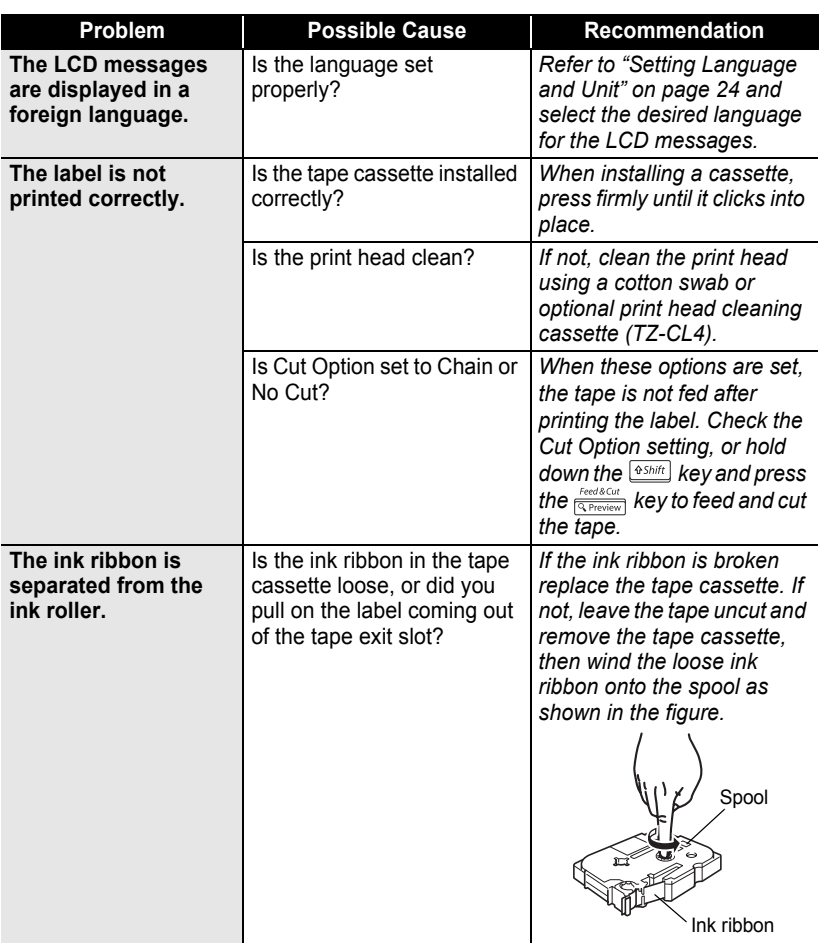

**• TROUBLESHOOTING TROUBLESHOOTING**

#### **TROUBLESHOOTING** ..

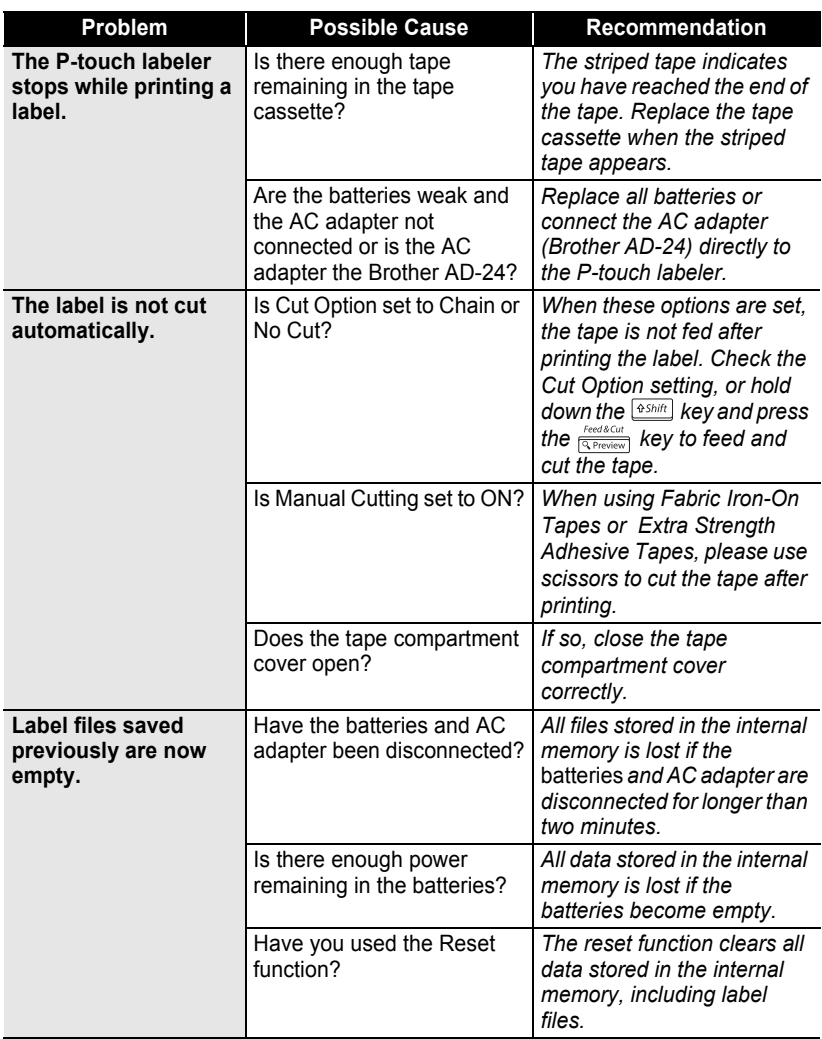

# <span id="page-70-0"></span>**Error Messages**

When an error message appears on the display, follow the directions provided below.

Press any key to clear the error message.

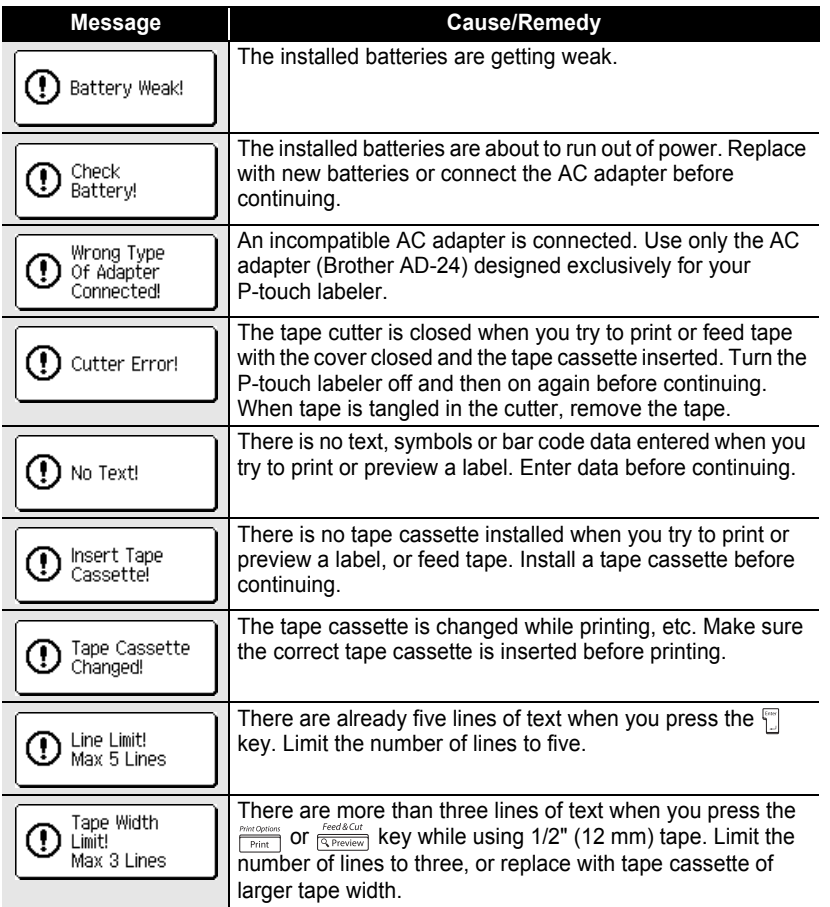

c

7 8 9

#### **TROUBLESHOOTING** ..

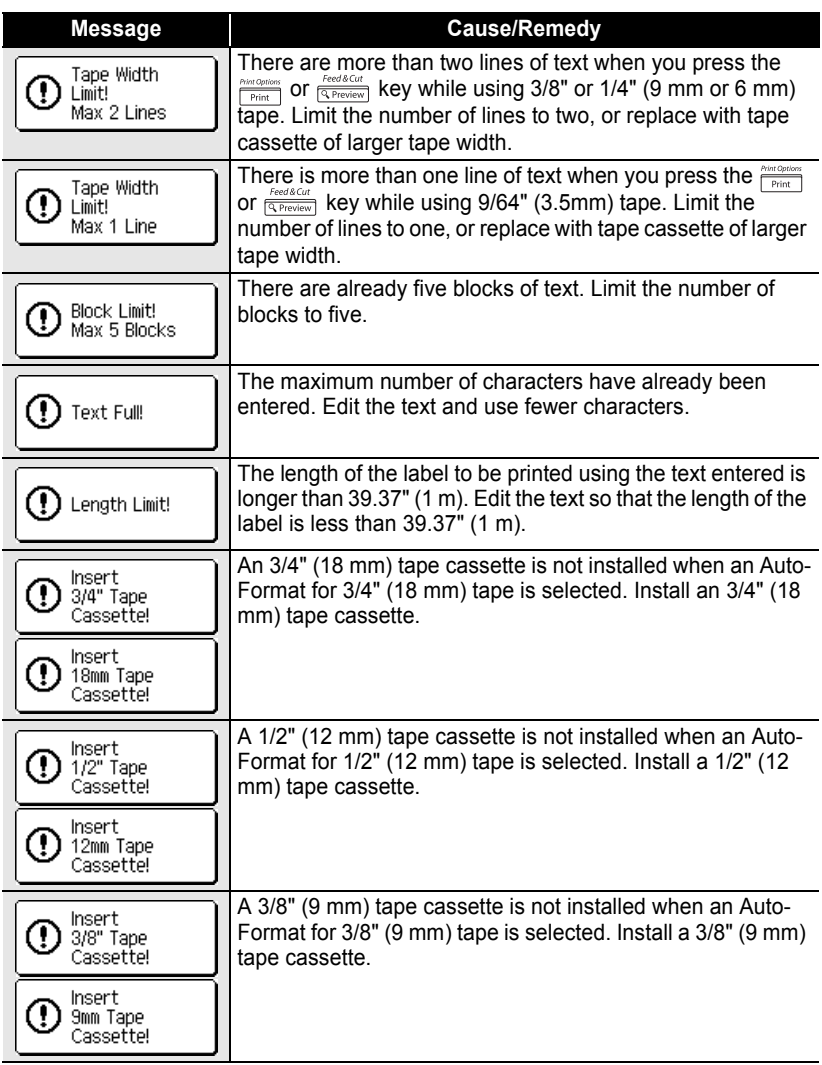
**TROUBLESHOOTING**

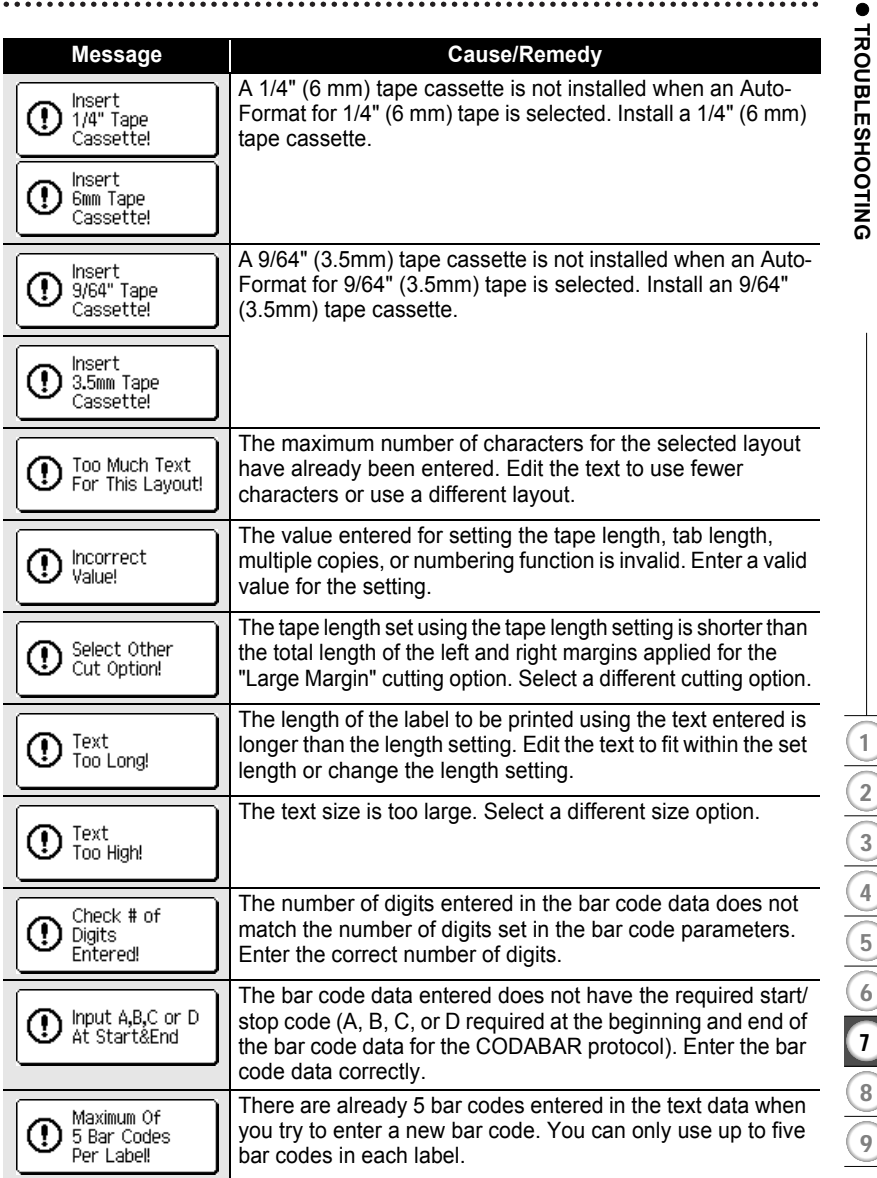

# **APPENDIX**

# **Specifications**

# **Main Unit**

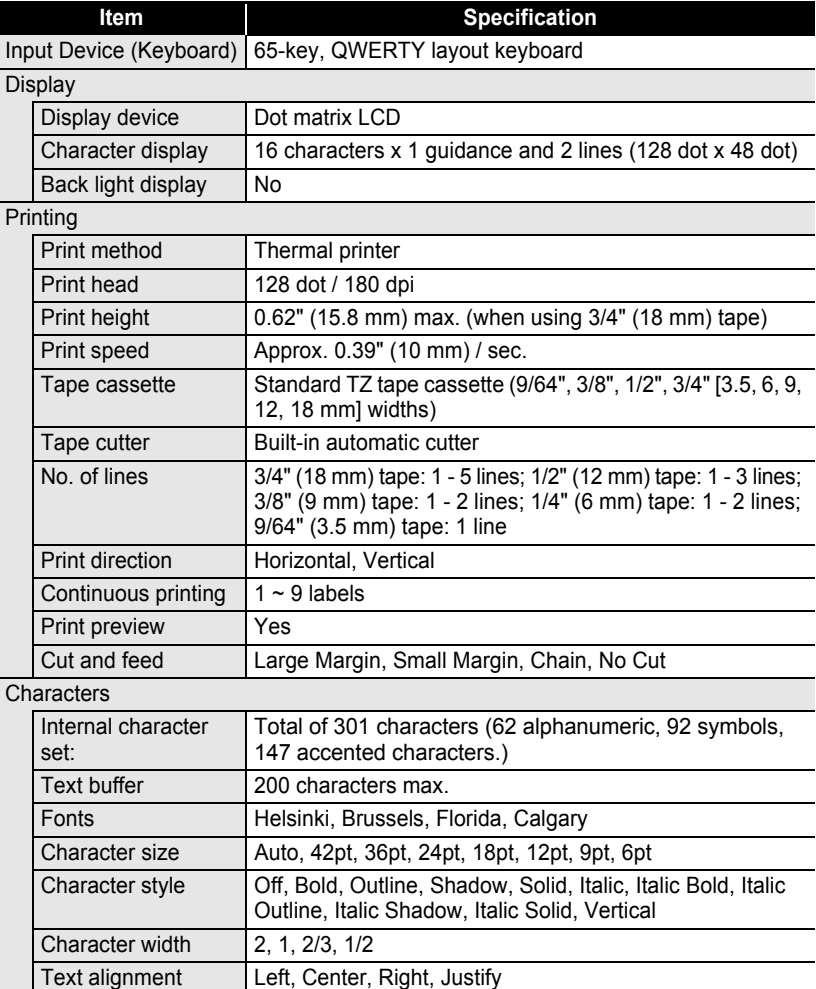

o

 **APPENDIX**

APPENDIX

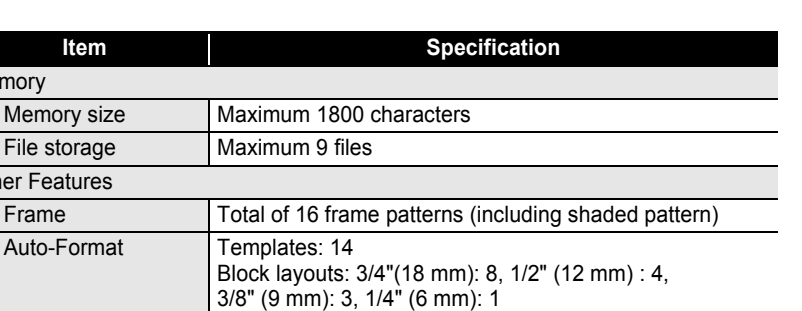

# Screen contrast  $5$  levels  $(+2, +1, 0, -1, -2)$

Other Features

Memory

File storage Maximum 9 files

Auto-Format Templates: 14

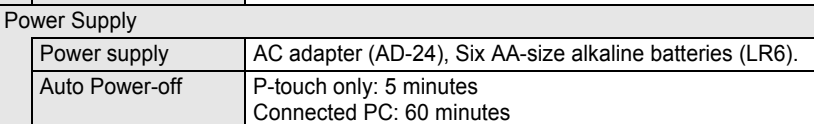

### Size

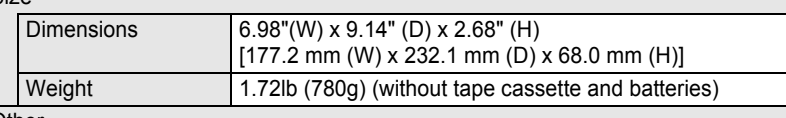

**Other** 

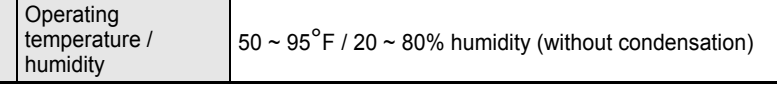

# **APPENDIX**

# **Operating Environment: Windows®**

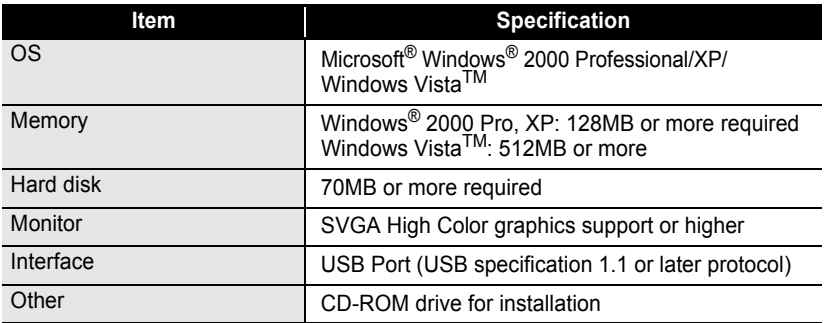

...........

. . . . .

INDEX

# **INDEX**

# A

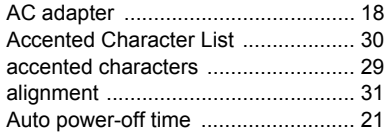

# C

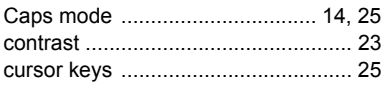

# D

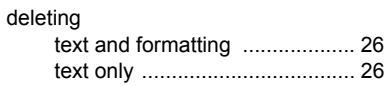

# E

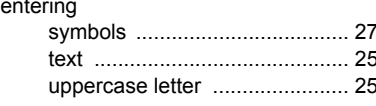

# F

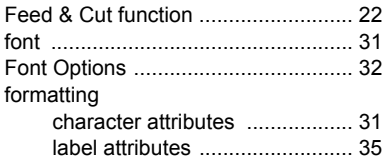

# K

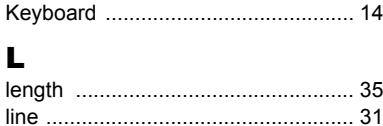

# N

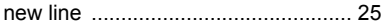

# P

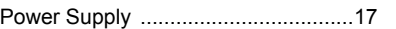

# $\mathbf R$

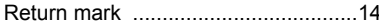

# $\mathbf{s}$

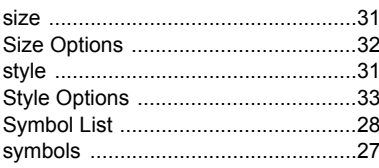

# т

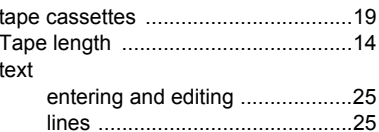

# U

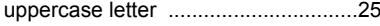

# w

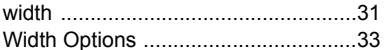

### **Service Center Locations**

If you need a local service center, please call 1-800-284-HELP (4357)

to locate the authorized service center closest to you.

Note: Be sure to call the Service Center before your visit.

Service centers do not provide operational assistance. See "Operational Assistance".

### **Operational Assistance**

For technical and operational assistance you may call Brother Customer Service at:

Voice 1-877-4-PTouch or 1-877-478-6824

Fax 1-901-379-1210

Email custsrv@brother.com

### **Assistance on the Internet**

For product information: http://www.brother.com

For downloading the latest drivers: http://solutions.brother.com For purchasing accessories and certain Brother products: http://www.brothermall.com

### **Accessories and Supplies**

To order Brother accessories or supplies by Visa, MasterCard, Discover or American Express, you may call toll tree 1-888-879-3232, or complete the order form in your user's guide and fax both sides of the form to 1-800-947-1445.

For purchasing accessories on the Internet: http://www.brothermall.com

To order by mail or pay by check, please complete the accessory order form and mail it along with payment to:

> Brother International Corporation Attn: Consumer Accessory Division P.O. Box 341332 Bartlett, TN 38133-1332

### **Fax-Back System**

Brother Customer Service has installed an easy-to-use Fax-Back System so you can get instant answers to common technical questions and product information for all Brother products. This system is available 24 hours a day, 7 days a week. You can use the system to send the information to any fax machine, not just the one you are calling from.

Please call 1-800-521-2846 and follow the voice prompts to receive faxed instructions on how to use the system and an index of Fax-Back subjects.

### **Save Time - Register On-Line!**

Don't stand in line at the post office or worry about lost mail. Visit us on-line at **www.registermybrother.com**

Your product will immediately be registered in our database and you can be on your way! Also, while you're there, look for contests and other exciting information!

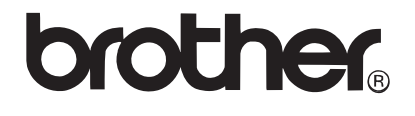

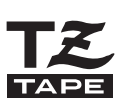

P-touch ELECTRONIC LABELING SYSTEM

# PT-2100/PT-2110

# **GUÍA DE USUARIO**

Antes de usar su equipo por primera vez, lea cuidadosamente esta Guía de Usuario.

Guarde esta Guía de Usuario para futuras referencias.

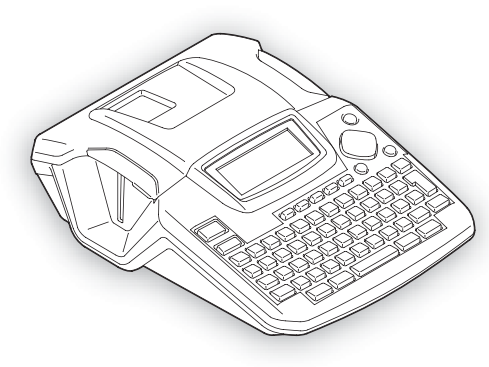

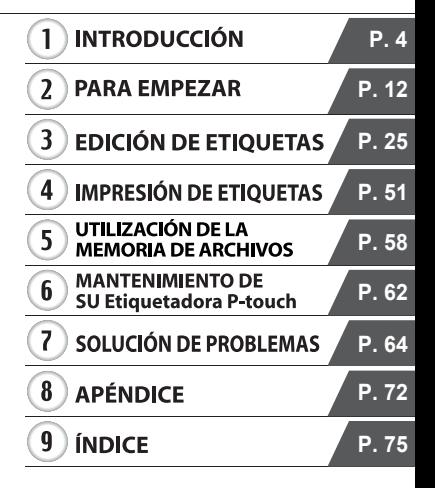

# www.brother.com

Download from Www.Somanuals.com. All Manuals Search And Download.

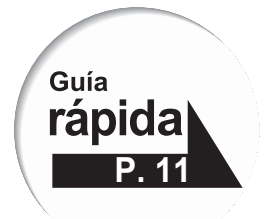

**Declaración de conformidad de la Comisión Federal de Comunicaciones (FCC) (sólo para EE.UU.)**

Parte responsable: Brother International Corporation 100 Somerset Corporate Boulevard Bridgewater, NJ 08807-0911 USA TEL: (908) 704-1700

declara que el producto

Nombre del producto: Sistema de etiquetado electrónico P-touch de Brother Número de modelo: PT-2100/2110

Este dispositivo cumple con la Parte 15 de la normativa de la FCC. El funcionamiento está sujeto a las dos condiciones siguientes: (1) este dispositivo no puede causar interferencias nocivas y (2) este dispositivo debe aceptar cualquier interferencia que reciba, incluidas las interferencias que puedan provocar un funcionamiento no deseado.

Este equipo ha sido sometido a diversas pruebas y se ha comprobado que cumple con los límites establecidos para los dispositivos digitales de Clase B, de acuerdo con la Parte 15 de la normativa de la FCC. Dichos límites están diseñados para proporcionar una protección razonable contra las interferencias nocivas en las instalaciones residenciales. Este equipo genera, utiliza y puede irradiar energía de radiofrecuencias y, si no se instala y utiliza siguiendo las instrucciones suministradas, podría provocar interferencias nocivas en las comunicaciones de radio. No obstante, no existe garantía alguna de que no se produzcan dichas interferencias en una instalación determinada. Si este equipo causara interferencias nocivas en la recepción de radio o televisión, lo cual se puede determinar apagando y encendiendo el equipo, se recomienda al usuario intentar corregir la interferencia mediante una o más de las siguientes medidas:

- Cambie la orientación o la ubicación de la antena de recepción.
- Aumente la separación entre el equipo y el receptor.
- Conecte el equipo a la salida de un circuito distinto al que está conectado el receptor.
- Consulte a su distribuidor o a un técnico experto en radio/TV para obtener ayuda.
- El cable de conexión incluido se debe utilizar para garantizar el cumplimiento con los límites establecidos para los dispositivos digitales de Clase B.
- Si se realizan cambios o modificaciones no aprobadas expresamente por Brother Industries, Ltd. se podría anular la autoridad del usuario para utilizar el equipo.
- IBM es una marca comercial de International Business Machines, Inc.
- Los logotipos Brother y P-touch son marcas registradas de Brother Industries, Ltd.
- Microsoft y Windows son marcas comerciales registradas de Microsoft Corporation, EE UU.
- Los nombres de otros productos y del software mencionados en este documento son marcas comerciales o marcas comerciales registradas de las empresas que los desarrollaron.

### **Garantía limitada de un año y Servicio de sustitución de Brother® (sólo en Estados Unidos)**

### **Cobertura:**

- Esta garantía limitada ("garantía") sólo se concede al comprador original final (en adelante el "Comprador original") del producto al que acompaña, consumibles y accesorios (denominados colectivamente en esta garantía "la máquina").
- Si ha adquirido este producto a alguien que no es un distribuidor autorizado de Brother en los Estados Unidos, o si el producto ha sido utilizado (incluyendo, pero sin limitarse a modelos de exposición o productos reacondicionados) antes de que el usuario lo comprara, entonces dicho usuario no es el Comprador original y el producto adquirido no estará cubierto por esta garantía.

### **Alcance de la cobertura:**

- Este producto incluye una máquina y artículos consumibles y accesorios. Los artículos consumibles y accesorios incluyen, pero no se limitan a casetes de etiquetas, cortadores, estampas, adaptadores eléctricos, cajas y pilas.
- A excepción de lo dispuesto en este documento, Brother garantiza que la máquina y los artículos consumibles y accesorios que la acompañan no presentarán ningún defecto en sus materiales ni de mano de obra, si se utilizan en condiciones normales.
- Esta garantía se aplica exclusivamente a los productos adquiridos y utilizados en los Estados Unidos. En el caso de aquellos productos que se hayan comprado dentro de los Estados Unidos, pero se han utilizado fuera de sus fronteras, esta garantía sólo cubre el servicio de garantía dentro de los Estados Unidos (es decir, no incluye los gastos de transporte fuera de los Estados Unidos).

### **Duración del periodo de garantía:**

- Máquinas: un año a partir de la fecha de compra original.
- Consumibles y accesorios incluidos: 90 días a partir de la fecha de compra original o la duración prevista del consumible, lo que suceda antes.

### **Aspectos NO CUBIERTOS:**

Esta garantía no cubre:

- (1) Daños físicos a la máquina;
- (2) Daños provocados por una instalación incorrecta, uso anormal o incorrecto, abuso, negligencia o accidente (incluyendo pero sin limitarse al transporte de esta máquina sin la preparación o embalaje adecuados);
- (3) Daños provocados por otro dispositivo o software utilizado con esta máquina (incluyendo pero sin limitarse a daños como consecuencia del uso de piezas, artículos consumibles y accesorios que no sean de la marca Brother®);
- (4) Los artículos consumibles y accesorios que caducaron de acuerdo con la duración establecida para los mismos, y,

(5) Problemas resultantes de otras causas que no son defectos en los materiales o mano de obra. Esta garantía limitada quedará ANULADA si esta máquina se altera o modifica de alguna forma (incluyendo pero sin limitarse al intento de una reparación en garantía sin la

autorización de Brother o la alteración/eliminación del número de serie).

### **Procedimiento que debe seguir si su Producto cumple con los requisitos del servicio en garantía:**

Informe del problema a nuestra Línea directa de atención al cliente de P-touch llamando al número 1-877-478-6824 o a un Centro de servicio autorizado de Brother **dentro del periodo de garantía aplicable**. Presente a Brother, o al centro de servicio autorizado de Brother, una copia de la factura de venta fechada donde se pueda comprobar que la máquina se adquirió en los Estados Unidos. Si desea conocer el nombre de un Centro de servicio autorizado Brother en su localidad, llame al 1-800-521-2846.

### **Brother le pedirá que realice lo siguiente:**

Tras ponerse en contacto con Brother o con un Centro de servicio autorizado de Brother, es posible que tenga que entregar (personalmente si lo prefiere) o enviar el producto debidamente empaquetado, con el transporte ya abonado, al Centro de servicio autorizado junto con una fotocopia de la factura de compra.

**El usuario será el responsable de sufragar los gastos de transporte, empaquetado del producto y seguro (si lo desea). El usuario también será responsable de la pérdida o los daños que pueda sufrir el producto durante su transporte.**

### **Brother, por su parte, actuará de la siguiente forma:**

Si el problema del que se informa con relación a la máquina o artículos consumibles y accesorios está cubierto por esta garantía y si usted ya informó del mismo problema a Brother o a un Centro de servicio autorizado dentro del plazo de garantía aplicable, Brother o su Centro de servicio autorizado reparará o sustituirá la máquina o los artículos consumibles y accesorios sin cobrarle las piezas ni la mano de obra. Brother, bajo su propio criterio, decidirá si va a reparar o a sustituir la máquina o los artículos consumibles y accesorios.

Brother se reserva el derecho a proporcionar una máquina reacondicionada o los artículos consumibles y los accesorios que la acompañan, y utilizar piezas

reacondicionadas siempre y cuando los productos reacondicionados cumplan con las especificaciones del fabricante respecto a productos o piezas nuevas.

La máquina reparada o sustituida, o los artículos consumibles y accesorios que la acompañan se devolverán al usuario por transporte pagado o se pondrán a su disposición para que los recoja personalmente en un Centro de servicio autorizado situado en un lugar conveniente.

Si la máquina o los artículos consumibles y accesorios no están cubiertos por esta garantía (ninguna de sus dos fases), se cobrarán al usuario los gastos de transporte en los que se incurra para devolverle el equipo y los artículos consumibles y accesorios, así como por cualquier servicio o pieza/producto de repuesto, a las tarifas publicadas actuales de Brother.

### **Lo anteriormente descrito constituye los únicos recursos que tiene el usuario bajo esta garantía.**

### **Qué sucede cuando Brother decide sustituir la máquina:**

Si Brother ha autorizado una Máquina de sustitución y usted lleva la máquina a un Centro de servicio autorizado, éste le proporcionará una máquina de sustitución tras recibirla de Brother. Si está tratando directamente con Brother, Brother le enviará un equipo de sustitución con el entendimiento de que el usuario, tras recibir el mencionado equipo de sustitución, proporcionará la prueba requerida de la compra, junto con el equipo que Brother se comprometió a sustituir. Se espera entonces que el usuario empaquete la máquina que Brother se ha comprometido a sustituir en el paquete donde se ha entregado la máquina de sustitución y que lo devuelva a Brother utilizando el documento de envío prepagado suministrado por Brother de acuerdo con las instrucciones indicadas por Brother. El usuario dispondrá de dos equipos, por ello, Brother exigirá que le proporcione el número de una tarjeta de crédito válida. Brother emitirá un cargo contra ese número de cuenta de la tarjeta de crédito hasta que reciba el producto original y determine que dicho producto original cumple con los requisitos de la cobertura de la garantía. Sólo se cargará en su tarjeta de crédito el importe de un producto nuevo si: (i) no devuelve el producto original a Brother en un plazo de cinco (5) días hábiles; (ii) los problemas del producto original no están cubiertos por la garantía limitada; (iii) no se siguen las instrucciones correctas para empaquetar el producto y éste ha sufrido algún daño como consecuencia de ello; o (iv) el periodo de garantía del producto original ha vencido o usted no ha presentado una copia de la prueba de compra válida (factura de compra). La máquina de sustitución que recibe el usuario (incluso si se trata de un equipo reacondicionado) quedará cubierta durante el resto del periodo de garantía limitada que le quedaba al producto original, más treinta (30) días adicionales. El usuario conservará la máquina de sustitución que se le envía y el equipo original pasará a ser propiedad de Brother. **Conserve los artículos de accesorio originales y una copia del documento de envío de devolución, firmada por el servicio de transporte.**

### **Limitaciones:**

Brother no se responsabiliza de los daños o pérdida de un equipo, soporte, programas o datos relacionados con el uso de esta máquina. Excepto en el caso de las reparaciones o sustituciones descritas anteriormente, Brother no será responsable de ningún daño directo, indirecto, accidental o consecuente, ni de desagravio específico. Algunos estados no autorizan esta exclusión o limitación de los daños consecuentes o accidentales, por tanto, es posible que la limitación anterior no se aplique en su caso. ESTA GARANTÍA INVALIDA CUALQUIER OTRA GARANTÍA, ESCRITA U ORAL, YA SEA EXPRESADA MEDIANTE UNA AFIRMACIÓN, PROMESA, DESCRIPCIÓN,<br>DIBUJO. MODELO O PRUEBA. TODAS Y CADA UNA DE LAS GARANTÍAS DISTINTAS DE ESTA, SEAN EXPLÍCITAS O IMPLÍCITAS, INCLUIDAS LAS GARANTÍAS DE COMERCIABILIDAD Y ADECUACIÓN A UN PROPÓSITO DETERMINADO, QUEDAN POR EL PRESENTE RECHAZADAS.

- Esta garantía limitada es la única garantía que Brother ofrece para esta máquina. Se trata de la *expresión última y la declaración única y exclusiva de* las obligaciones de Brother para con el usuario. Sustituye todos los acuerdos o negociaciones que se puedan haber establecido con Brother o sus representantes.
- Esta garantía le otorga ciertos derechos y usted también puede gozar de derechos adicionales en función del estado donde se encuentre.
- Esta garantía limitada (y la obligación de Brother para con el usuario) no puede modificarse de ninguna forma a menos que el usuario y Brother firmen el mismo documento en el que (1) se haga referencia a esta máquina y la factura con la fecha de compra, (2) se describa la modificación de esta garantía y (3) se esté de acuerdo en la aplicación de esa modificación.

### **Importante:**

Le recomendamos que conserve todo el material de empaque original por si tuviera que transportar la máquina.

### **Información importante**

Si usted tiene alguna pregunta o necesita información acerca de su producto Brother, le ofrecemos una variedad de opciones entre las cuales puede elegir:

Servicio al cliente en Estados Unidos: Customer Service 877-478-6824 (voz)

Customer Service 877-4-PTouch (voz)

Customer Service 901-379-1210 (fax)

Customer Service custsrv@brother.com (correo electrónico)

Respuesta automática por fax 800-521-2846

Web www.brother.com

Suministros / Accesorios www.brothermall.com u 888-879-3232

### **BROTHER INTERNATIONAL CORPORATION 100 SOMERSET CORPORATE BLVD. BRIDGEWATER, NEW JERSEY 08807-0911**

Por favor anote su modelo y el número de serie y la fecha y el lugar de compra indicados abajo para sus archivos. Conserve esta información junto con su comprobante de compra (factura de venta) en caso de que su producto requiera servicio técnico.

Modelo Nº \_\_\_\_\_\_\_\_\_\_\_\_\_\_\_\_\_\_\_\_\_\_\_\_\_\_\_\_\_\_\_\_\_\_\_\_\_\_\_\_\_\_\_\_\_

Serie N°

Fecha de compra:

Nombre de la tienda donde lo compró:

Dirección de la tienda: \_\_\_\_\_\_\_\_\_\_\_\_\_\_\_\_\_\_\_\_\_\_\_\_\_\_\_\_\_\_\_\_\_\_\_

Importante: le recomendamos conservar todos los materiales originales de embalaje, en caso de que tenga que devolvernos este producto.

### **Ahorre tiempo: ¡registre su producto en línea!** No haga cola en la oficina de correos ni se preocupe por cartas perdidas. Visite nuestra página web en línea en: **www.registermybrother.com** ¡Su producto quedará registrado inmediatamente en nuestra base de datos sin que usted tenga que hacer nada más! De igual modo, mientras visite esta página web, busque en ella anuncios sobre concursos y otra información de interés.

Download from Www.Somanuals.com. All Manuals Search And Download.

# ÍNDICE

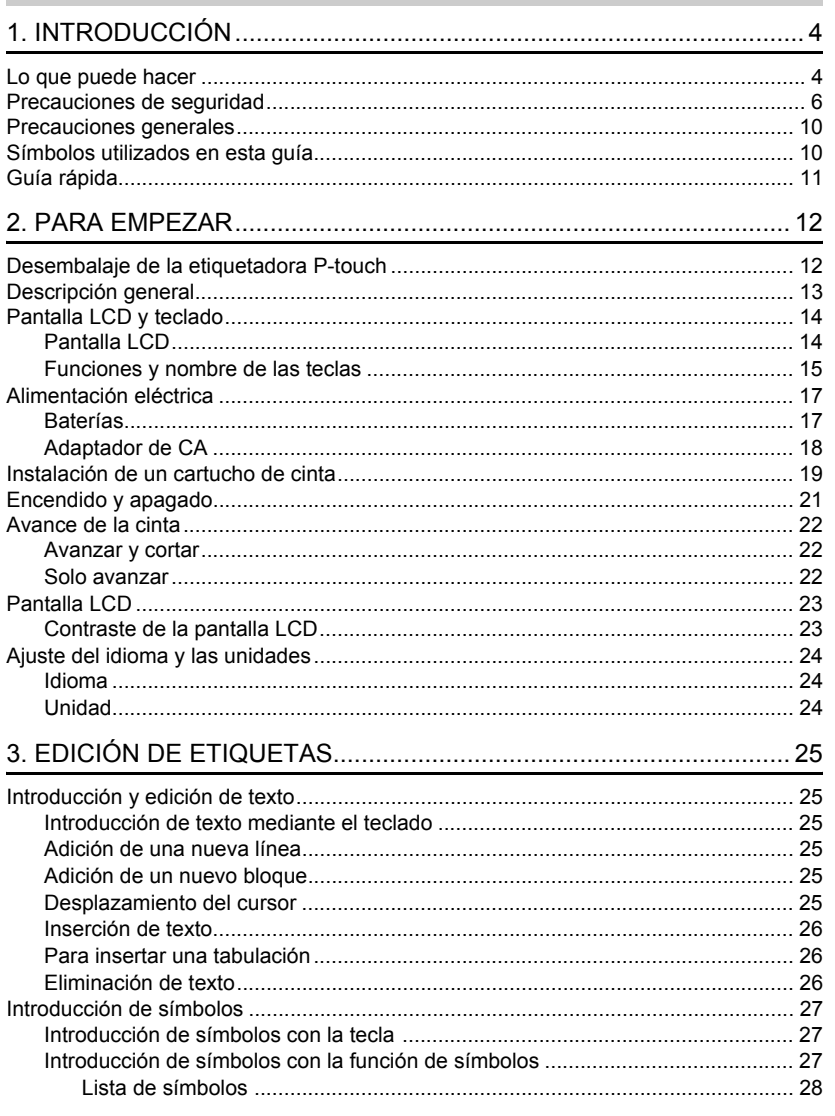

# **INTRODUCCIÓN**

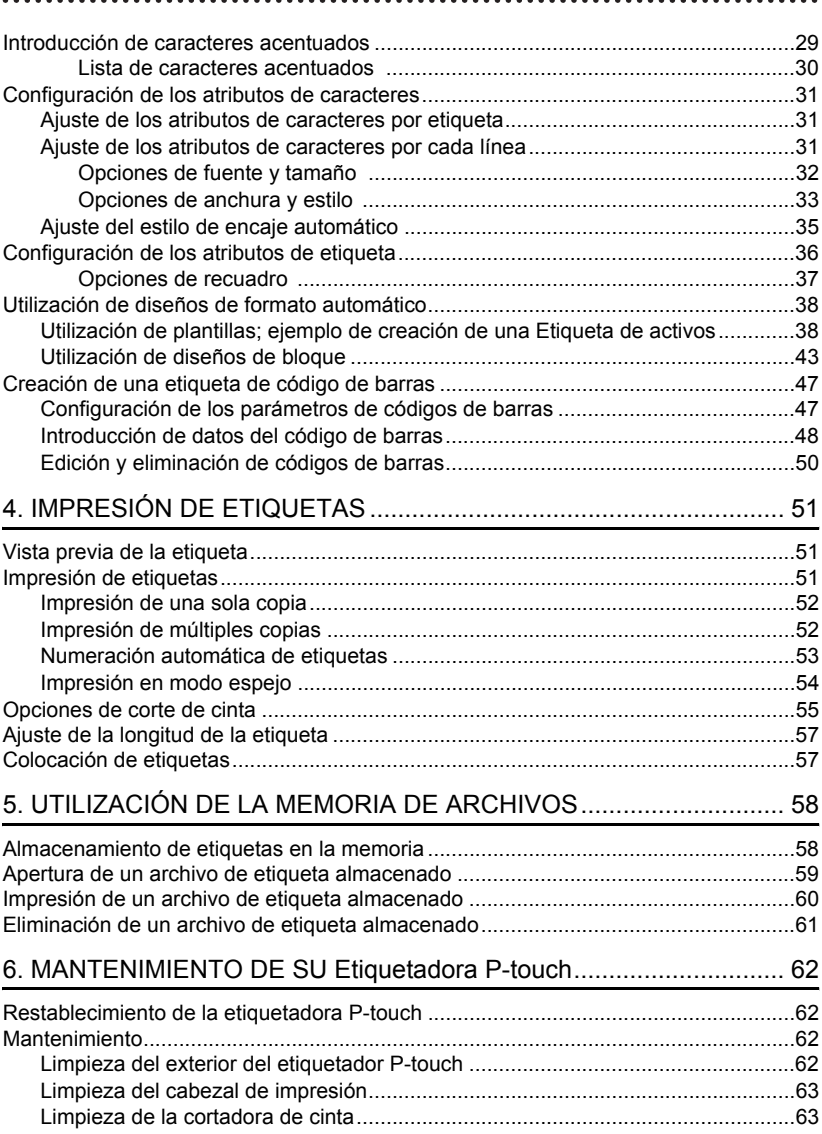

# **ESPAÑOL**

· INTRODUCCIÓN

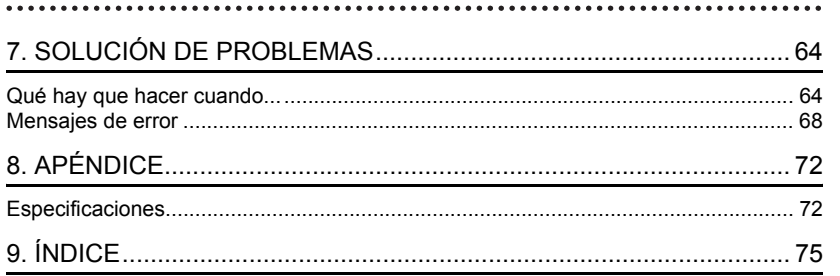

# <span id="page-87-1"></span><span id="page-87-0"></span>**INTRODUCCIÓN**

¡Muchas gracias por adquirir la etiquetadora P-touch PT-2100/2110. Su nueva etiquetadora P-touch es un sistema de etiquetado fácil de utilizar y con numerosas funciones que simplifica al máximo la creación de etiquetas profesionales de gran calidad. Además de la sencilla creación de etiquetas mediante diseños previamente establecidos, la etiquetadora P-touch incluye funciones de software de edición como formato avanzado de etiquetas, formatos de bloque, códigos de barras y funciones de numeración automática.

# **Lo que puede hacer**

<span id="page-87-2"></span>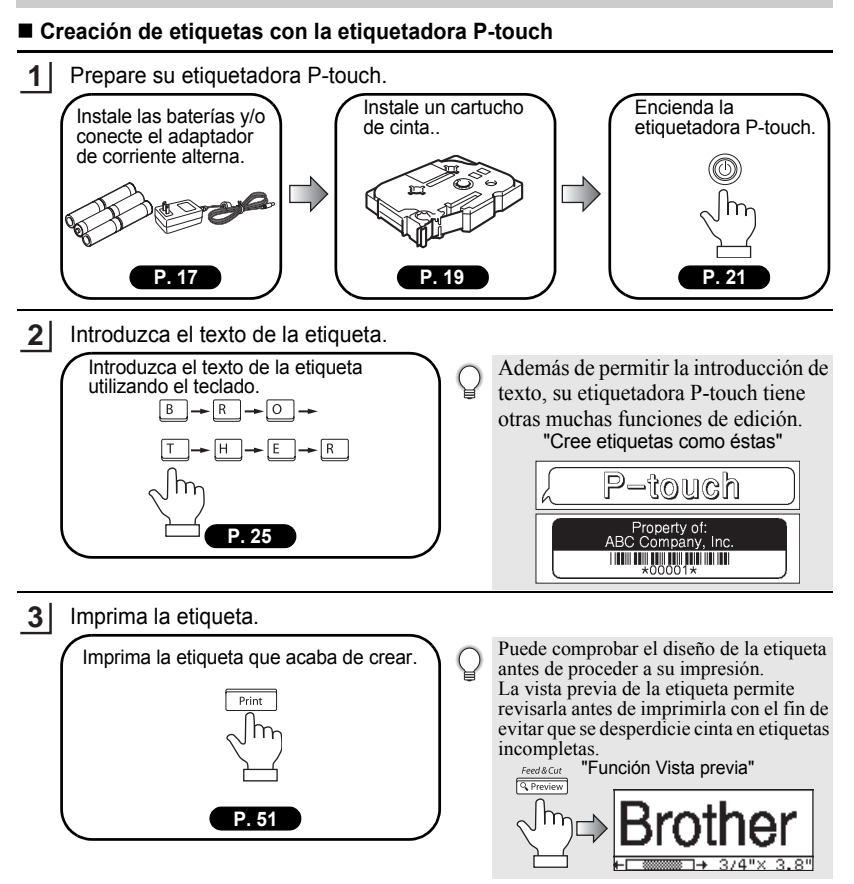

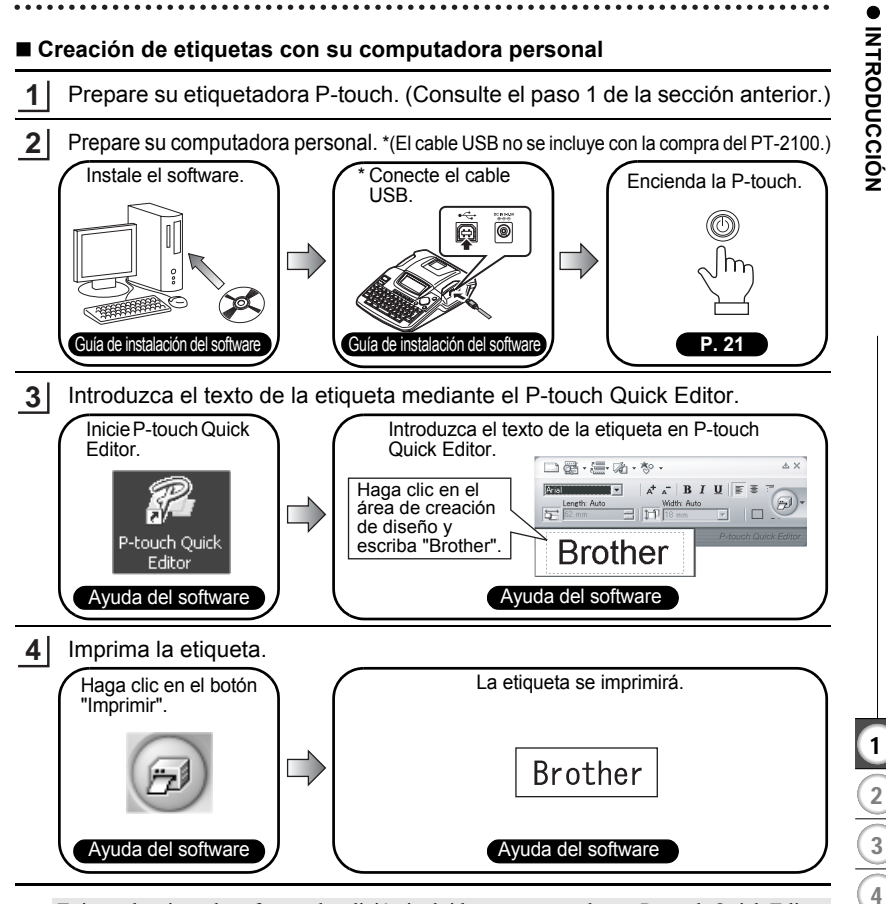

Existen dos tipos de software de edición incluidos en este producto: P-touch Quick Editor (software de edición de etiquetas sencillas) ideal para crear etiquetas sencillas y para crear etiquetas con diseños más complejos, P-touch Editor (software de edición de etiquetas con numerosas funciones).

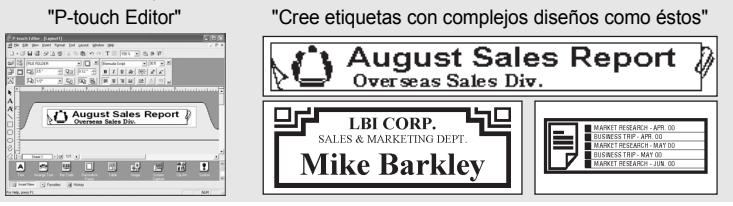

Download from Www.Somanuals.com. All Manuals Search And Download.

# **INTRODUCCIÓN**

# **Precauciones de seguridad**

<span id="page-89-0"></span>Para prevenir lesiones y daños incluimos notas importantes utilizando diversos símbolos. Los símbolos y sus significados son los siguientes:

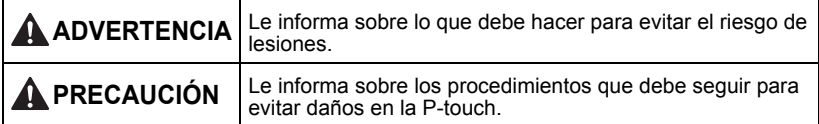

Los símbolos que se utilizan en este manual son los siguientes:

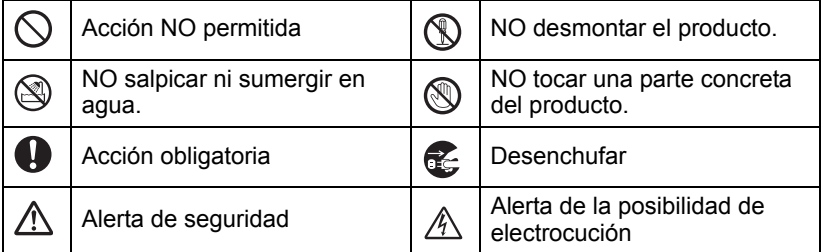

 **INTRODUCCIÓN**

**INTRODUCCIÓN** 

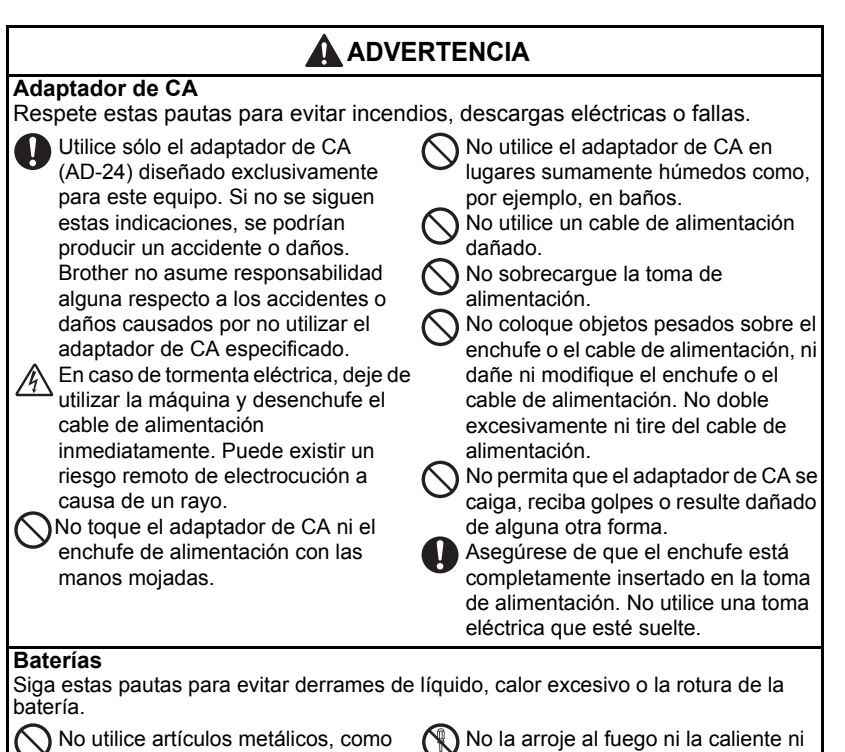

pinzas o bolígrafos metálicos, al cambiar las batteries.

intente desarmar la batería.

### **INTRODUCCIÓN**

**P-touch**

# **ADVERTENCIA**

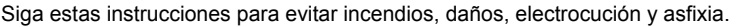

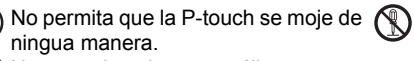

No toque las piezas metálicas cerca del cabezal de impresión. El cabezal de impresión se calienta mucho durante su uso y sigue muy caliente inmediatamente después de usarlo. No lo toque directamente con sus manos.

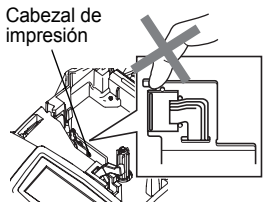

No utilice la P-touch si cae algún objeto extraño en su interior. Si cae agua, alguna sustancia metálica o algún objeto extraño en el interior de la P-touch, desconecte el adaptador de corriente alterna y saque las baterías; seguidamente comuníquese con la tienda donde adquirió la Ptouch o con el centro de servicio autorizado de su localidad.

No desarme la P-touch. Para revisar, ajustar y reparar la P-touch, póngase en contacto con la tienda donde la adquirió o con el centro de servicio autorizado de su localidad.

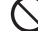

Deseche correctamente las bolsas de plástico y manténgalas fuera del alcance de bebés y niños. Prohibido ponerse las bolsas de plástico encima o jugar con ellas.

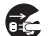

Desconecte el adaptador de corriente alterna y retire las baterías inmediatamente y deje de usar esta unidad si nota algún olor o calor extraños, decoloración, deformación o cualquier cosa fuera de lo común durante el uso o el almacenamiento de esta unidad.

No deje caer ni golpee la P-touch, ni permita que sufra otro tipo de impactos.

 **INTRODUCCIÓN**

**INTRODUCCIÓN** 

# **PRECAUCIÓN**

# **Cortadora de cinta**

Respete estas pautas para evitar lesiones corporales y daños a la P-touch.

No toque la hoja de la cortadora.

No abrir la tapa del compartimiento de la cinta al trabajar con la unidad cortadora.

No aplique una presión excesiva sobre la cortadora.

# **Adaptador de CA**

Asegúrese de desconectar el adaptador de CA de la toma de alimentación y la P-touch si no va autilizar esta última durante un período prolongado de tiempo.

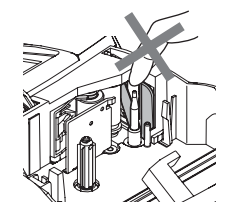

Para desconectar el cable de alimentación de la toma eléctrica, tire siempre del enchufe.

# **Baterías**

Siga estas pautas para evitar derrames de líquido, calor excesivo o la rotura de la batería.

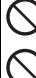

No use baterías viejas y nuevas al mismo tiempo.

No mezcle baterías alcalinas con baterías de otro tipo.

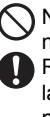

No coloque los polos positivo y negativo en la posición incorrecta. Retire las baterías si no piensa usar la P-touch durante un período prolongado de tiempo.

# **P-touch**

Respete estas pautas para evitar lesiones corporales y daños a la P-touch.

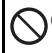

y estable, como por ejemplo, un escritorio.

Coloque la P-touch en una superficie plana No coloque objetos pesados encima de la P-touch. No presione la pantalla LCD.

# **Cinta**

En función de la ubicación, material y condiciones ambientales, la etiqueta podría despegarse o no poder eliminarse, y el color de la etiqueta podría cambiar o transferirse a otros objetos.

Antes de pegar la etiqueta, compruebe la condición ambiental y el material.

# **Memoria**

Los datos almacenados en la memoria se perderán si se produce una avería o si se repara la P-touch, o si se agota la batería.

Si se desconecta el suministro eléctrico durante más de 2 minutos, se borrarán todos los ajustes de texto y formato. También se borrarán todos los archivos de texto guardados en la memoria.

### **INTRODUCCIÓN**

# **Precauciones generales**

- <span id="page-93-0"></span>• No utilice la etiquetadora P-touch de manera o para fines distintos a los descritos en esta guía. Si lo hace, podrían producirse accidentes o dañar el equipo.
- Utilice únicamente cintas Brother TZ con esta máquina. No utilice cintas que no tengan la marca **TZ**.
- No tire ni empuje la cinta en el cartucho.
- No coloque ningún objeto extraño en la ranura de salida de la cinta, el conector del adaptador de CA, el puerto USB, etc.
- No intente imprimir etiquetas con un cartucho vacío o sin un cartucho de cinta en la etiquetadora P-touch. Si lo hace, el cabezal de impresión podría resultar dañado.
- No toque el cabezal de impresión con los dedos.
- No limpie la máquina con alcohol u otros disolventes orgánicos. Use únicamente un paño suave y seco.
- No coloque la etiquetadora P-touch de forma que quede expuesta a la luz solar directa, cerca de calentadores u otras fuentes de calor, ni en ningún lugar donde quede expuesta a temperaturas extremadamente altas o bajas, a una humedad elevada o a mucho polvo. Rango de temperatura de funcionamiento estándar: 50°F a 95°F (10° C a 35 °C).
- Se recomienda utilizar el cable USB que viene con la P-touch. (El cable USB no se incluye con la compra del PT-2100.) Si se debe utilizar otro cable USB, asegúrese de que sea un cable de alta calidad.
- Tenga cuidado de no rayar el CD-ROM. No coloque el CD-ROM en un lugar donde quede expuesto a temperaturas muy elevadas o muy bajas. No coloque objetos pesados sobre el CD-ROM ni lo doble.
- El software incluido en el CD-ROM está diseñado para utilizarlo con la etiquetadora Ptouch y se puede instalar en más de una PC.
- Recomendamos enfáticamente que usted lea esta Guía del usuario con detenimiento antes de usar su etiquetadora P-touch y conserve esta guía a mano para que le sirva de referencia en el futuro.

# **Símbolos utilizados en esta guía**

<span id="page-93-1"></span>Los siguientes símbolos se utilizan a lo largo de toda esta guía para ofrecer información adicional.

- Este símbolo proporciona información o instrucciones que, si se ignoran, podrían
- provocar daños o lesiones personales, u operaciones que pueden provocar un funcionamiento incorrecto.
- : Este símbolo proporciona información o instrucciones que podrían ayudarle a
- comprender mejor o a utilizar la etiquetadora P-touch con mayor eficiencia.

<span id="page-94-1"></span><span id="page-94-0"></span>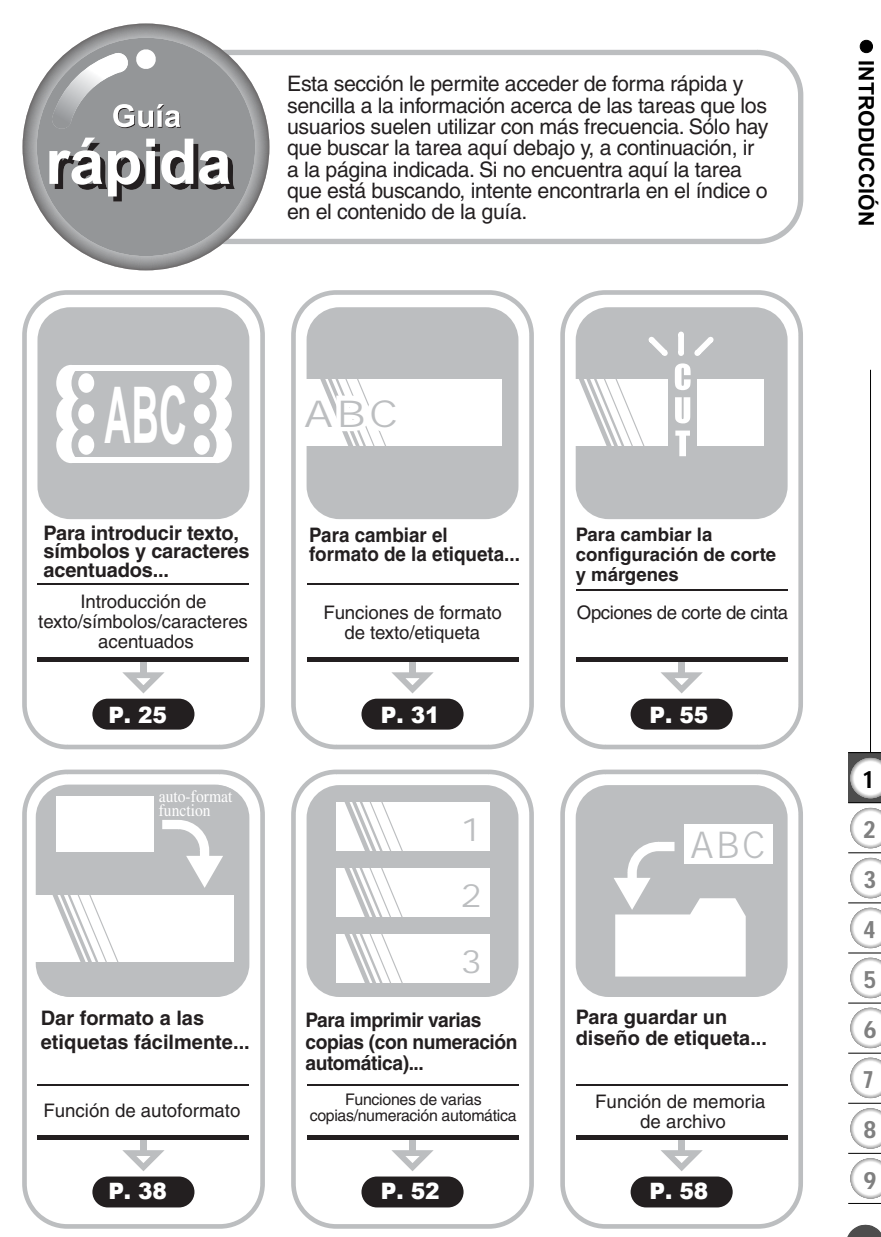

Guía rápida Download from Www.Somanuals.com. All Manuals Search And Download.

# <span id="page-95-1"></span><span id="page-95-0"></span>**PARA EMPEZAR**

# **Desembalaje de la etiquetadora P-touch**

<span id="page-95-2"></span>Compruebe que el paquete contiene los siguientes elementos antes de utilizar la etiquetadora P-touch.

**Etiquetadora P-touch PT-2100 Cartucho de cinta TZ**

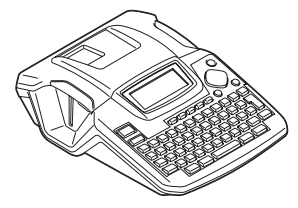

**CD-ROM**

**(Controladores, paquete de software (El cable USB no se incluye con la de edición de etiquetas)**

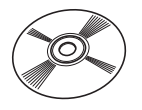

**(Cartucho de arranque)**

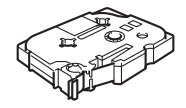

**Cable USB compra del PT-2100.)**

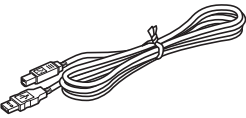

**AD-24 Guía de usuario**

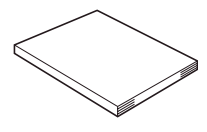

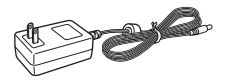

**Guía de instalación del software**

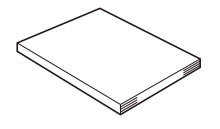

 **PARA EMPEZAR**

**PARA EMPEZAR** 

# **Descripción general**

<span id="page-96-0"></span>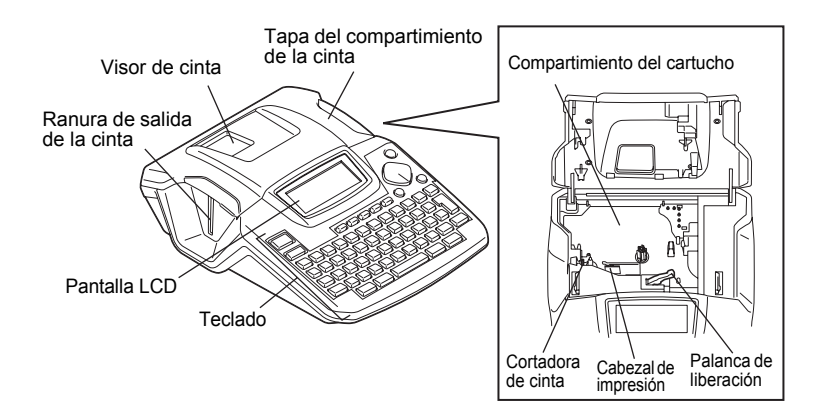

**Cuando se recibe de fábrica, la tapa del compartimento de cinta y la pantalla**  Q **LCD están cubiertas por una lámina para evitar daños. Quite dicha lámina antes de utilizar la etiquetadora P-touch.**

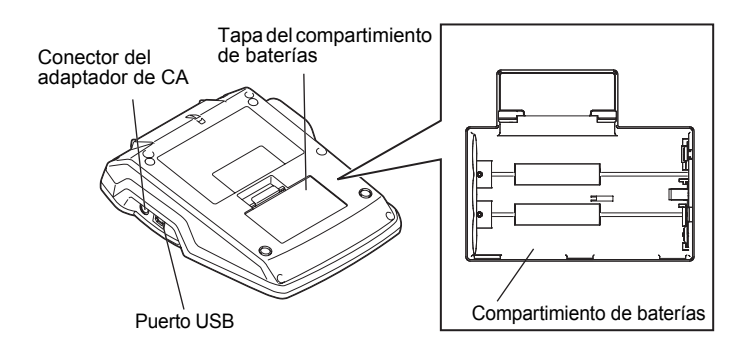

### **PARA EMPEZAR**

# **Pantalla LCD y teclado**

# <span id="page-97-1"></span><span id="page-97-0"></span>**Pantalla LCD**

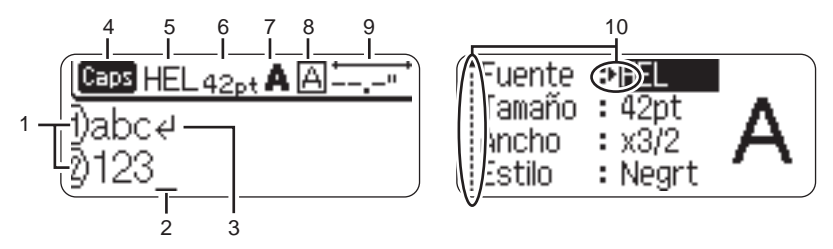

### **1. Número de línea**

Aparece al principio de cada línea, esta marca indica el número de línea dentro del diseño de la etiqueta.

# **2. Cursor**

Indica la posición actual del cursor. Los nuevos caracteres se introducen a la izquierda del cursor, y el caracter a la izquierda del cursor se borra cuando se oprime la tecla  $\boxed{\circledcirc}$ .

### **3. Marca de retorno**

Indica el final de una línea de texto.

**4. Modo "Caps" (Bloqueo de mayúsculas)** Indica que el modo Caps está activado.

### **5.~8. Guía de estilo**

Indica la configuración actual de la fuente (5), el tamaño (6) del caracter, el estilo (7) del caracter y el marco (8).

### **9. Longitud de la cinta**

Indica la longitud aproximada de la etiqueta con el texto introducido en la máquina.

# **10.Selección del cursor**

Indica que puede utilizar las teclas de cursor para seleccionar los elementos de la pantalla. Utilice las teclas  $\blacktriangle$  y  $\nabla$  para seleccionar una opción del menú y las teclas  $\blacktriangleleft$  y  $\blacktriangleright$  para cambiar la configuración.

Consulte la sección ["Pantalla LCD" en la página 23](#page-106-0) donde se explica cómo ajustar el contraste de la pantalla LCD.

 **PARA EMPEZAR**

**PARA EMPEZAR** 

# <span id="page-98-0"></span>**Funciones y nombre de las teclas** 7 8 9 10 11

- O 1 Print Option.  $\mathfrak{p}$ Print 5 4 Feed & Cut Label Setup Text @ 3  $6 -$ Q Previs  $\Box$ Õ Function  $\Box$  $12 -$ **BS** 17 . lo.  $13 -$ Enter 18  $14 -$ Cap:  $-15$  $15 \hat{\Phi}$ Shift ℼ  $Ashit$ Symbol Accent  $AYF$ Space Bar Cod brother 16 19 20 21 22
- 1. (Encendido): Enciende y apaga la etiquetadora P-touch.
- 2.  $\left(\cdot\right)$  ( $\blacktriangle$   $\blacktriangledown$   $\blacktriangleleft$   $\blacktriangleright$ ):

Desplaza el cursor en la dirección de la flecha cuando se introducen o editan caracteres, cuando se introducen símbolos o caracteres acentuados, y cuando se configuran los atributos de la etiqueta en los menús de funciones.

# $3. \odot$ :

Selecciona la opción mostrada cuando se configuran los atributos de la etiqueta en los menús de funciones, o cuando se introducen símbolos o caracteres acentuados.

# 4. (Escape):

Cancela el comando actual y regresa a la pantalla de introducción de datos o al paso anterior.

- $5.$   $\frac{\text{Pintoptors}}{\text{Print}}$ .
- Imprime el diseño de etiqueta actual en la cinta.
- Abre el menú "Print Options" (Opciones de impresión) cuando se utiliza junto con la tecla  $\sqrt{e^{Shift}}$ .
- $6.$   $\frac{Feed & Cut}{\sqrt{Q\cdot Preview}}$ .
- Muestra una vista previa de la etiqueta.
- Hace avanzar 0.92" (23 mm) de cinta en blanco y, a continuación, la corta automáticamente, si se usa en combinación con la tecla  $\sqrt{q}$ shift.
- $7. \Box$

Abre el menú Archivo donde podrá imprimir, guardar, abrir o borrar las etiquetas que utilice frecuentemente en la memoria de archivos.

### **PARA EMPEZAR** . . . . . . . . . . . . . .

- $8.$   $\Box$ :
- Abre el menú "Text" (Texto), en el que se pueden establecer los atributos de los caracteres que se utilizan en la etiqueta.
- Los atributos de caracteres pueden ajustarse para cada línea de la etiqueta, si se abre el menú de Texto en combinación con la tecla  $\sqrt{q}$ shift.
- 9. **b**el :

Abre el menú "Label" (Etiqueta), en el que se pueden establecer los atributos de etiqueta para la etiqueta en cuestión.

10.  $\sum$  :

Abre el menú "Setup" (Configuración), en el que se pueden establecer las preferencias de funcionamiento para la etiquetadora P-touch.

11.  $\sum$ 

Borra todo el texto introducido, o todo el texto y los ajustes actuales de etiquetas.

- 12.  $\Box \sim \Box$ :
- Utilice estas teclas para escribir letras o números.
- Las letras en mayúsculas y los símbolos se pueden introducir usando estas teclas en combinación con la tecla  $\lceil \frac{c\text{aps}}{2} \rceil$  o la tecla  $\sqrt{q}$  shift .
- $13.$   $\sqrt{7ab}$ :

Inserta una tabulación en la posición del cursor en la pantalla de introducción de texto.

 $14.$   $\sqrt{2}$ .

Activa y desactiva el modo Caps (Bloqueo de mayúsculas). Cuando este modo está activado, se pueden introducir letras en mayúsculas oprimiendo simplemente una tecla de letra.

15.  $\sqrt{a \sinh t}$ :

Utilice esta tecla junto con las teclas de letras o de números deseadas para escribir las letras en mayúsculas o los símbolos indicados en las teclas numéricas.

 $16.$  [ $symbol$ ]:

Utilice esta función para seleccionar e introducir un símbolo de la lista de símbolos disponibles.

............

- 17. 8 (Retroceso):
- Borra el caracter situado a la izquierda del cursor.
- Borra todo el texto introducido o todos los ajustes de texto y etiqueta actual si se usa en combinación con la tecla  $\sqrt{q}$ shift.

 $18.$   $\frac{1}{1}$ .

- Introduce una línea nueva durante la introducción de texto.
- Introduce un nuevo bloque si se utiliza en combinación con la tecla  $\sqrt{8\sinh}$ .
- 19. (Formato automático):

Abre el menú "Auto-Format" (Formato automático), en el que puede crear etiquetas mediante las plantillas predefinidas o los formatos de bloque.

 $20.$   $5pace$   $\qquad$  :

- Introduce un espacio en blanco.
- Recupera el valor por defecto de la configuración.
- $21.$   $\sqrt{BarCode}$ :
- Abre la pantalla de Ajustr códig de barras para introducir los datos de código de barras.
- Abre la pantalla de configuración de código de barras para establecer los parámetros de código de barras si se utiliza en combinación con la tecla  $\boxed{\text{ } \text{?Shift} }$ .
- $22.$   $Accent$  :

Utilice esta opción para seleccionar e introducir un caracter acentuado.

# <span id="page-100-2"></span>**Alimentación eléctrica**

# <span id="page-100-1"></span><span id="page-100-0"></span>**Baterías**

- Dé la vuelta al etiquetador P-touch y quite la tapa del compartimento de las baterías. Si las baterías ya están en la máquina, retírelas. **1**
	- Si está sustituyendo las baterías, asegúrese de que el etiquetador está apagado antes de abrir el compartimento de las baterías.
- Inserte seis pilas alcalinas nuevas de tamaño AA (LR6), asegurándose de que sus polos positivos (+) y negativos (-) coinciden con las marcas positivas (+) y negativas (-) dentro del compartimento para pilas. **2**
	-

Cambie siempre las seis pilas al mismo tiempo por pilas nuevas.

Inserte la tapa del compartimiento de la batería encajando los tres ganchos en la parte inferior dentro de las ranuras en la máquina y oprimiéndolos firmemente hasta que entren a presión en su sitio. **3**

# **PRECAUCIÓN**

Si no va a usar el etiquetador P-touch durante un largo periodo de tiempo, es recomendable quitar las baterías.

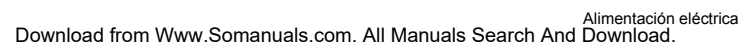

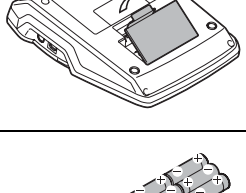

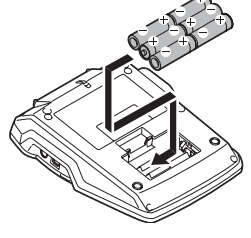

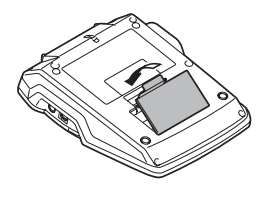

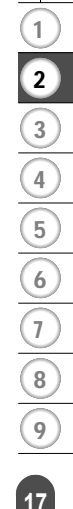

### **PARA EMPEZAR**

# <span id="page-101-0"></span>**Adaptador de CA**

Conecte el adaptador de CA directamente a la etiquetadora P-touch.

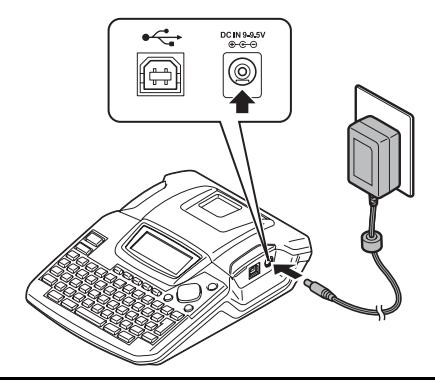

- Inserte el enchufe del cable del adaptador de CA en el conector marcado DC IN 9-9.5 V de la etiquetadora P-touch. **1**
- Inserte el enchufe del adaptador de CA en una toma eléctrica estándar. **2**
- Apague la etiquetadora P-touch antes de desconectar el adaptador de CA.
	- No tire del cable del adaptador de CA ni lo doble.

Para proteger y hacer una copia de seguridad de la memoria del etiquetador, cuando se desenchufe el etiquetador CA, se recomienda disponer de baterías alcalinas AA (LR6) instaladas en la máquina.

# **ADVERTENCIA**

- Utilice sólo el adaptador de CA (AD-24) diseñado exclusivamente para este equipo. Si no se siguen estas indicaciones, se podrían producir un accidente o daños. Brother no asume responsabilidad alguna respecto a los accidentes o daños causados por no utilizar el adaptador de CA especificado.
- No conecte el adaptador de CA a una toma eléctrica no estándar. Si no se siguen estas indicaciones, se podrían producir un accidente o daños. Brother no asume responsabilidad alguna frente a los accidentes o daños causados por no utilizar una toma eléctrica estándar.

# **PRECAUCIÓN**

- Desconecte el adaptador de CA de la P-touch y de la toma eléctrica si no va a utilizar la P-touch durante un período prolongado de tiempo.
- Si se desconecta el suministro eléctrico durante más de 2 minutos, se borrarán todos los ajustes de texto y formato. También se borrarán todos los archivos de texto guardados en la memoria.

Download from Www.Somanuals.com. All Manuals Search And Download.

 **PARA EMPEZAR**

**PARA EMPEZAR** 

# <span id="page-102-1"></span>**Instalación de un cartucho de cinta**

<span id="page-102-0"></span>Este etiquetador P-touch admite cartuchos de cinta de anchuras 9/64", 1/4", 3/8", 1/2" ó 3/4" (3.5 mm, 6 mm, 9 mm, 12 mm ó 18 mm).

- Si el cartucho nuevo tiene algún tipo de protección de cartón, asegúrese de quitársela antes de insertar el cartucho en la etiquetadora.
	- Si la cinta de tinta está suelta, haga girar con el dedo la rueda dentada en la dirección de la flecha tal y como se muestra en el cartucho de cinta.

- Compruebe que el extremo de la cinta no **1** está doblado y que pasa por la guía de la cinta. Si la cinta no pasa a través, pásela a través de la guía de cinta consultando la ilustración.
- Asegúrese de que el etiquetador P-touch está **2** apagado, a continuación, levante la tapa del compartimento del cartucho de cinta. Si ya hay un cartucho de cinta instalado en la máquina, quítelo levantando el cartucho de cinta hacia arriba.

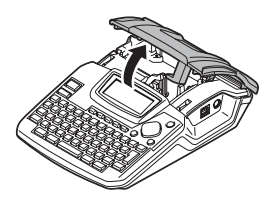

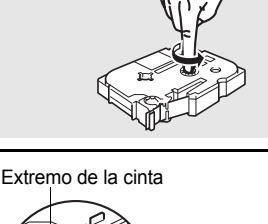

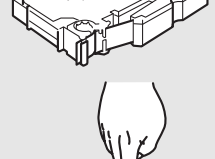

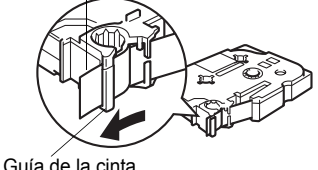

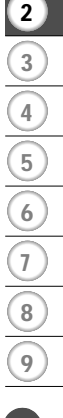

1

### **PARA EMPEZAR**

- Inserte el cartucho de cinta bajándolo en el compartimento de cinta, con el extremo de la cinta orientado hacia la ranura de salida de cinta de la máquina. Empuje firmemente el cartucho de cinta hasta que oiga un clic. **3**
	- Cuando inserte el cartucho de cinta, asegúrese de que la cinta de etiquetas y la cinta de tinta no queden atrapadas en el cabezal de impresión.

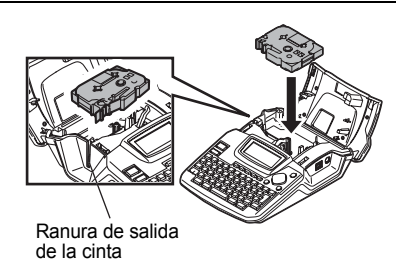

- Cierre la tapa del compartimiento de **4** cinta.
	- Asegúrese de que la palanca de  $\Omega$ liberación está hacia arriba cuando cierre la tapa del compartimento de cinta. La tapa del compartimiento de cinta no se puede cerrar si la palanca de liberación está hacia abajo.

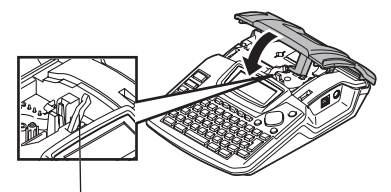

Palanca de liberación

- Asegúrese de hacer avanzar la cinta para que no quede holgura alguna en ella ni en la cinta de tinta después de introducir el cartucho de cinta. Consulte la sección ["Avance de la cinta" en la página 22](#page-105-0).
	- **No tire de la etiqueta que sale por la ranura de salida de la cinta. Si lo hace, la cinta de tinta saldrá expulsada junto con la propia cinta de etiquetas.**
	- Guarde los cartuchos en un lugar fresco y oscuro, alejado de la luz solar directa y de temperaturas excesivas, elevada humedad o polvo. Utilice el cartucho de cinta lo más rápidamente posible después de abrir el paquete sellado en el que viene.

 **PARA EMPEZAR**

**PARA EMPEZAF** 

# <span id="page-104-1"></span>**Encendido y apagado**

<span id="page-104-0"></span>Oprima la tecla  $\circled{0}$  para encender la etiquetadora P-touch. Vuelva a oprimir la tecla (D) para apagar la etiquetadora P-touch.

- HEL A34
- Su etiquetadora P-touch tiene una función de ahorro de energía con la que se apaga automáticamente si no se oprime alguna tecla durante un determinado periodo de tiempo y en determinadas condiciones de funcionamiento. Consulte abajo la tabla "Desconexión automática" para obtener información más detallada.
	- Si las baterías están instaladas o el etiquetador P-touch está conectado a una toma eléctrica mediante el adaptador de CA, cuando se enciende el equipo se muestra en pantalla la información relativa a la sesión anterior.

# **● Desconexión Automática**●

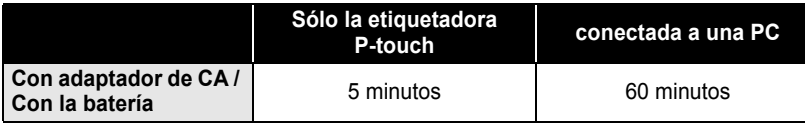

1 2 3 4 5 6 7 8 9

<span id="page-105-0"></span>**PARA EMPEZAR**

# **Avance de la cinta**

### <span id="page-105-1"></span>**Avanzar y cortar**

Esta función hará avanzar la cinta a 0.92" (23 mm) aproximadamente y la cortará, produciendo una etiqueta en blanco. Esta acción puede ser necesaria al instalar un nuevo cartucho de cinta para eliminar una comba en la cinta o garantizar la correcta alimentación de cinta.

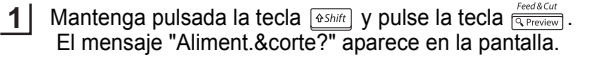

**2** Mediante  $\blacktriangle$  o  $\blacktriangledown$  seleccione la opción "Aliment.&corte" y pulse  $\textcircled{3}$  o  $\textcircled{1}$ . El mensaje "Alimentando cinta... Espere" aparece cuando la cinta avanza y, a continuación, se corta la cinta.

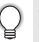

Para salir o cancelar esta función pulse ...

### <span id="page-105-2"></span>**Solo avanzar**

Esta función hará avanzar la cinta 0.92" (23 mm) aproximadamente haciendo que salga una etiqueta en blanco del cartucho de cinta. Esta acción se recomienda cuando utilice cintas adhesivas de tela o extra fuertes, que haya que cortar con tijeras.

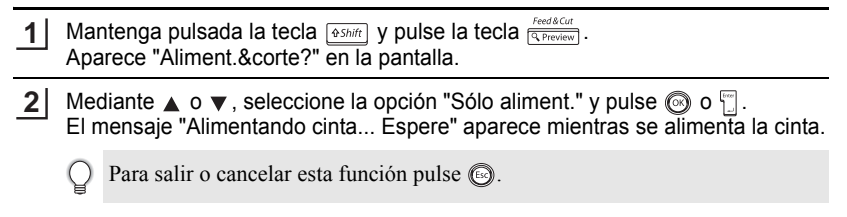

 **PARA EMPEZAR**

**PARA EMPEZAR** 

# **Pantalla LCD**

# <span id="page-106-1"></span><span id="page-106-0"></span>**Contraste de la pantalla LCD**

Esta función permite al usuario ajustar el contraste de la pantalla LCD para facilitar la lectura en pantalla. Existen cinco niveles de oscuro (+2) a claro (-2) el ajuste por defecto de fábrica es "0".

- Oprima la tecla  $\sum_{\text{setup}}^{\text{Setup}}$  para que aparezca el menú Configuración, seleccione "Contraste de pantalla" oprimiendo la tecla  $\triangle$  o la tecla  $\blacktriangledown$  y sequidamente oprima la tecla  $\circled{ }$  o la tecla  $\circled{ }$ . **1**
- : Ajustar código barras Entrda código brrs Tabulado : Contraste de pantalla
- Seleccione un nivel de contraste con la tecla  $\triangle$  o  $\blacktriangledown$ . El contraste de la pantalla cambia cada vez que se oprime la tecla  $\triangle$  o  $\nabla$ , permitiéndole establecer el contraste más adecuado. **2**

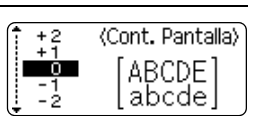

- Oprima la tecla  $\circledcirc$  o  $\circledcirc$ . **3**
	- Oprima la tecla signare regresar al paso anterior.
	- Si pulsa la tecla  $\lceil \frac{1}{2} \rceil$  durante la función de contraste, el ajuste volverá a "0".

1 2 3 4 5 6 7 8 9

### **PARA EMPEZAR** . . . . . . . . . . . .

# **Ajuste del idioma y las unidades**

### <span id="page-107-1"></span><span id="page-107-0"></span>**Idioma**

Seleccione el idioma ("English", "Español", "Français", "Italiano", "Magyar", "Nederlands", "Norsk", "Poliski", "Português", "Suomi", "Svenska", " ", "Dansk" o "Deutsch") para los comandos de menú y los mensajes que aparecen en la pantalla LCD.

El ajuste por defecto es "English".

<span id="page-107-2"></span>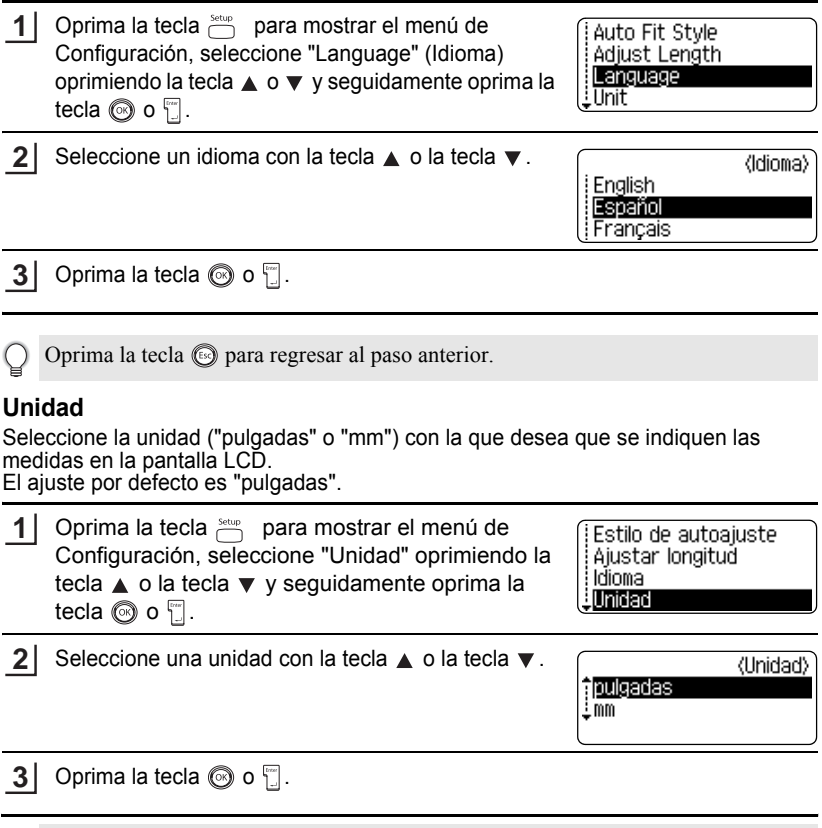

Oprima la tecla signara regresar al paso anterior.
## **Introducción y edición de texto**

La utilización del teclado de la etiquetadora P-touch es muy similar a como se utiliza el teclado de una máquina de escribir, un procesador de textos o una computadora.

### **Introducción de texto mediante el teclado**

- Para introducir una letra en minúscula o un número, basta con oprimir la tecla deseada.
- Para introducir un espacio en blanco en el texto, oprima la tecla  $\Box$
- Para introducir una letra en mayúsculas o uno de los símbolos que aparecen en la parte superior de las teclas numéricas, mantenga oprimida la tecla  $\sqrt{2\sinh y}$ , a continuación, oprima la tecla deseada.
- Para introducir letras en mayúsculas siempre, oprima la tecla  $\boxed{\cos}$  para activar el modo "Caps" (Bloqueo de mayúsculas) y, a continuación, oprima las teclas deseadas.

• Para desactivar el modo Caps, vuelva a oprimir la tecla  $\sqrt{2}$ .

• Para introducir una letra en minúscula en el modo Caps, mantenga oprimida la tecla  $\sqrt{q_{\text{Shift}}}$  y, a continuación, oprima la tecla deseada.

## **Adición de una nueva línea**

- Para poner fin a la línea actual de texto y empezar una nueva línea , oprima la tecla  $\Box$ . Aparecerá una marca de retorno al final de la línea y el cursor pasa al comienzo de una nueva línea.
- En cada ancho de cinta sólo se puede introducir un número máximo de líneas de texto. Se puede introducir un máximo de 5 líneas para la cinta de 3/4" (18 mm), 3 líneas para la cinta de  $1/2$ " (12 mm), 2 líneas para las cintas de  $3/8$ " (9 mm) y de  $1/4$ " (6 mm), y 1 línea para la cinta de 9/64" (3.5 mm).
	- Si pulsa la tecla  $\mathbb{F}$  cuando ya hay el máximo de líneas, aparecerá un mensaje de error.
	- Para cambiar el atributo de los caracteres de cada línea, consulte la sección ["Ajuste](#page-114-0)  [de los atributos de caracteres por cada línea" en la página 31](#page-114-0).

### **Adición de un nuevo bloque**

• Para crear un nuevo bloque de texto/líneas a la derecha de su texto actual, oprima la tecla  $\Box$  mientras mantiene oprimida la tecla  $\Box$  Aparecerá una marca  $\Box$  al final del bloque y el cursor pasa al comienzo de un nuevo bloque.

Es posible introducir un máximo de 5 bloques en una etiqueta.

## **Desplazamiento del cursor**

- Para desplazar el cursor hacia la izquierda, derecha, arriba o abajo, oprima las teclas  $\blacktriangle$ ,  $\blacktriangle$  o  $\blacktriangledown$ . Cada vez que oprima la tecla desplazará el cursor un espacio o una línea.
- Para llevar el cursor al principio o al final de la línea actual, mantenga oprimida la tecla  $\sqrt{a_{\text{Shift}}}$  y seguidamente oprima las teclas  $\blacktriangleleft$  o  $\blacktriangleright$ .
- Para llevar el cursor al principio o al final del texto, mantenga oprimida la tecla  $\sqrt{8\pi n}$ y seguidamente oprima las teclas  $\triangle$  o  $\blacktriangledown$ .

### **Inserción de texto**

• Para insertar texto adicional en una línea de texto existente, coloque el cursor a la derecha del caracter donde desea insertar el texto y, a continuación, introduzca el texto adicional. El texto nuevo se insertará a la izquierda del cursor.

### **Para insertar una tabulación**

- Para insertar un espacio de tabulación entre la línea de texto existente, lleve el cursor donde desea añadir la tabulación y oprima la tecla **[iiii]**. Aparece **il** una marca para indicar la posición donde se introducirá el espacio de tabulación.
- Para cambiar el ajuste de longitud de la tabulación, consulte la sección ["Configuración de](#page-119-0)  [los atributos de etiqueta" en la página 36](#page-119-0).
	- También se puede introducir el espacio de tabulación oprimiendo la tecla  $\frac{\text{Setup}}{\text{max}}$  para abrir el menú de Configuración y seleccionando "Tabulado" con la tecla  $\blacktriangle$  o la tecla  $\nabla$  y, a continuación, oprimiendo la tecla  $\circled{ }$  o  $\circled{ }$ .

### **Eliminación de texto**

### **Eliminación de un caracter cada vez**

• Para eliminar un caracter de una línea de texto existente, coloque el cursor a la derecha del caracter donde desea comenzar a borrar el texto y, a continuación, oprima la tecla <sup>33</sup>. El caracter situado a la izquierda del cursor se borra cada vez que oprime la tecla  $\boxed{\circledast}$ .

Si mantiene oprimida la tecla  $\boxed{\circledast}$ , los caracteres a la izquierda del cursor se borran uno tras otro.

### **Eliminación de todo el texto de una sola vez**

- Utilice la tecla  $\stackrel{\text{Clear}}{\frown}$  para borrar todo el texto de una sola vez.
	- **1** Pulse la tecla  $\bigcirc$ . Aparecerán las opciones de Borrado.

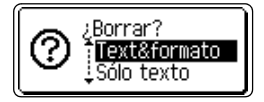

**2** Oprimiendo las teclas  $\triangle$  o  $\blacktriangledown$ , seleccione "Sólo texto" para borrar todo el texto conservando los ajustes de formato actuales o seleccione "Text&formato" para borrar todos los ajustes de texto y formato.

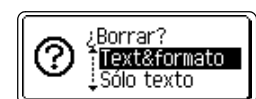

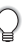

Oprima la tecla si para regresar a la pantalla de introducción de texto sin eliminar (o borrar) el texto o el formato.

### **3** Oprima la tecla  $\circledcirc$  o  $\circlearrowright$ . Se eliminará todo el texto. Todos los valores de formato se eliminan también si se selecciona "Text & formato".

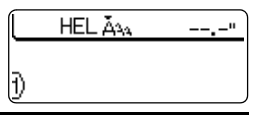

## **Introducción de símbolos**

Además de los símbolos disponibles en el teclado, hay diversos símbolos (incluidos los caracteres extendidos ASCII y los caracteres internacionales) disponibles con la función de símbolos.

Hay dos métodos para introducir símbolos:

- Con la tecla  $\sqrt{95}$ .
- Utilización de la función de símbolos.

## **Introducción de símbolos con la tecla**

Los símbolos impresos en la esquina superior derecha de las teclas del teclado se pueden introducir con la tecla  $\sqrt{6 \sinh}$ .

• Para introducir uno de estos símbolos, mantenga oprimida la tecla  $\sqrt{q}$ ssintel y, a continuación, oprima la tecla deseada.

### **Introducción de símbolos con la función de símbolos**

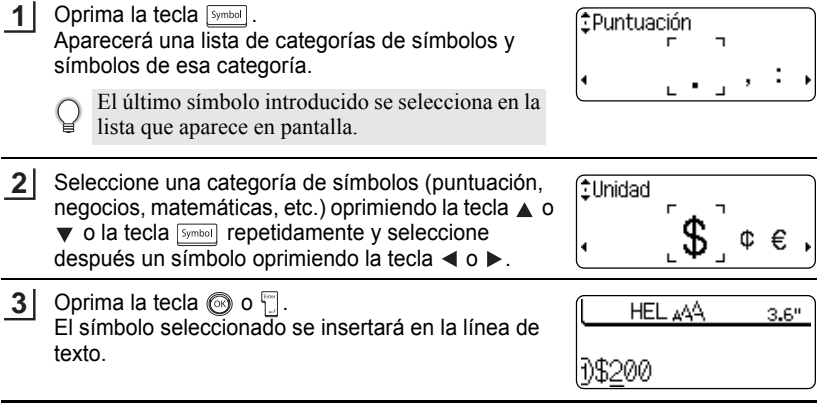

- Oprima la tecla  $\circledcirc$  para regresar al paso anterior.
- Consulte la tabla de Lista de símbolos de la [página 28](#page-111-0) para obtener una lista completa de todos los grupos y símbolos disponibles.

<span id="page-111-0"></span>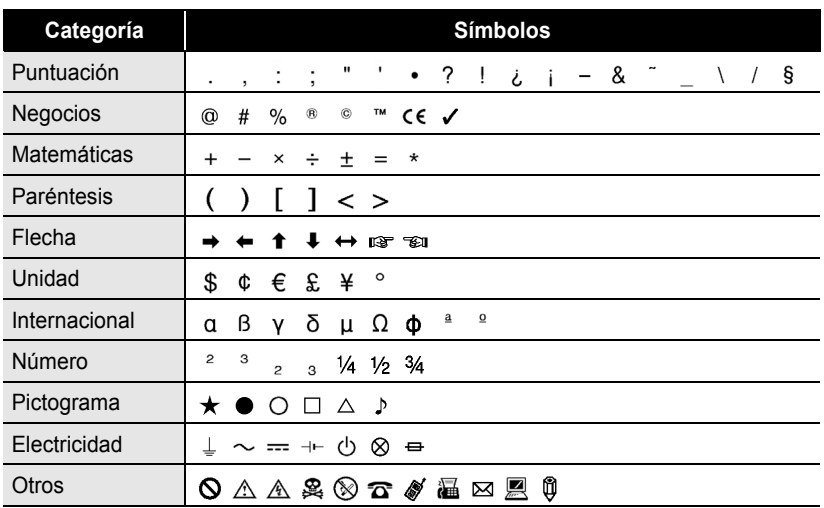

### ● Lista de símbolos ●

El uso de la marca CE está regulado rigurosamente por una o más directivas del Q Consejo Europeo. Compruebe si las etiquetas que usted produce y que llevan esta marca cumplen las directivas correspondientes.

 $\bullet$ 

 **EDICIÓN DE ETIQUETAS**

EDICIÓN DE ETIQUETAS

## **Introducción de caracteres acentuados**

La etiquetadora P-touch puede mostrar e imprimir una serie de caracteres acentuados como es el caso de los caracteres específicos de otros idiomas.

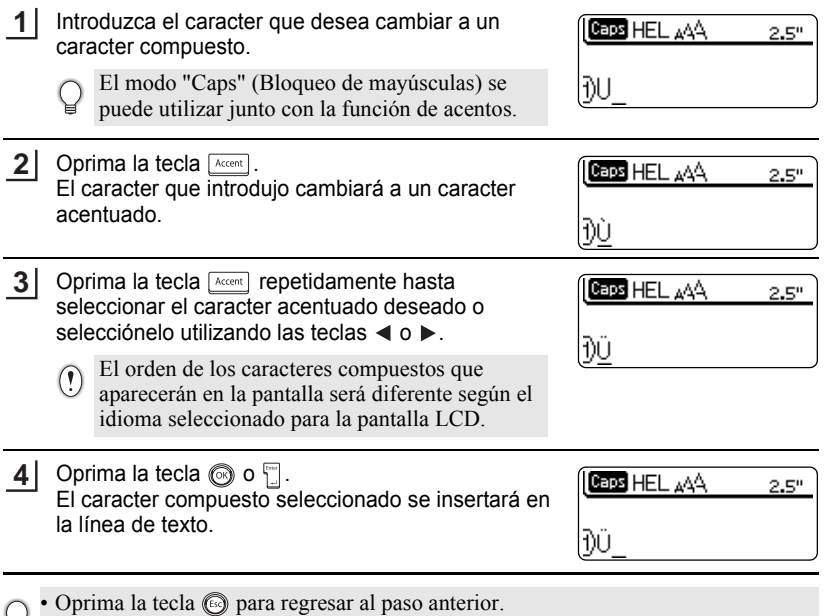

• Consulte la tabla Lista de caracteres acentuados en la [página 30](#page-113-0) para obtener una lista completa de los caracteres acentuados disponibles.

#### **EDICIÓN DE ETIQUETAS**  $\ddot{\phantom{a}}$

<span id="page-113-0"></span>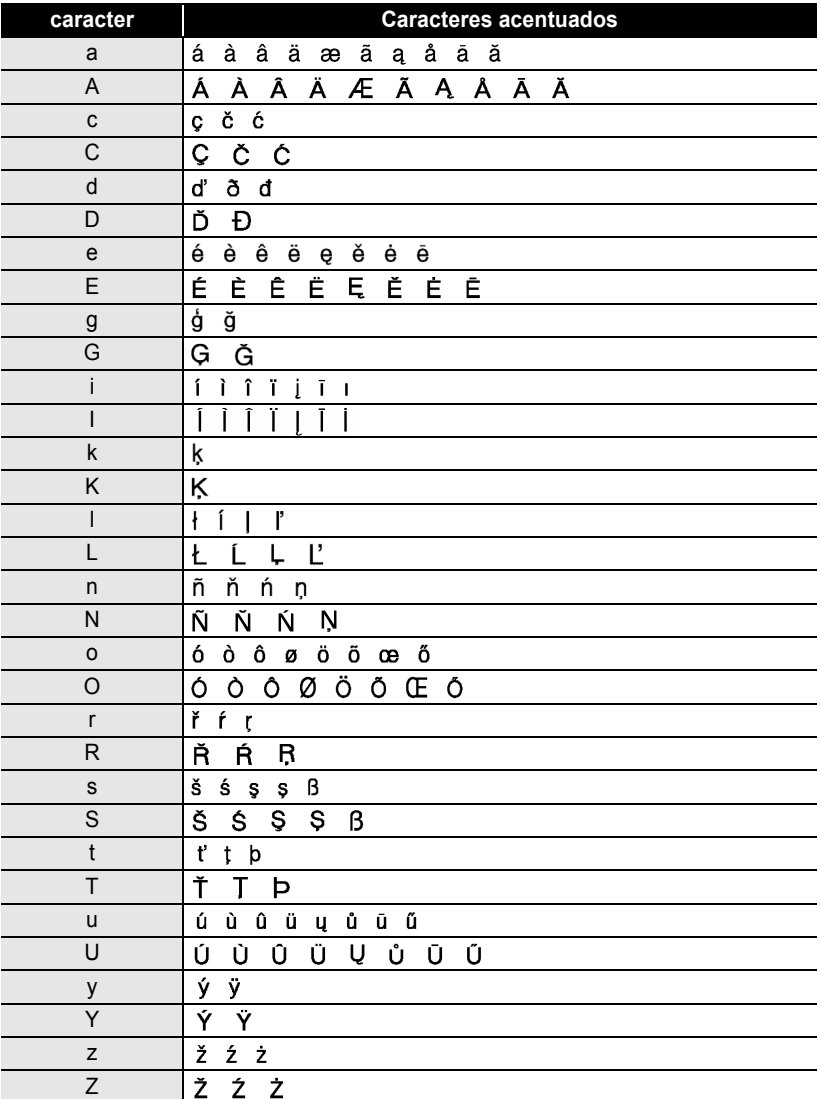

### **OLista de caracteres acentuados**

..............

## **Configuración de los atributos de caracteres**

### **Ajuste de los atributos de caracteres por etiqueta**

Oprimiendo la tecla  $\overline{\bigcap}$ , usted puede seleccionar una fuente y aplicar atributos de tamaño, ancho, estilo, línea y alineación.

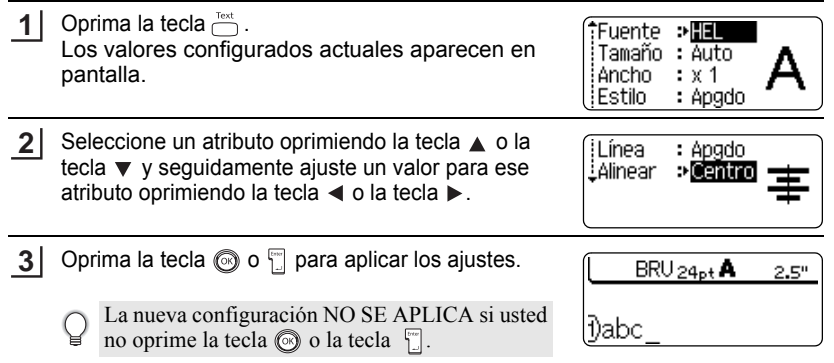

- Oprima la tecla  $\circledcirc$  para regresar al paso anterior.
	- Oprima la tecla para que el atributo seleccionado recupere su valor por defecto.
		- Consulte la tabla Opciones de configuración para obtener una lista de todos los valores disponibles.
		- Los caracteres pequeños pueden resultar difíciles de leer cuando se aplican determinados estilos (por ejemplo, Sombreado + Cursiva).

### <span id="page-114-0"></span>**Ajuste de los atributos de caracteres por cada línea**

Cuando una etiqueta consiste en dos o más líneas de texto, usted puede ajustar un valor diferente de atributos de caracteres (fuente, tamaño, ancho, estilo, línea y alineación) para cada línea.

Desplace el cursor hasta la línea en la que desea cambiar el atributo de caracteres oprimiendo la tecla o  $\blacktriangledown$  y seguidamente oprima la tecla  $\widehat{\hspace{2mm}}$  mientras mantiene oprimida la tecla  $\sqrt{q}$  para mostrar los atributos. ( $\overline{A}$  en la pantalla indica que ahora está aplicando el atributo sólo para esa línea específica).

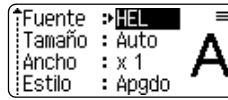

Cuando se establezca un valor diferente de atributo para cada  $\Omega$ línea, el valor se mostrará como \*\*\*\* al oprimir la tecla  $\overline{\hspace{1.5pt}}$ . Al cambiar el ajuste en esta pantalla oprimiendo las teclas  $\triangle$  o , se aplicará el mismo cambio a todas las líneas de la etiqueta.

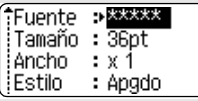

9

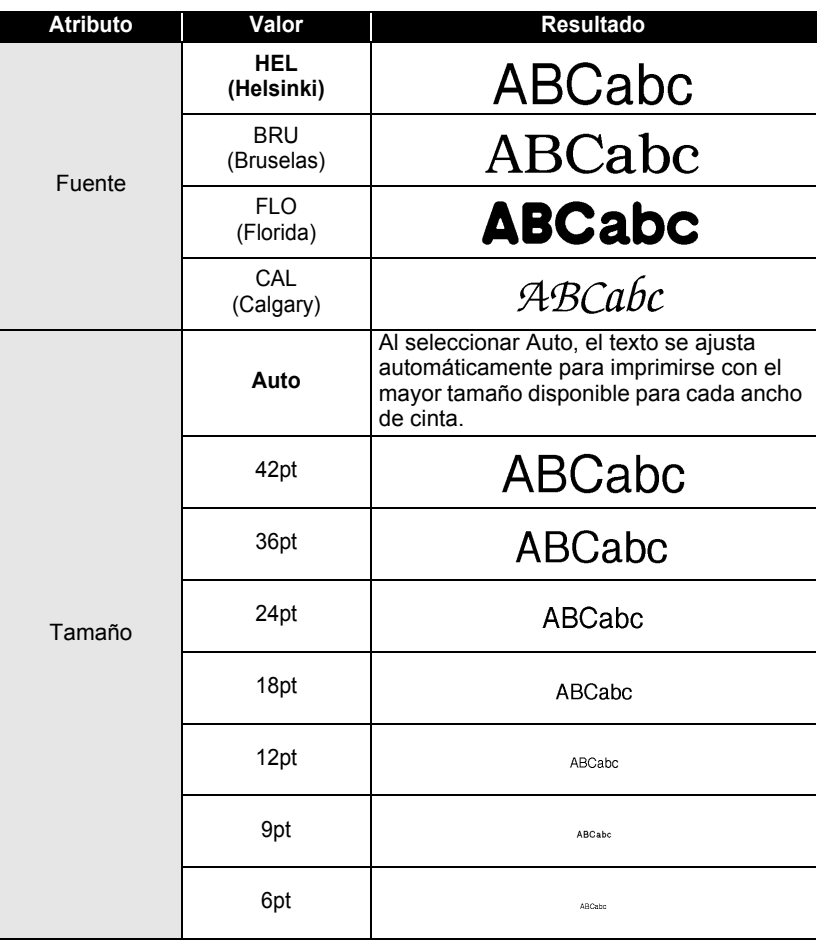

### **Opciones de fuente y tamaño**

. . . . . . . . . . .

### **Opciones de anchura y estilo**

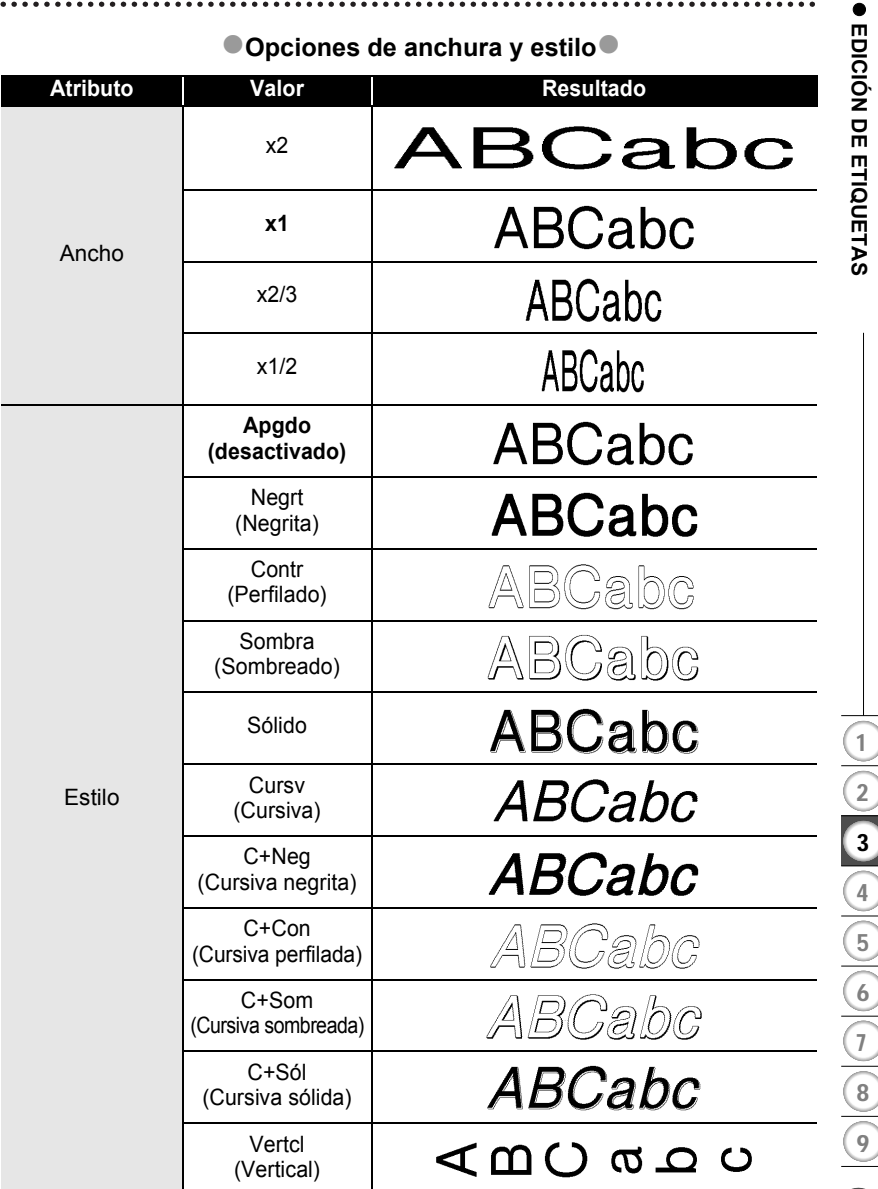

#### **EDICIÓN DE ETIQUETAS**  $\ddot{\phantom{a}}$

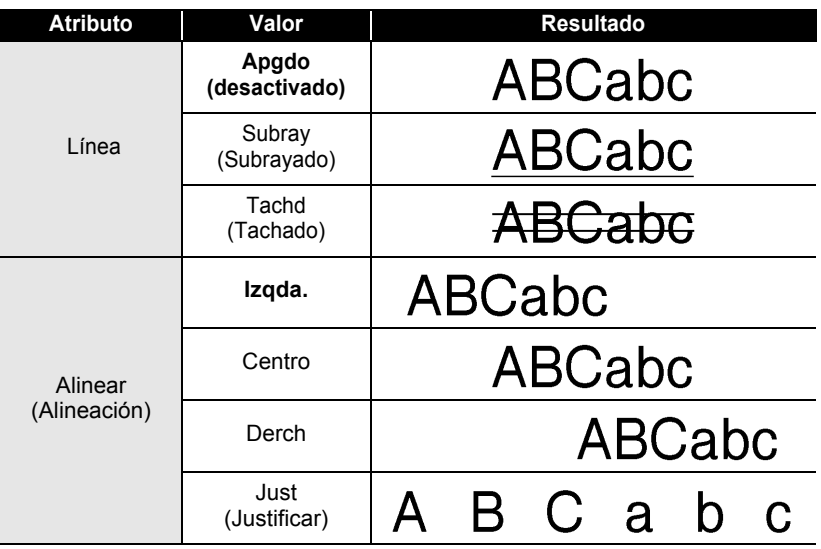

. . . . . . . . . . .

........................

 $\bullet$  $\ddot{\phantom{a}}$ 

### usted puede seleccionar la forma de reducir el tamaño del texto para adaptarlo a la longitud de la etiqueta.

**Ajuste del estilo de encaje automático**

Si se selecciona "Tamaño del texto", el tamaño total del texto se modifica para encajarlo dentro de la etiqueta.

Si "Tamaño" se ajusta a "Auto" y "Longitud" se ajusta a una longitud específica,

Si se selecciona "Ancho del texto", el ancho del texto se reducirá al tamaño del ajuste de x1/2. (Si se desea una mayor reducción de tamaño para que el texto pueda caber en la longitud de etiqueta seleccionada, el tamaño total del texto se modificará después de reducir el ancho del texto al ajuste de x1/2.)

Oprima la tecla setup para mostrar el menú de Configuración, seleccione "Estilo de autoajuste" oprimiendo la tecla  $\triangle$  o  $\blacktriangledown$ , y sequidamente oprima la tecla  $\circledcirc$  o  $\circ$ . Aparece la pantalla Estilo de autoajuste. **1**

Estilo de autoaiuste Ajustar longitud illnidad

(Estilo de autoa juste) fTamaño del texto Ancho del texto

- Seleccione el estilo oprimiendo la tecla ▲ o la tecla  $\blacktriangledown$  . **2**
- Oprima la tecla  $\circled{ }$  o la tecla  $\circled{ }$  para aplicar el ajuste. **3**
- Oprima la tecla signare regresar al paso anterior.
	- Oprima la tecla space para ajustar el estilo al valor por defecto ("Tamaño del texto").

e

## **Configuración de los atributos de etiqueta**

<span id="page-119-0"></span>Oprimiendo la tecla  $\sum_{n=1}^{\text{total}}$ , usted puede crear una etiqueta con un marco alrededor del texto y especificar la longitud y tabulación de la etiqueta. (Las opciones de corte que pueden ser necesarias al imprimir una etiqueta también se pueden ajustar pulsando la tecla **.** Consulte las "Opciones de corte de cinta" en la [página 55](#page-138-0) y [56](#page-139-0).)

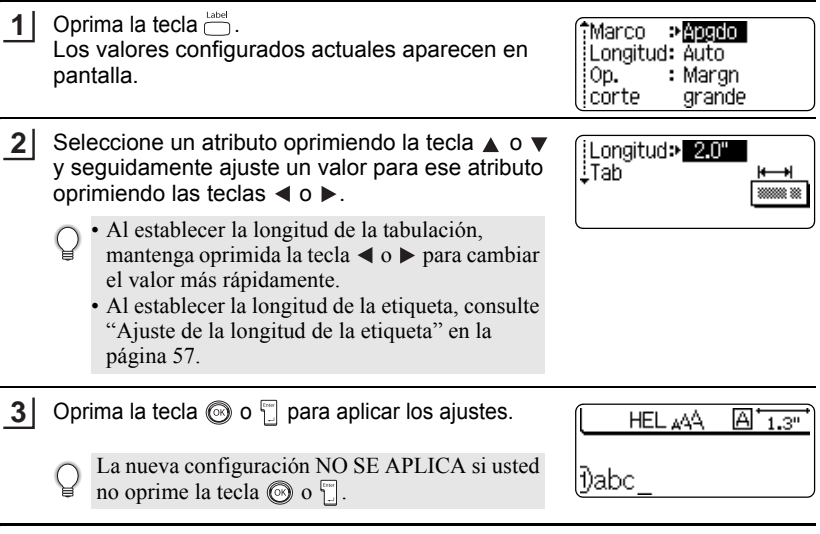

- Oprima la tecla  $\textcircled{\tiny{\textcircled{\tiny{R}}}}$  para regresar al paso anterior.
	- Oprima la tecla  $\sqrt{\frac{2\pi}{n}}$  para que el atributo seleccionado recupere su valor por defecto.
	- Consulte la tabla Opciones de configuración para obtener una lista de todos los valores disponibles.

## **Opciones de recuadro**

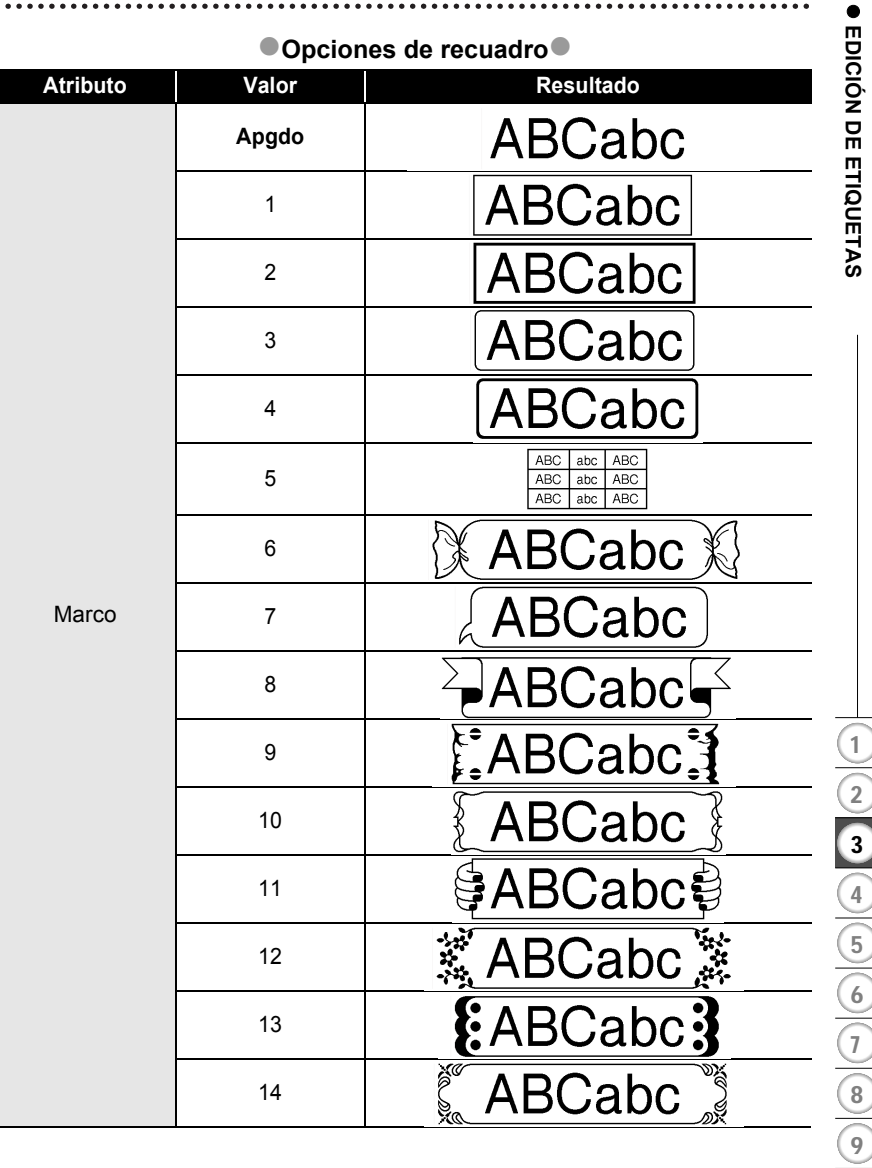

Download from Www.Somanuals.com. All Manuals Search And Download.<br>— Download from Www.Somanuals.com. All Manuals Search And Download.

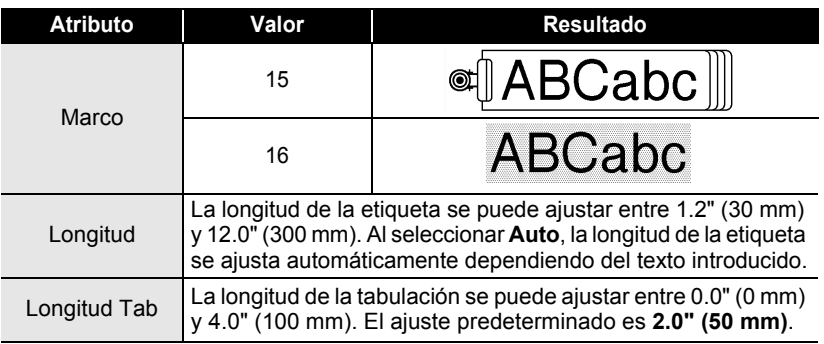

## <span id="page-121-0"></span>**Utilización de diseños de formato automático**

La función de Formato automático le permite crear rápida y fácilmente etiquetas para diversos fines, por ejemplo, pestañas de archivos, etiquetas de equipos, placas de identificación, etc. Sólo tiene que seleccionar un diseño entre las plantillas o entre los diseños de bloque disponibles, introducir el texto y aplicar el formato deseado.

También puede utilizar símbolos y caracteres acentuados en los diseños de formato automático.

### **Utilización de plantillas; ejemplo de creación de una Etiqueta de activos**

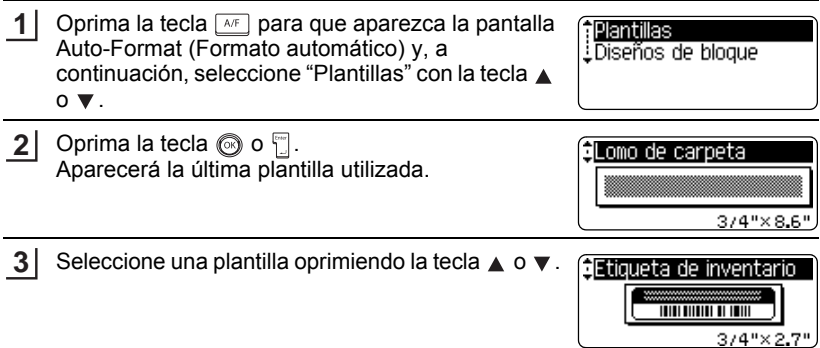

## **ESPAÑOL**

 **EDICIÓN DE ETIQUETAS**

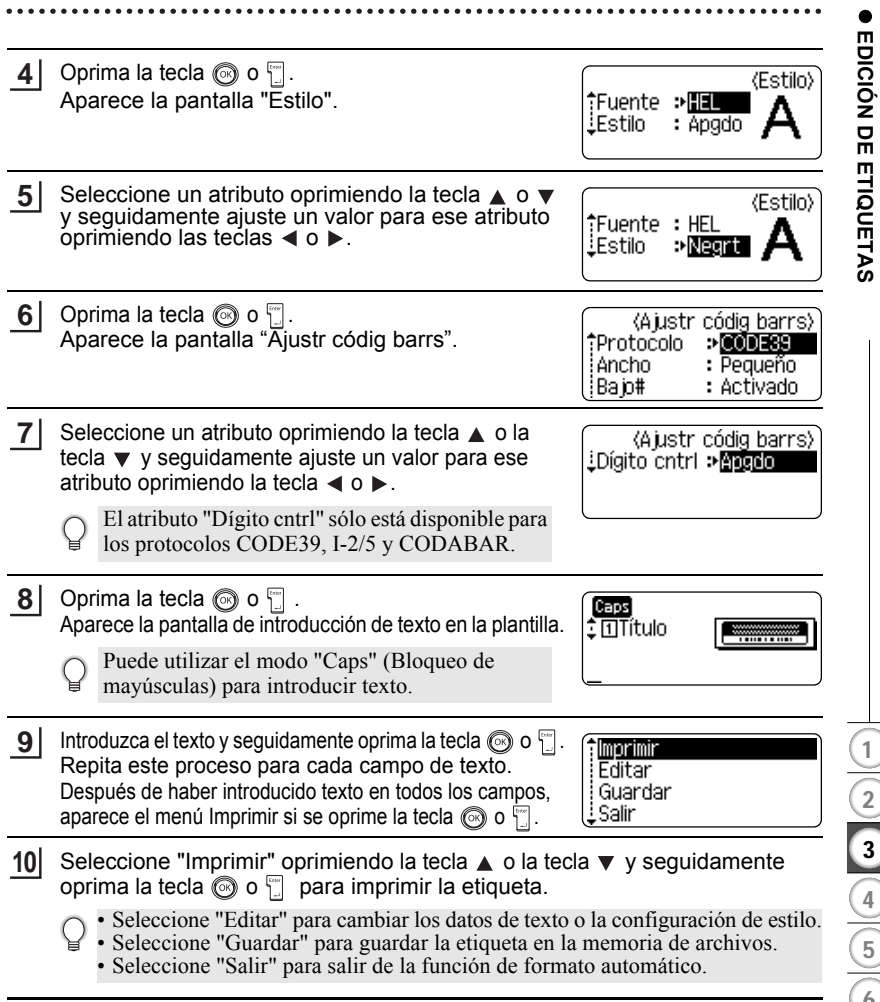

- Oprima la tecla  $\circled{e}$  para regresar al paso anterior.
	- En las pantallas Estilo y Ajustr códig barrs, oprima la tecla  $\boxed{\phantom{a}$  space  $\phantom{a}$  para que el atributo seleccionado recupere su valor por defecto.
		- Consulte la tabla Plantillas en la [página](#page-124-0) 41 para obtener una lista con todas las plantillas disponibles.
		- Aparecerá el mensaje "¿Borrar todo el texto?" al pulsar la tecla  $\Box$ . Oprima la tecla o la tecla para borrar todo el texto u oprima la tecla para no borrar el archivo.
		- Para imprimir múltiples copias, numeradas secuencialmente, o una imagen espejo de la etiqueta, acceda al menú de impresión, mantenga oprimida la tecla  $\sqrt{8\sinh y}$  oprima la tecla **para que aparezca el menú "Print Options"** (Opciones de impresión).
- Si el ancho del cartucho de cinta actual no coincide con el ancho establecido para el diseño seleccionado, aparecerá un mensaje de error cuando intente imprimir la etiqueta. Oprima la tecla , o cualquier otra, para borrar el mensaje de error e introduzca un cartucho de cinta que tenga el ancho correcto.
	- Si el número de caracteres introducido supera el límite, aparecerá un mensaje de error cuando oprima la tecla  $\circledcirc$  o  $\circledcirc$ . Oprima la tecla  $\circledcirc$ , o cualquier otra, para borrar el mensaje de error y editar el texto para que tenga menos caracteres.
	- Salvo que esté definido "Sin corte", al utilizar la función de Autoformato, la etiqueta se cortará con un margen en los bordes izquierdo y derecho, independientemente de la configuración activa de la Opción de corte de cinta (consulte la [página 55\)](#page-138-0).

<span id="page-124-0"></span>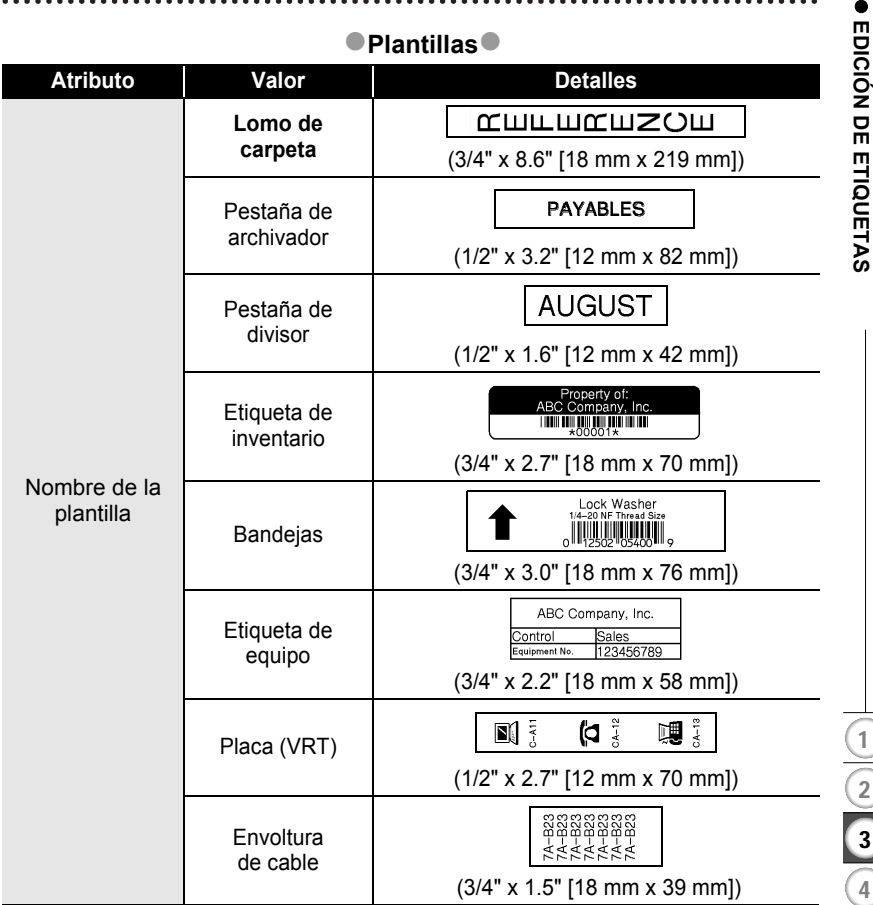

Utilización de diseños de formato automático Download from Www.Somanuals.com. All Manuals Search And Download.

#### **EDICIÓN DE ETIQUETAS**  $\bullet$

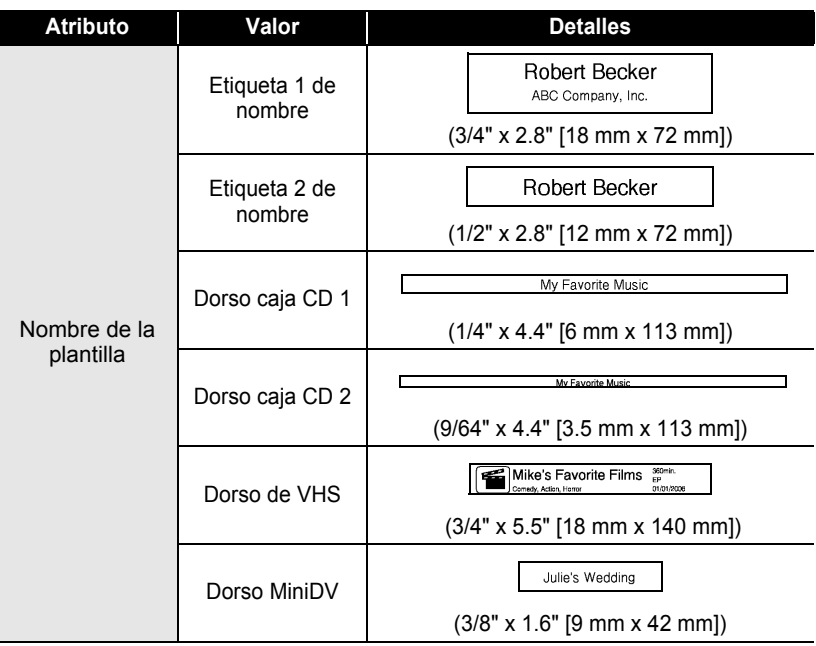

. . . . . . . . . . . .

 $\ddot{\bullet}$   $\dot{\bullet}$ 

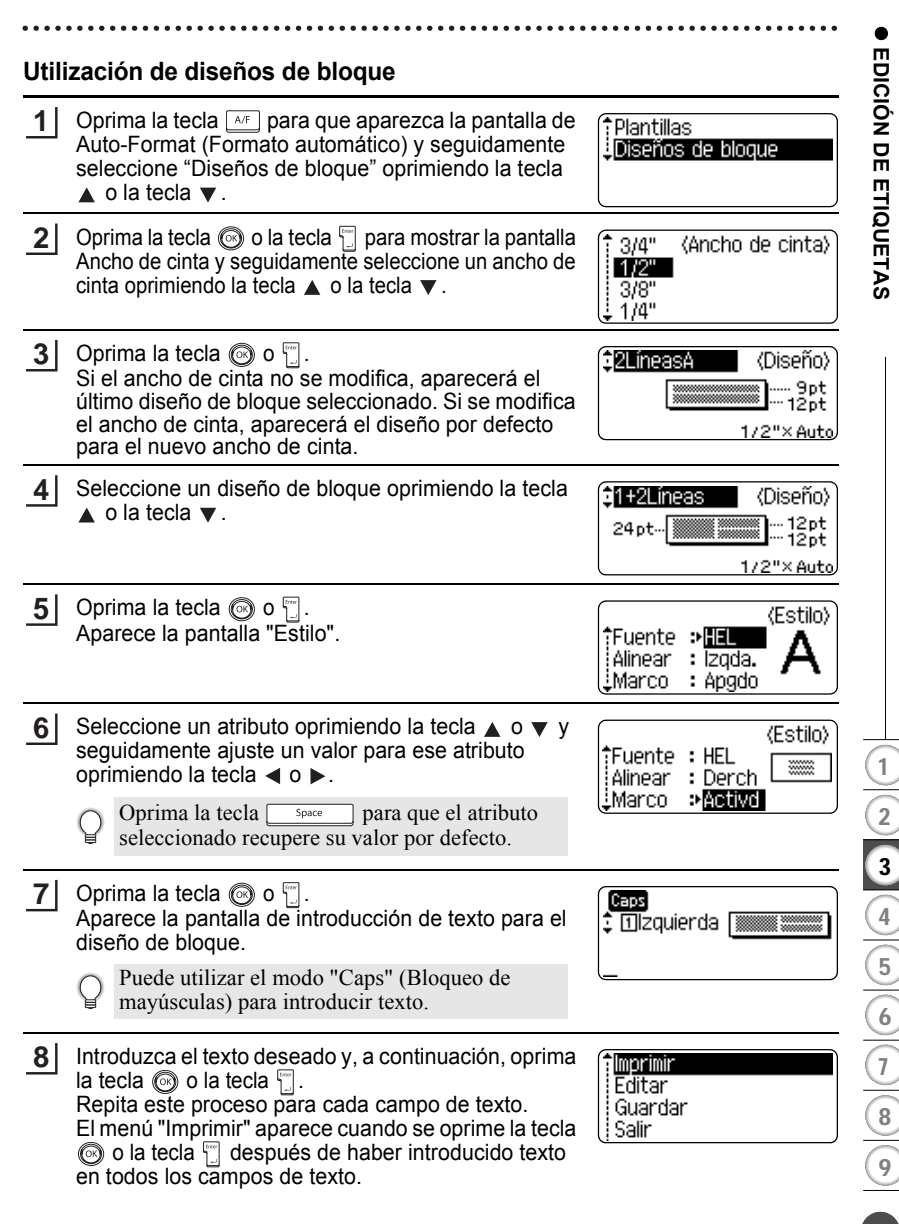

- **9** Seleccione "Imprimir" oprimiendo la tecla ▲ o la tecla ▼ y seguidamente oprima la tecla  $\circledcirc$  o  $\circledcirc$  para imprimir la etiqueta.
	- Seleccione "Editar" para cambiar los datos de texto o la configuración de estilo.
	- C Seleccione "Guardar" para guardar la etiqueta en la memoria de archivos.<br>■ Seleccione "Guardar" para guardar la etiqueta en la memoria de archivos.
		- Seleccione "Salir" para salir de la función de formato automático.
		- Seleccione "Cambiar diseño" para utilizar un diseño distinto.
- Oprima la tecla  $\circledcirc$  para regresar al paso anterior.
	- Consulte la tabla Diseños de bloques en la [página 45](#page-128-0) para obtener una lista de todos los diseños disponibles.
		- Aparecerá el mensaje "¿Borrar todo el texto?" al pulsar la tecla  $\frac{\text{Clear}}{\text{Star}}$ . Oprima la tecla  $\circled{)}$  o la tecla  $\circled{ }$  para borrar todo el texto u oprima la tecla  $\circled{ }$  para no borrar el texto.
		- Para imprimir múltiples copias, numeradas secuencialmente, o una imagen espejo de la etiqueta, acceda al menú de impresión, mantenga oprimida la tecla  $\sqrt{8\sinh y}$  oprima la tecla  $\frac{\text{p}_{\text{product}}}{\text{P}_{\text{Pint}}}$  para que aparezca el menú "Print Options" (Opciones de impresión).
- Si el ancho del cartucho de cinta actual no coincide con el ancho establecido para el diseño seleccionado, aparecerá un mensaje de error cuando intente imprimir la etiqueta. Oprima la tecla (....), o cualquier otra, para borrar el mensaje de error e introduzca un cartucho de cinta que tenga el ancho correcto.
	- Si el número de caracteres introducido supera el límite, aparecerá un mensaje de error cuando oprima la tecla  $\circledcirc$  o la tecla  $\circledcirc$ . Oprima la tecla  $\circledcirc$ , o cualquier otra, para borrar el mensaje de error y editar el texto para que tenga menos caracteres.
	- Cuando se utiliza la función de formato automático, la etiqueta se corta con un margen en los extremos izquierdo y derecho, independientemente de la configuración de la opción de corte de la cinta (consulte la [página 55\)](#page-138-0).

 $\bullet$ 

## **ODiseños de bloques**

<span id="page-128-0"></span>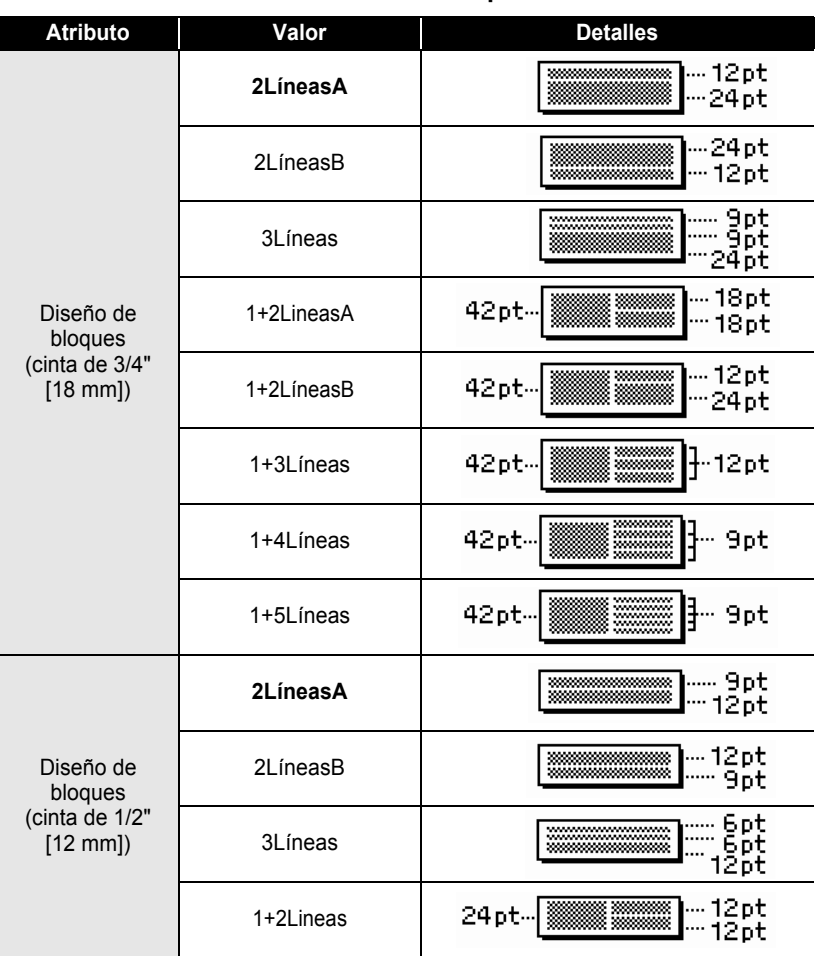

● EDICON DE ETIQUETAS  **EDICIÓN DE ETIQUETAS**

#### **EDICIÓN DE ETIQUETAS**  $\ddot{\phantom{a}}$

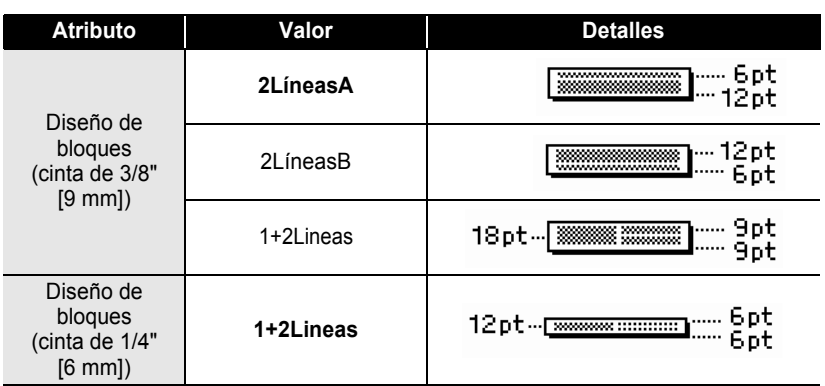

. . . . . . . . . . .

........................

 $\ddot{\phantom{a}}$ 

## **Creación de una etiqueta de código de barras**

La función de código de barras le permite crear etiquetas con códigos de barras que se pueden utilizar en cajas registradoras, sistemas de control de existencias u otros sistemas de lectura de códigos de barras, o incluso, las etiquetas de control de activos utilizadas en los sistemas de administración de activos.

- 
- La etiquetadora P-touch no está diseñada exclusivamente para crear etiquetas de códigos de barras. Compruebe siempre que el lector de código de barras puede leer las etiquetas de códigos de barras.
- Para obtener mejores resultados, imprima las etiquetas de código de barras con tinta negra en cinta blanca. Es posible que algunos lectores de códigos de barras no puedan leer las etiquetas de código de barras si se han creado en una cinta de color o con tinta de color.
- Utilice el valor "Grande" para "Ancho" siempre que sea posible. Es posible que algunos lectores de códigos de barras no puedan leer las etiquetas de código de barras si se han creado con el valor "Pequeño".
- El cabezal de impresión se puede recalentar si se imprime continuamente un gran número de etiquetas con códigos de barras, lo cual podría afectar la calidad de impresión.

### <span id="page-130-0"></span>**Configuración de los parámetros de códigos de barras**

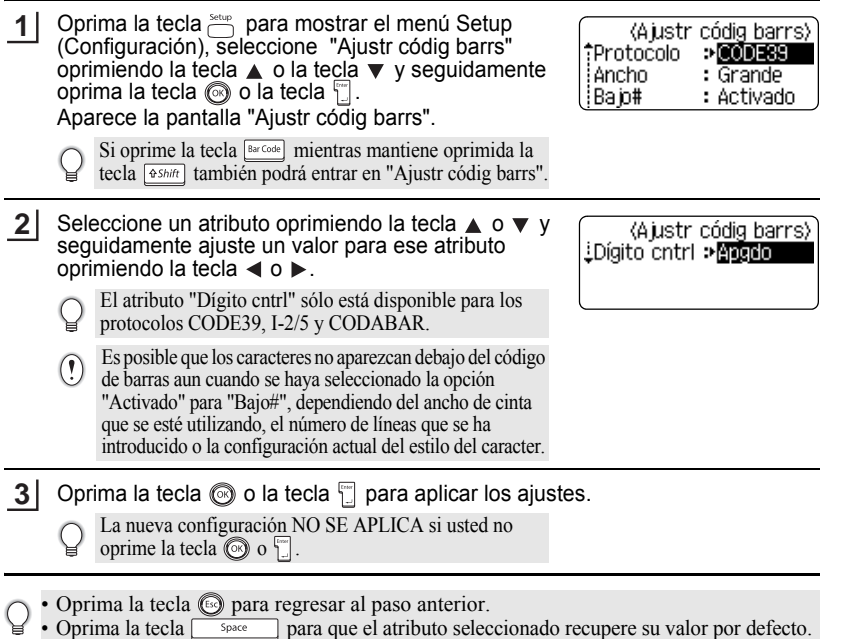

• Consulte la tabla Configuración de código de barras en la [página 48](#page-131-0) para obtener una lista de todos los valores disponibles.

### **Configuración de código de barras**

<span id="page-131-0"></span>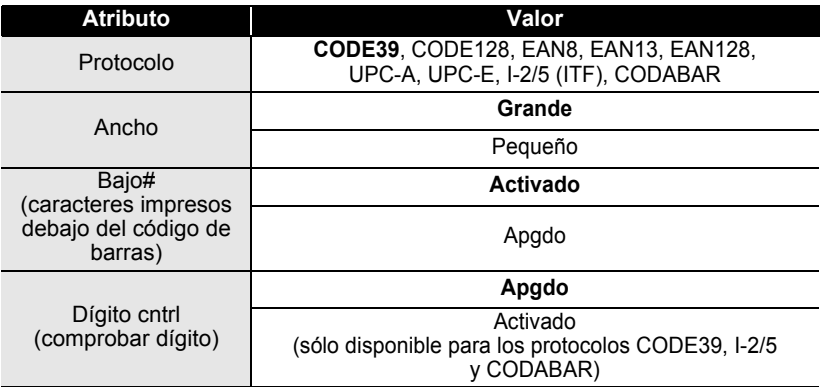

## <span id="page-131-1"></span>**Introducción de datos del código de barras**

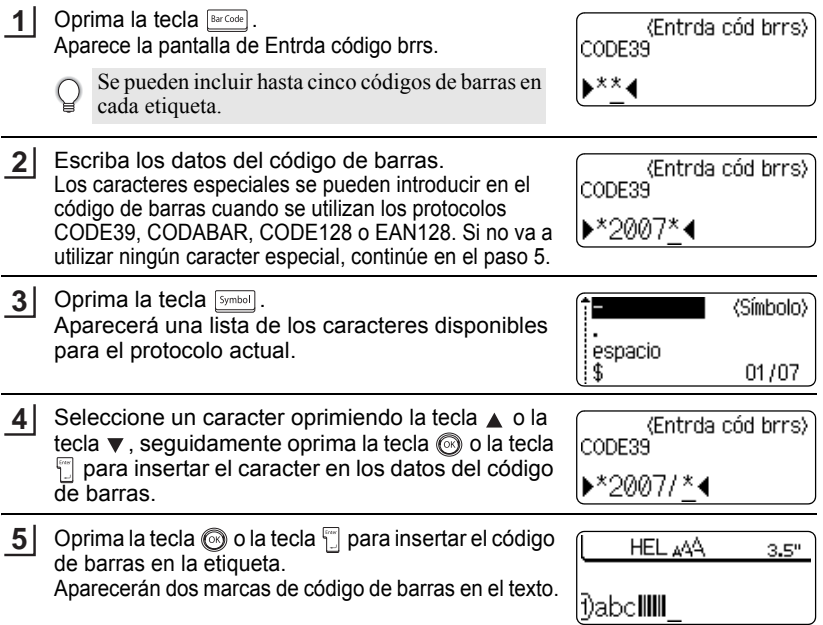

## • Oprima la tecla  $\textcircled{\tiny{\textcircled{\tiny\textcirc}}}$  para regresar al paso anterior.

• Consulte la tabla Lista de caracteres especiales en la [página 49](#page-132-0) para obtener una lista con todos los valores disponibles.

### **OLista de caracteres especiales**

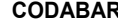

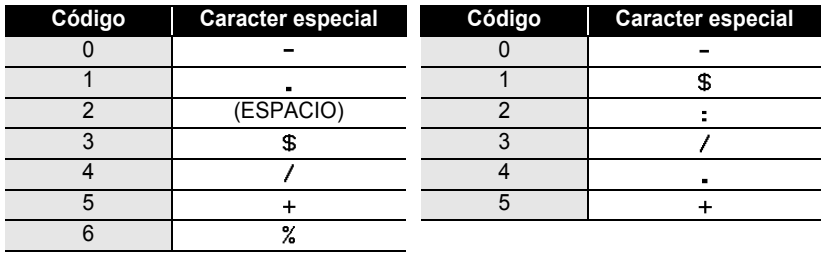

### **CODE128, EAN128**

<span id="page-132-0"></span>CODE39

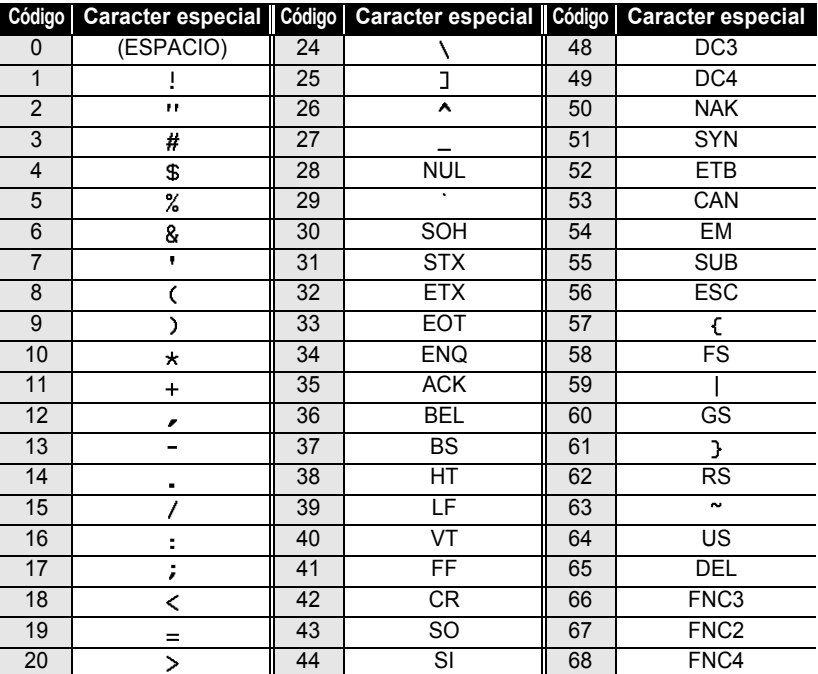

 $\bullet$ EDICIÓN DE ETIQUETAS  **EDICIÓN DE ETIQUETAS**

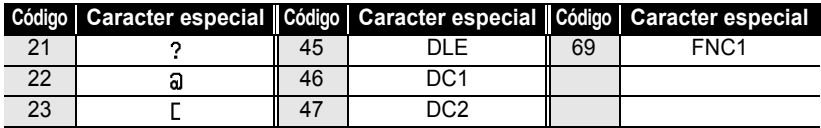

### **Edición y eliminación de códigos de barras**

- Para editar los datos del código de barras, coloque el cursor debajo de las marcas de código de barras que hay en la pantalla de introducción de datos y, seguidamente, abra la pantalla Entrda código brrs. Consulte la sección ["Introducción de datos del código de barras" en la página 48.](#page-131-1)
- Para editar los valores "Ancho" y "Bajo#" de un código de barras ya colocado en una etiqueta, coloque el cursor debajo de cualquiera de las marcas del código de barras de la pantalla de introducción de datos y, a continuación, abra la pantalla Ajustr códig barrs. Consulte la sección ["Configuración de los](#page-130-0)  [parámetros de códigos de barras" en la página 47.](#page-130-0)
- Para eliminar un código de barras de una etiqueta, coloque el cursor a la derecha de las marcas de código de barras de la pantalla de introducción de datos y oprima la tecla  $\boxed{\circledcirc}$ .

# **IMPRESIÓN DE ETIQUETAS**

 $\left( \mathbf{r} \right)$ 

## **Vista previa de la etiqueta**

Con la función de Vista previa, puede comprobar el diseño de la etiqueta antes de imprimirla.

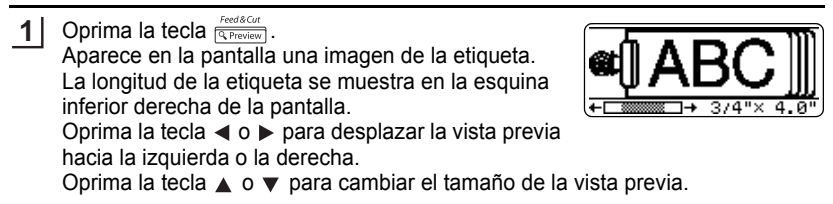

- Oprima la tecla @ para regresar a la pantalla de introducción de texto. (Puede volver asimismo a la pantalla de introducción de texto oprimiendo  $\circled{8}$ ,  $\circled{8}$  o  $\circled{3}$   $\circled{3}$   $\circled{3}$   $\circled{3}$   $\circled{3}$   $\circled{3}$   $\circled{3}$   $\circled{4}$   $\circled{3}$
- Para desplazar la vista previa hacia la izquierda o hacia la derecha, mantenga oprimida la tecla  $\sqrt{2 \sinh(y)}$  y oprima la tecla  $\blacktriangleleft$  o  $\blacktriangleright$ .
- Para imprimir la etiqueta directamente desde la pantalla de vista previa, oprima la tecla  $\frac{\text{p}_{\text{inter}}}{\text{p}_{\text{inter}}}$  o abra la pantalla de opciones de impresión y seleccione una de esas opciones. Consulte abajo el apartado "Impresión de etiquetas" para obtener información más detallada.
- La vista previa de impresión es una imagen generada de la etiqueta y puede diferir de la etiqueta real cuando se imprime.

## **Impresión de etiquetas**

Después de introducir el texto y el formato de la etiqueta, usted ya puede imprimir la etiqueta. Además de imprimir una sola copia de una etiqueta, su etiquetadora P-touch tiene varias funciones de impresión que le permiten imprimir múltiples copias de una etiqueta, etiquetas numeradas secuencialmente y etiquetas impresas en imagen espejo.

- **No tire de la etiqueta que sale por la ranura de salida de la cinta. Si lo hace, la cinta de tinta saldrá expulsada junto con la propia cinta de etiquetas.**
- No bloquee la ranura de salida de la cinta durante el proceso de impresión ni cuando la cinta está avanzando. Si lo hace, la cinta se atascará.
- Asegúrese de comprobar que queda suficiente cinta cuando vaya a imprimir varias etiquetas una tras otra. Si queda poca cinta, indique un número menor de copias, imprima las etiquetas de una en una o sustituya el casete de cinta.
- Si la cinta presenta franjas, esto indica el final del cartucho. Si esto aparece durante la impresión, oprima la tecla  $\circledcirc$  para apagar la etiquetadora P-touch. Si continúa imprimiendo se podría producir algún daño.

### **IMPRESIÓN DE ETIQUETAS**

### **Impresión de una sola copia**

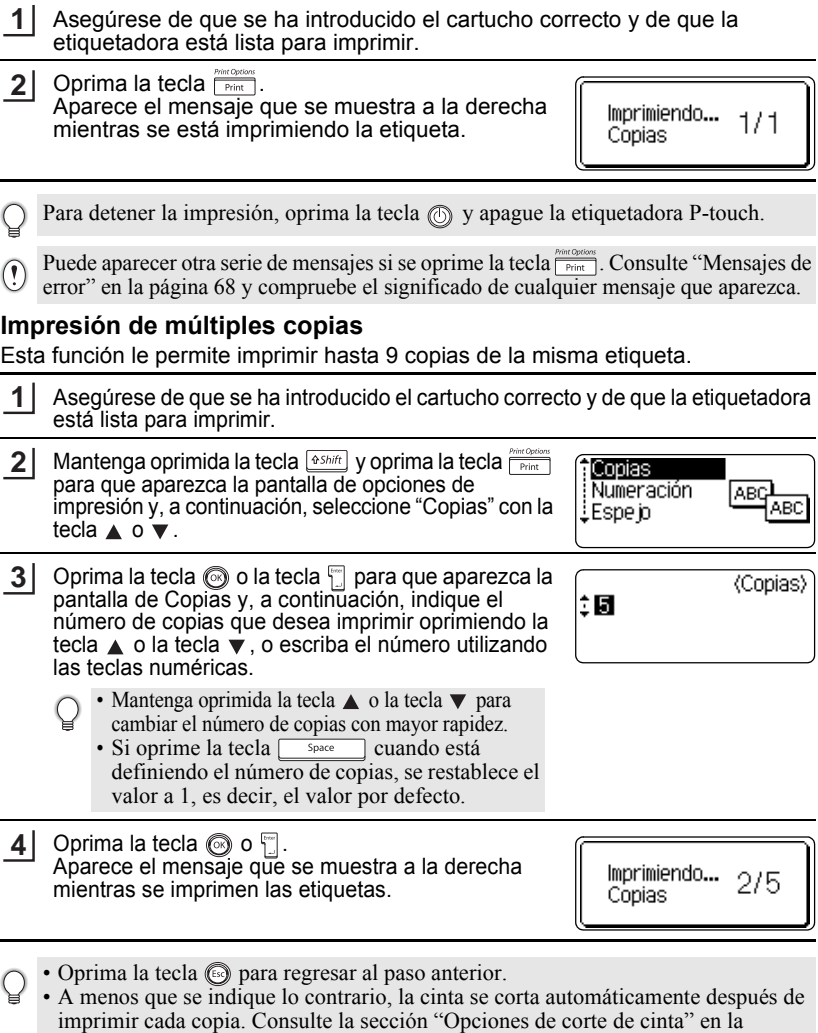

- [página 55](#page-138-1) donde se explica cómo cambiar esta configuración.
- Las cifras que se muestran en la pantalla durante la impresión indican el "recuento o número de copias definidos".

### **Numeración automática de etiquetas**

La función de numeración le permite crear un conjunto de etiquetas numeradas secuencialmente a partir de un solo formato de etiqueta.

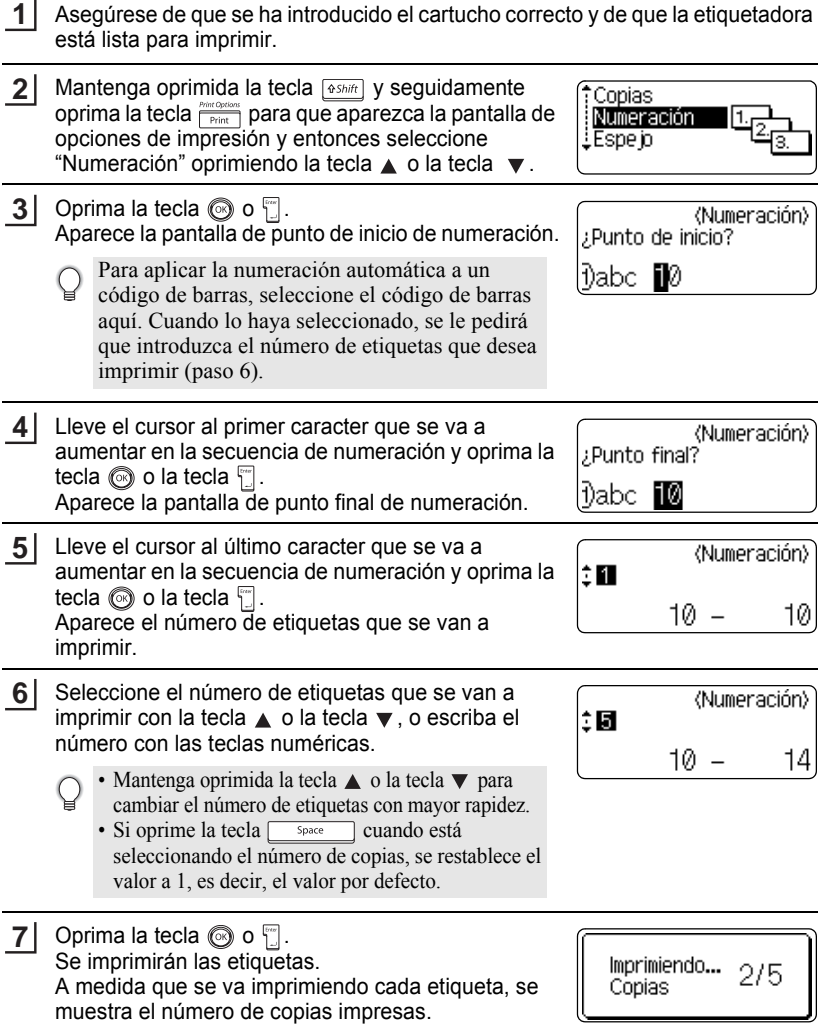

 $\bullet$ 

### **IMPRESIÓN DE ETIQUETAS**

• Oprima la tecla  $\textcircled{\tiny{\textcircled{\tiny\textcirc}}}$  para regresar al paso anterior.

- A menos que se indique lo contrario, la cinta se corta automáticamente después de imprimir cada copia. Consulte la sección ["Opciones de corte de cinta" en la página 55](#page-138-1) donde se explica cómo cambiar esta configuración.
	- Las cifras que se muestran en la pantalla durante la impresión indican el "recuento/número de copias".
	- La numeración automática también se puede aplicar a los códigos de barras. Cuando un código de barras contiene una secuencia de numeración automática, ningún otro campo de la etiqueta puede contener otra secuencia de numeración automática.
	- La parte de numeración automática de la etiqueta se incrementa después de imprimir cada etiqueta.
	- En una etiqueta sólo se puede utilizar una secuencia de numeración automática.
	- Se ignorará cualquier símbolo u otro caracter no alfanumérico de la secuencia de numeración automática.
	- Las secuencias de numeración automática sólo pueden contener un máximo de cinco caracteres.

• Las letras y los números aumentarán como se muestra a continuación:

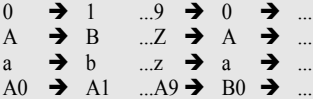

Los espacios (mostrados como subrayados "\_" en el ejemplo siguiente) podrán utilizarse para ajustar el espacio entre caracteres o para controlar el número de dígitos que se van a imprimir.

- $9 \rightarrow 10 \quad .99 \rightarrow 00 \rightarrow .01$
- $Z \rightarrow AA$  ... $ZZ \rightarrow AA \rightarrow$  ...
- $19 \rightarrow 20$  ...9  $9\rightarrow 00 \rightarrow$  ...

### **Impresión en modo espejo**

La función de impresión en modo espejo le permite crear etiquetas con el texto impreso al revés, de forma que se pueda leer correctamente cuando se pega en un cristal o algún otro tipo de material transparente.

- Asegúrese de que se ha introducido el cartucho correcto y de que la etiquetadora está lista para imprimir. **1**
- **2** Mantenga oprimida la tecla  $\sqrt{e^{Sshift}}$  y oprima la tecla **PROCORDIONS** para que aparezca la pantalla de opciones de impresión y, a continuación, seleccione "Espejo" con la tecla  $\triangle$  o  $\blacktriangledown$ .

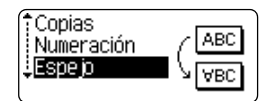

Oprima la tecla  $\circled{ }$  o  $\uparrow$ . Aparecerá el mensaje "¿Imprimir espejo?". **3**

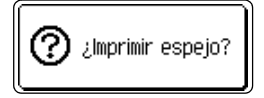

e

 **IMPRESIÓN DE ETIQUETAS**

IMPRESIÓN DE ETIQUETAS

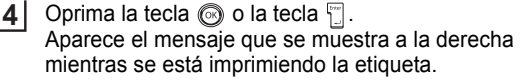

Imprimiendo... 1/1 Copias

- 
- Oprima la tecla  $\textcircled{\tiny{\textcircled{\tiny{\textcirc}}}}$  para regresar al paso anterior.
- El texto debe imprimirse en cinta transparente cuando se utiliza la función de impresión en modo espejo.
- Las funciones de copia y de numeración automática no se pueden utilizar conjuntamente con la función de impresión en modo espejo.

## <span id="page-138-0"></span>**Opciones de corte de cinta**

<span id="page-138-1"></span>Las opciones de corte de cinta le permiten especificar cómo avanza y se corta la cinta cuando se imprimen las etiquetas. En particular, las opciones "Cadna" y "Sin corte" reducen en gran medida la cantidad de cinta desperdiciada ya que utilizan unos márgenes más pequeños y eliminan el corte de las secciones blancas entre las etiquetas.

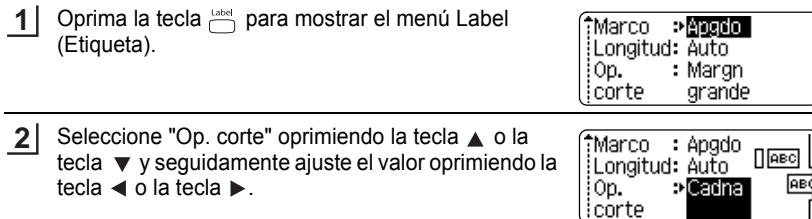

- Oprima la tecla  $\circledcirc$  o la tecla  $\circledcirc$  para aplicar los ajustes. **3**
	- La nueva configuración NO SE APLICA si usted no oprime la tecla  $\circledcirc$  o  $\circ$ .
	- Oprima la tecla  $\odot$  para regresar al paso anterior.
		- Consulte la tabla Corte de cinta en la [página 56](#page-139-1) para obtener una lista con todos los valores disponibles.

### **IMPRESIÓN DE ETIQUETAS**

### <span id="page-139-0"></span>● Corte de cinta<sup>●</sup>

<span id="page-139-1"></span>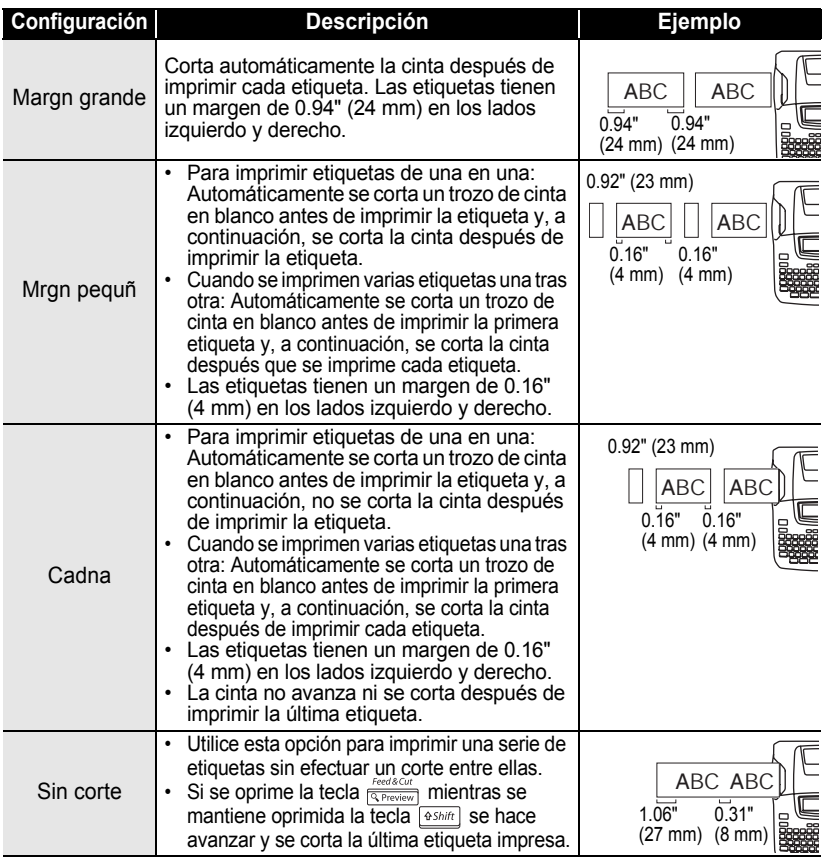

• Si se utilizan cintas de tela o cintas adhesivas fuertes, establezca "Sin corte" (Sin cortar) y consulte la sección ["Avance de la cinta" en la página 22](#page-105-0) para aplicar el ajuste oportuno.

- La cinta no se corta después de imprimir la última etiqueta si se selecciona la opción "Cadna" (En cadena) o "Sin corte" (Sin cortar). Mantenga pulsada la tecla  $\sqrt{2\pi k}$  y pulse la tecla Tregiscut y y seleccione "Aliment. & corte" (consulte la sección "Avance de la cinta" en la [página 22\)](#page-105-0) para hacer avanzar y cortar la cinta automáticamente o para cortar la cinta manualmente si está utilizando cintas de tela termoadhesivas o cintas adhesivas extra fuertes.
- Al utilizar la función de Autoformato, la etiqueta se cortará con un margen en los bordes izquierdo y derecho, independientemente de la configuración activa de la opción de corte de cinta, salvo si está definido "Sin corte".

## <span id="page-140-0"></span>**Ajuste de la longitud de la etiqueta**

Puede ajustar la longitud de la etiqueta impresa en niveles de -5 a +5.

Pulse la tecla  $\stackrel{\text{stup}}{\longrightarrow}$  para ver el menú de configuración, seleccione "Ajustar longitud" mediante la tecla  $\triangle$  o y luego pulse la tecla  $\overline{\otimes}$  o  $\overline{\Box}$ . **1**

Estilo de autoaiuste Ajustar longitud : Tdioma **LUnidad** 

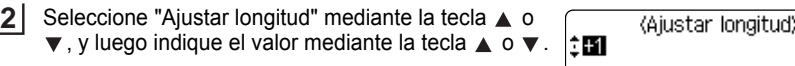

**3** Pulse la tecla ⊚ o  $\mathbb{T}$  para aplicar el ajuste.

• Oprima la tecla  $\circled{a}$  para regresar al paso anterior.

• Oprima la tecla  $\sqrt{\frac{20}{2}}$  para utilizar el valor por defecto.

• Aproximadamente el 1% de la longitud total de la etiqueta se ajustará con el nivel 1.

## **Colocación de etiquetas**

Si es necesario, recorte la etiqueta impresa con unas tijeras para obtener la forma y longitud deseadas, etc. **1**

Quite la lámina protectora que cubre la parte trasera de la etiqueta. **2**

> La lámina protectora posterior de algunas cintas puede venir ya con un corte para que se pueda desprender la lámina con facilidad.

- Coloque la etiqueta y, a continuación, presione con firmeza desde la parte superior a la inferior con un dedo para pegar la etiqueta. **3**
	- Puede resultar difícil adherir la etiqueta a superficies húmedas, sucias o disparejas. Las etiquetas pueden desprenderse fácilmente de esas superficies.
		- Asegúrese de leer las instrucciones que vienen con las cintas de tela para transferencias, cintas adhesivas extra fuertes o de otro material especial, y respete todas las notas de precaución indicadas en las instrucciones.

e

# **UTILIZACIÓN DE LA MEMORIA DE ARCHIVOS**

La memoria de archivos le permite almacenar hasta 9 de las etiquetas que utiliza con mayor frecuencia. Cada etiqueta se almacena como un archivo, de esta forma usted podrá recuperar la etiqueta posteriormente con rapidez y facilidad cuando la necesite.

- Cuando la memoria ya está llena, se sobrescribirá uno de los archivos almacenados cada vez que se guarda un archivo.
- Usted perderá todos sus archivos almacenados si se desenchufa el adaptador de CA y se retiran las baterías durante más de 2 minutos.

## **Almacenamiento de etiquetas en la memoria**

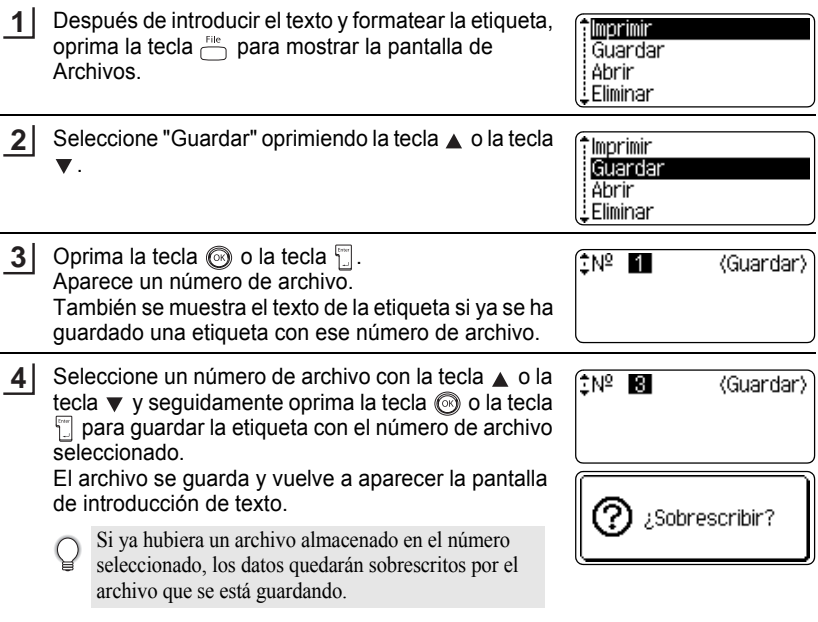

- Oprima la tecla signare regresar al paso anterior.
	- En un archivo se pueden guardar hasta 200 caracteres, dependiendo del número de líneas. No obstante, en total sólo se puede guardar un máximo de 1800 caracteres en los 9 archivos que se pueden crear como máximo. Los datos de texto y de formato de diseño también se guardan en el archivo.
	- Para guardar una etiqueta creada con los diseños de formato automático, consulte la sección ["Utilización de diseños de formato automático" en la página 38](#page-121-0).

● UTILIZACIÓN DE LA MENORIA DE ARCHIVOS  **UTILIZACIÓN DE LA MEMORIA DE ARCHIVOS**

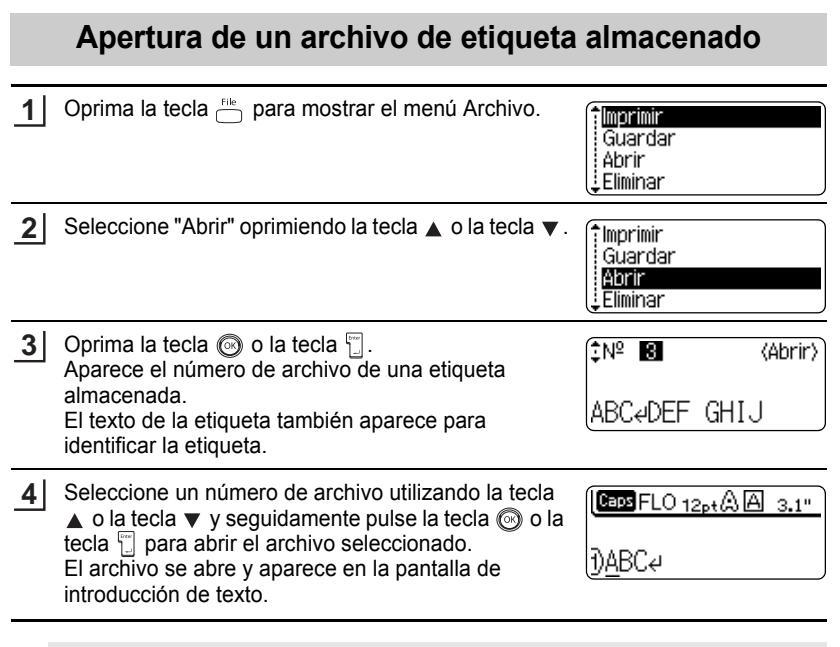

Oprima la tecla  $\circledcirc$  para regresar al paso anterior.

О

1 2 3 4 5 6

Apertura de un archivo de etiqueta almacenado **59** Download from Www.Somanuals.com. All Manuals Search And Download.

### **UTILIZACIÓN DE LA MEMORIA DE ARCHIVOS**

## **Impresión de un archivo de etiqueta almacenado**

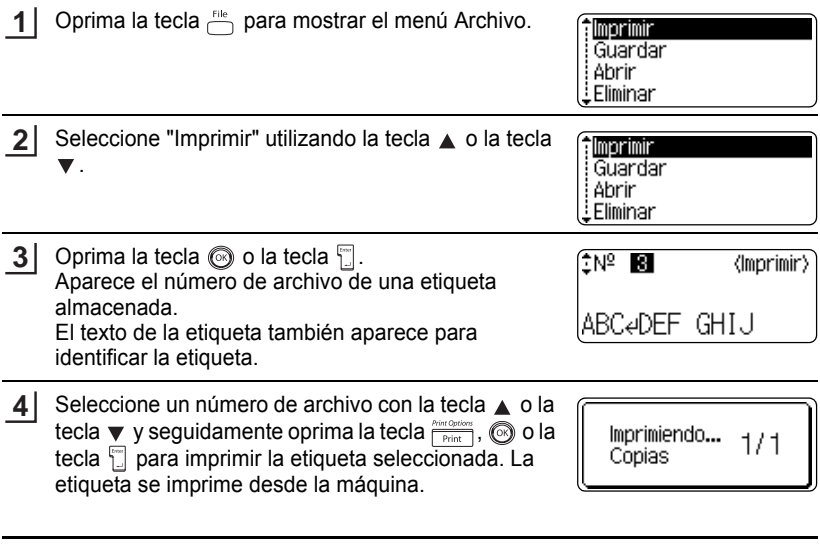

• Oprima la tecla  $\circledcirc$  para regresar al paso anterior. Q

• Aparecerá el mensaje "No hay texto!" cuando intente imprimir un archivo que no contiene texto ninguno.
**• UTILIZACIÓN DE LA MEMORIA DE ARCHIVOS UTILIZACIÓN DE LA MEMORIA DE ARCHIVOS**

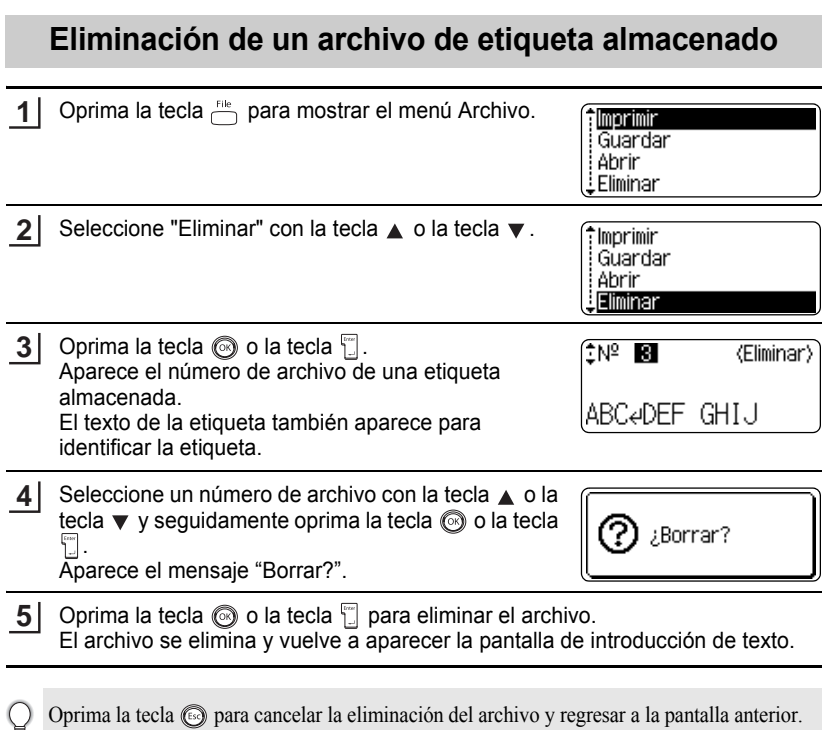

Download from Www.Somanuals.com. All<sup>E</sup>liminación de un archivo de etiqueta almacenado **61** 

# **MANTENIMIENTO DE SU Etiquetadora P-touch**

### <span id="page-145-0"></span>**Restablecimiento de la etiquetadora P-touch**

Puede restaurar la memoria interna del etiquetador P-touch para borrar todos los archivos de etiquetas guardados y restablecer la máquina a sus ajustes de fábrica.

Apague la máquina y seguidamente, manteniendo oprimidas las teclas soluto y  $\boxed{R}$ , oprima  $\binom{R}{Q}$  para volver a encenderla. Por último, suelte  $\boxed{q_{shift}}$  y  $\boxed{R}$ . La etiquetadora P-touch se enciende con la memoria interna ya restablecida. **1**

Suelte la tecla  $\circled{a}$  antes de soltar las otras teclas.

Cuando se restablece la etiquetadora P-touch se borra todo el texto, la configuración de formato, la configuración de las opciones y los archivos de etiquetas almacenados. También se borran los ajustes de idioma y de la unidad.

## **Mantenimiento**

La etiquetadora P-touch se debe limpiar con regularidad para conservar su rendimiento.

Antes de comenzar a limpiar el P-touch, extraiga siempre las baterías y desconecte el adaptador de CA.

#### **Limpieza del exterior del etiquetador P-touch**

Utilice un paño seco y suave para limpiar el polvo y cualquier mancha o suciedad que haya en la unidad principal.

Utilice un paño ligeramente humedecido pasándolo sobre la suciedad o las manchas difíciles de limpiar.

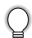

No utilice diluyente de pintura, gasolina, alcohol ni otros disolventes orgánicos.

Dichos productos podrían deformar la cubierta o dañar el acabado de la etiquetadora P-touch.

e

 **MANTENIMIENTO DE SU Etiquetadora P-touch**

MANTENINIENTO DE SO Etiquetadora P-touch

#### **Limpieza del cabezal de impresión**

Si los caracteres de la etiqueta se imprimen con franjas o con calidad deficiente, por lo general esto indica que el cabezal de impresión está sucio. Limpie el cabezal de impresin con un bastoncillo de algodn seco o con una cinta para limpiar cabezales de impresin (TZ-CL4).

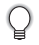

Consulte las instrucciones suministradas con la cinta de limpieza para cabezales de impresión para saber cómo debe utilizarla.

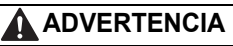

No toque el cabezal de impresión directamente con las manos. El cabezal de impresión puede estar caliente.

#### **Limpieza de la cortadora de cinta**

Una vez al año aproximadamente, limpie las hojas de la cuchilla mediante un bastoncillo de algodón humedecido con alcohol isopropílico.

El uso continuado de la cortadora puede hacer que el adhesivo de la cinta se acumule en su cuchilla, lo cual puede desafilarla y provocar que la cinta se atasque en la cortadora.

# **PRECAUCIÓN**

No toque la cuchilla del cortador directamente con las manos.

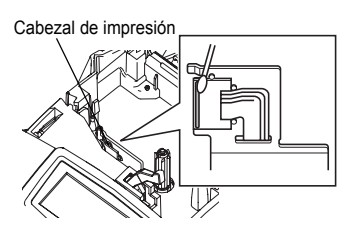

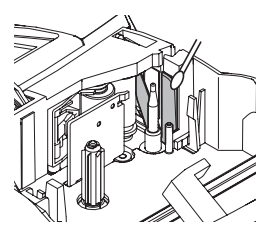

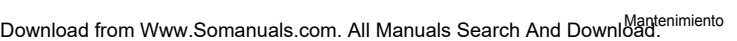

# **SOLUCIÓN DE PROBLEMAS**

# **Qué hay que hacer cuando...**

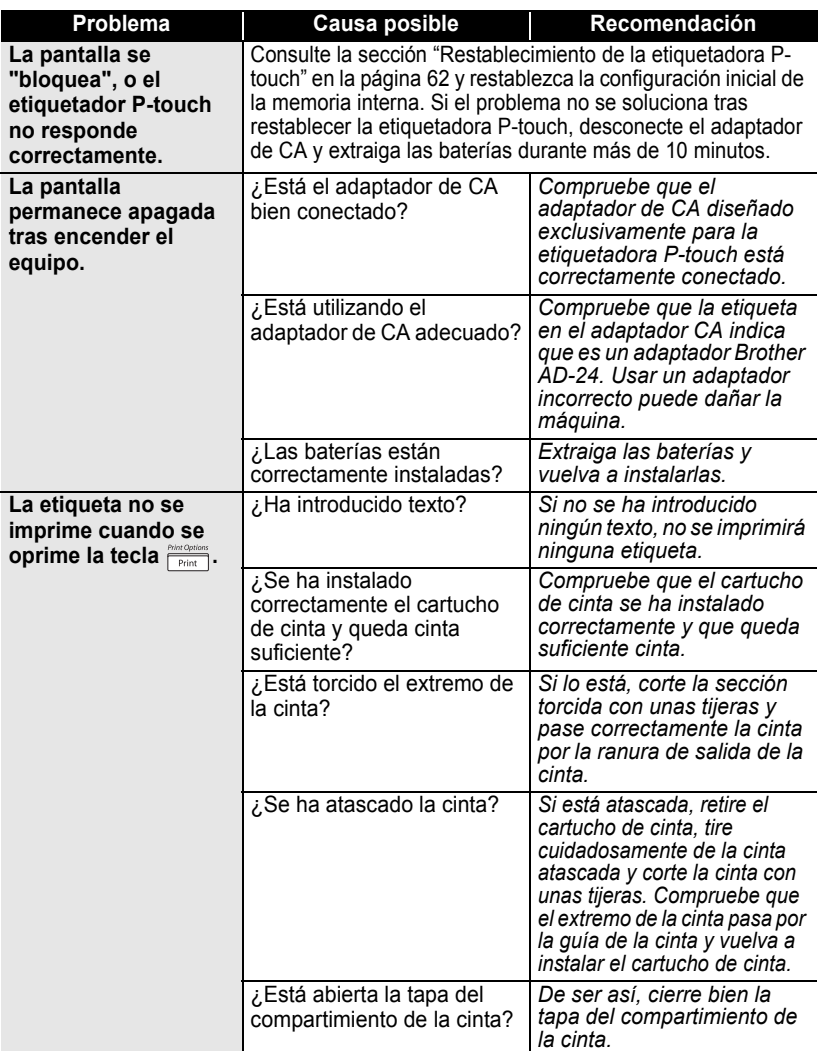

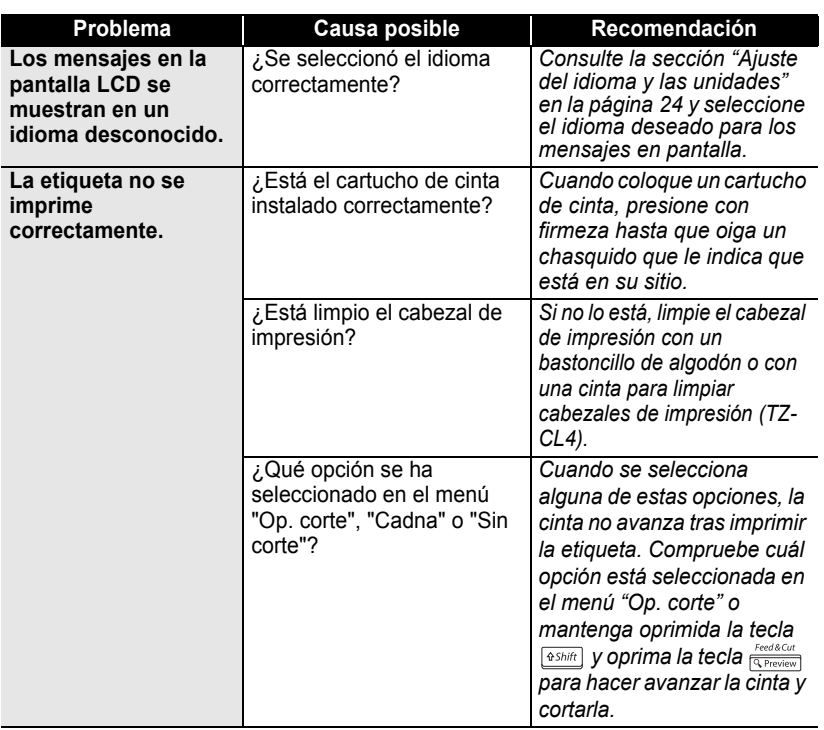

#### **SOLUCIÓN DE PROBLEMAS**

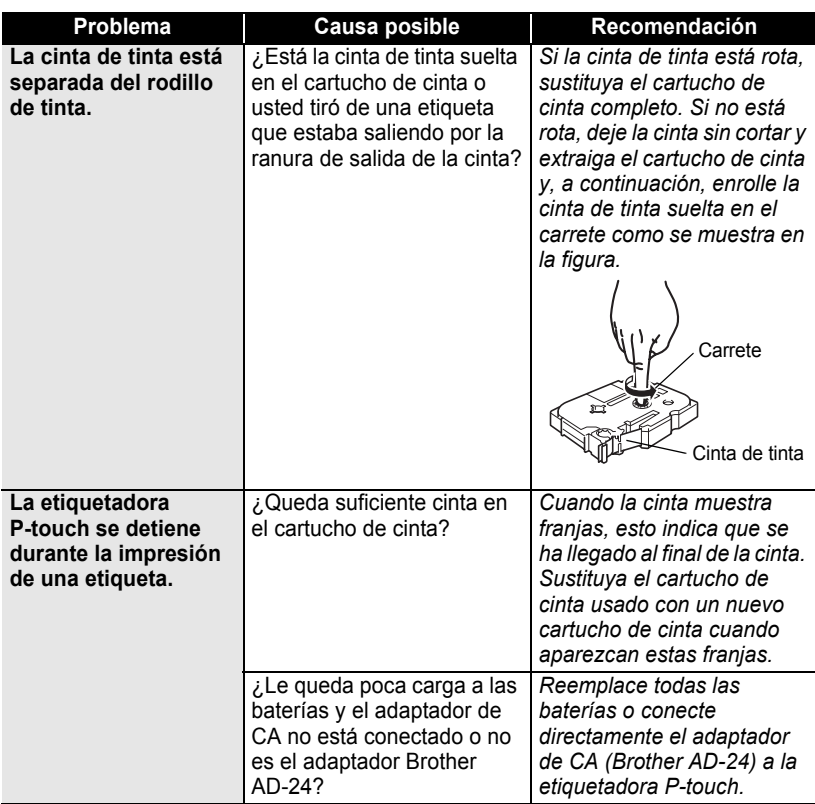

....................................

● SOLUCIÓN DE PROBLEMAS  **SOLUCIÓN DE PROBLEMAS**

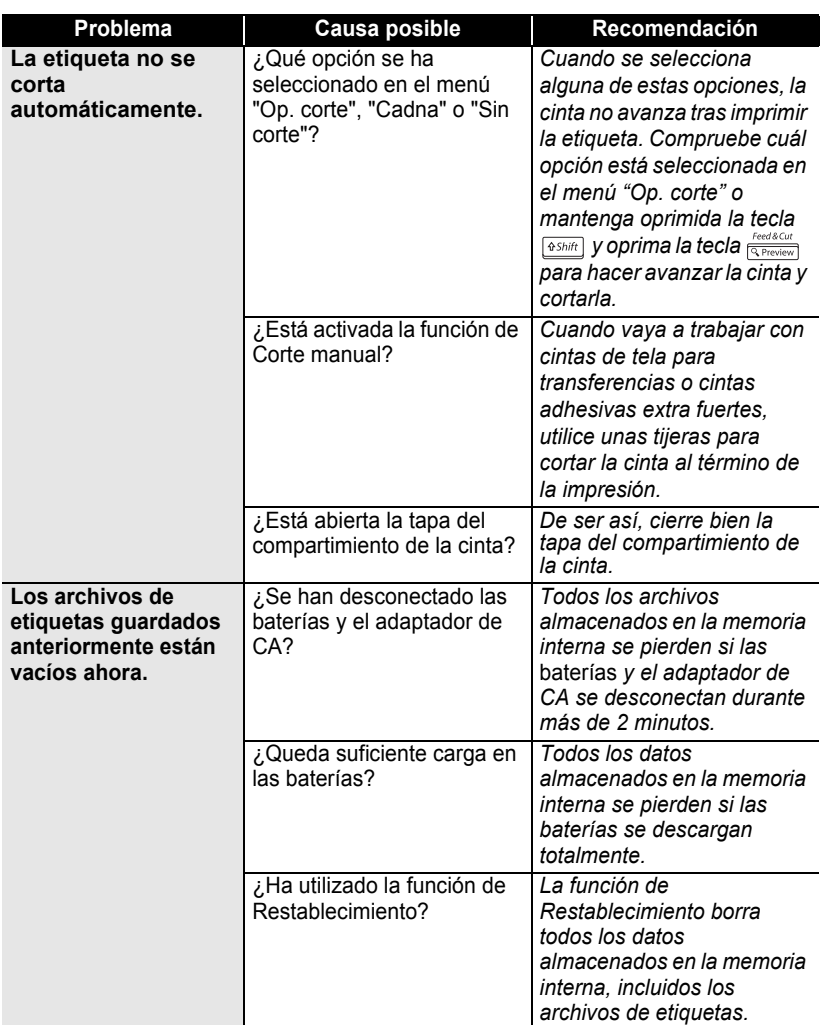

#### Qué hay que hacer cuando... Download from Www.Somanuals.com. All Manuals Search And Download.

#### **SOLUCIÓN DE PROBLEMAS**

# **Mensajes de error**

Si aparece un mensaje de error en pantalla, siga las instrucciones que se indican a continuación.

Oprima cualquier tecla para que desaparezca el mensaje de error.

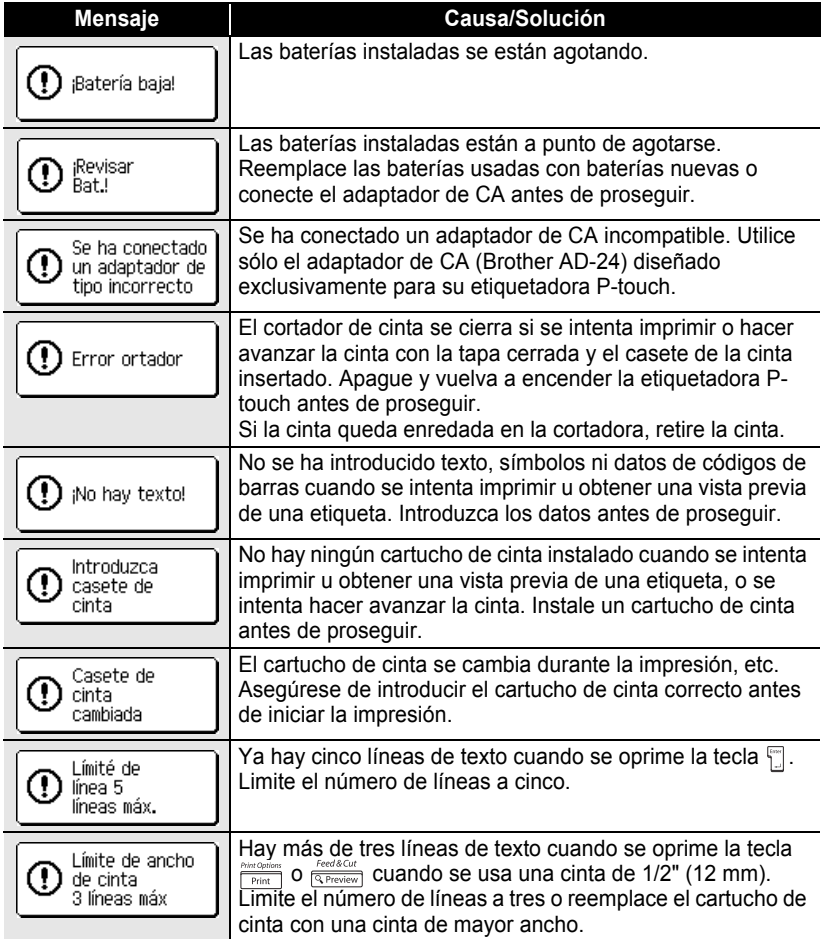

● SOLUCIÓN DE PROBLEMAS  **SOLUCIÓN DE PROBLEMAS**

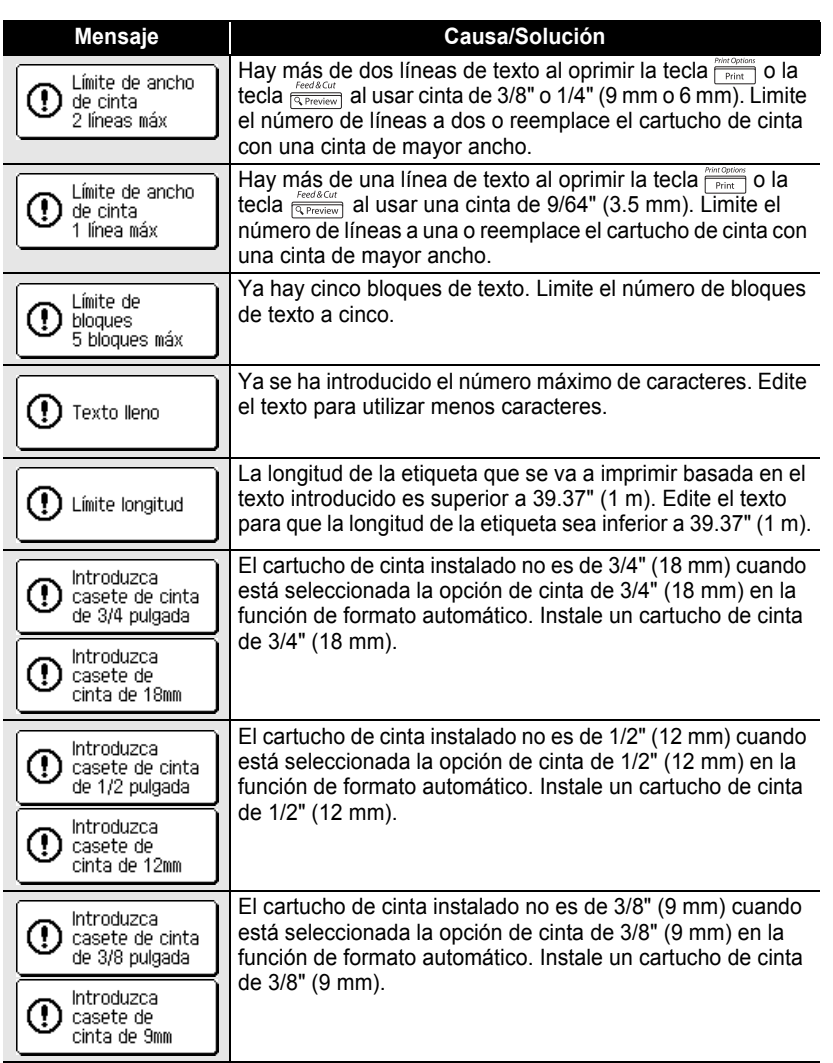

#### **SOLUCIÓN DE PROBLEMAS**  $\bullet$

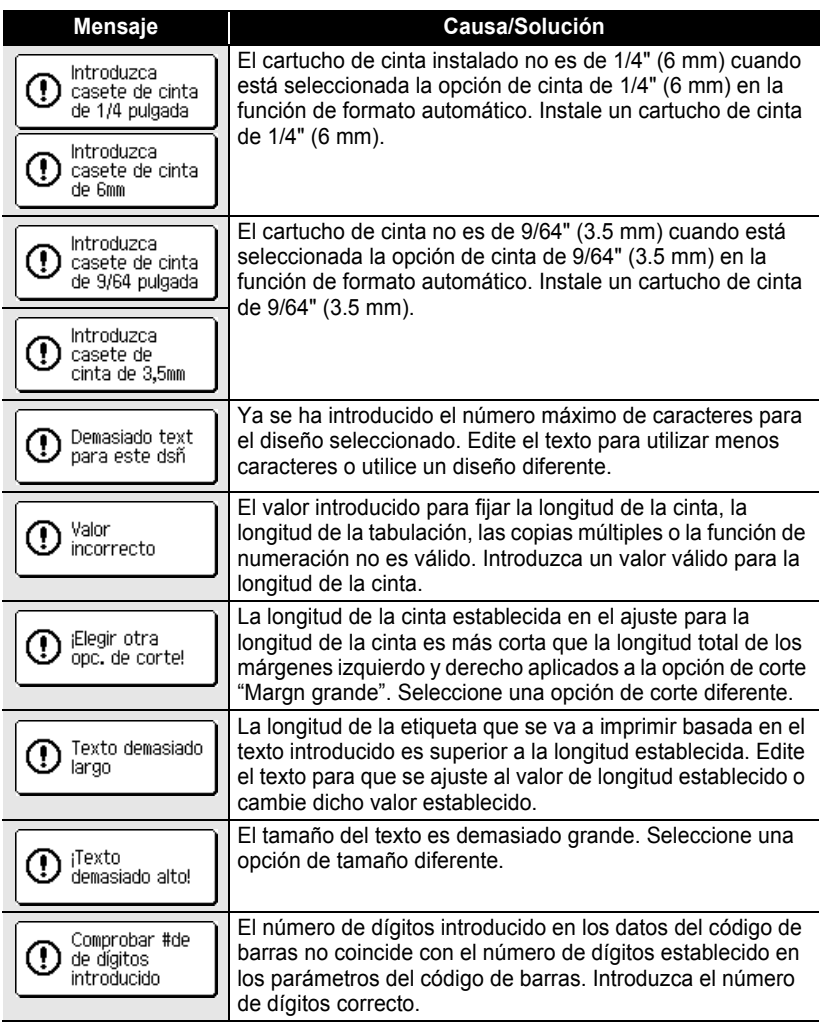

 $\ddot{\phantom{a}}$ 

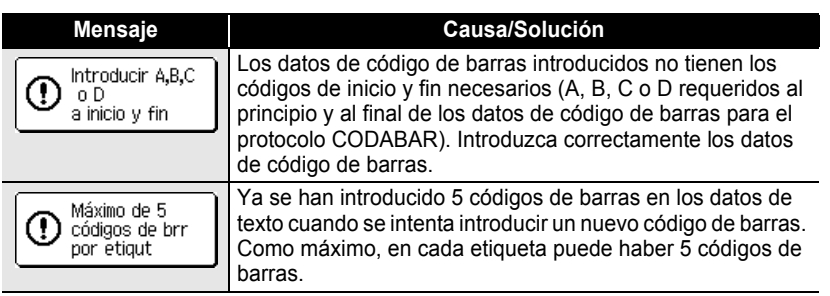

# **APÉNDICE**

# **Especificaciones**

#### **Unidad principal**

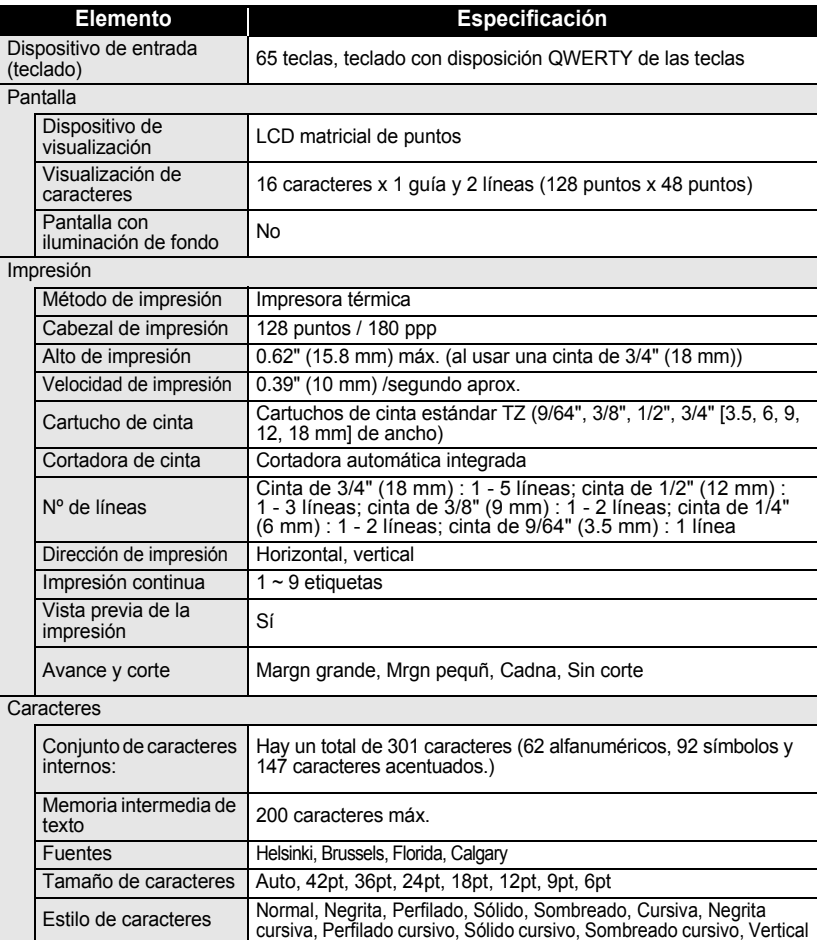

Alineación del texto | Izquierda, centro, derecha, justificado

Ancho de caracteres  $\vert$  2, 1, 2/3, 1/2

**• APÉNDICE APÉNDICE**

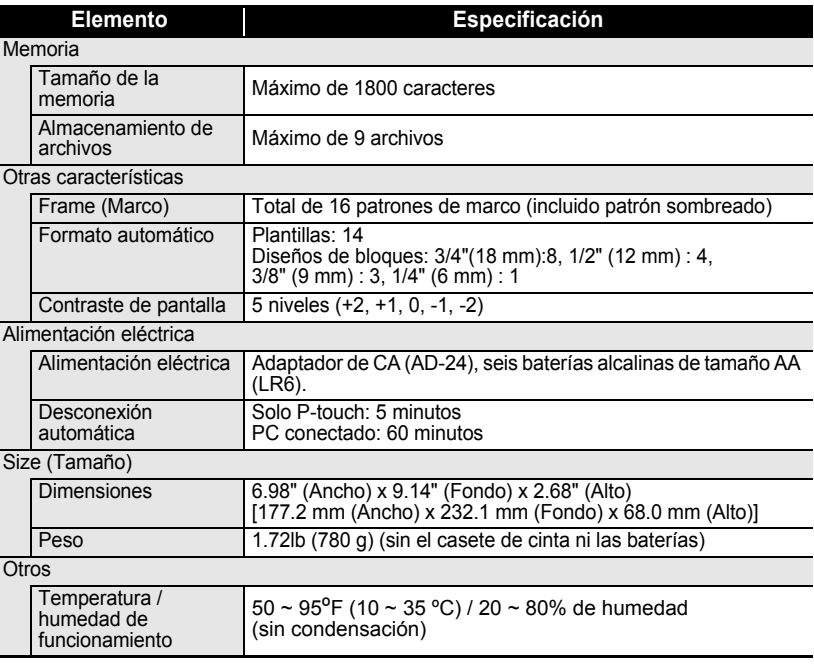

### **Entorno operativo: Windows®**

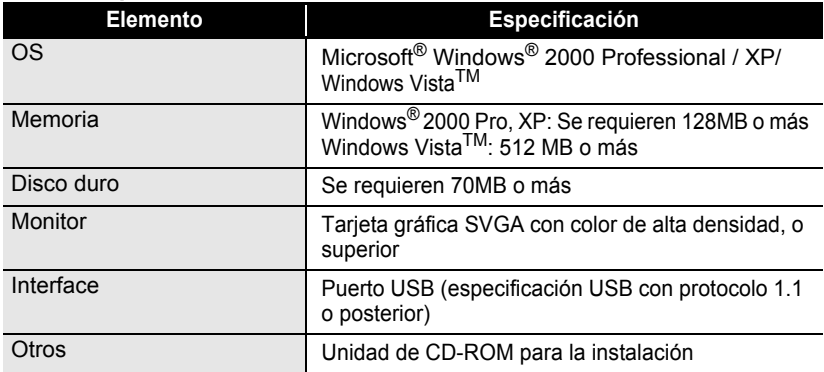

. . . . . . . . . . . . . . . .

. . . . . . . . . .

 $\ddot{\bullet}$ 

z **ÍNDICE**

# **ÍNDICE**

# A

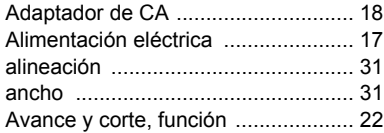

#### C

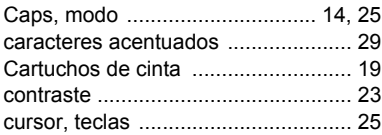

#### D

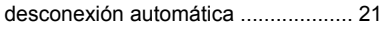

## E

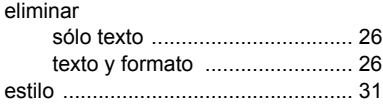

# F

#### formato [atributos de caracteres ............. 31](#page-114-3) [atributos de etiqueta ................. 36](#page-119-0) [fuentes ............................................. 31](#page-114-4)

# I

introducir

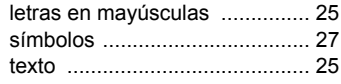

# L

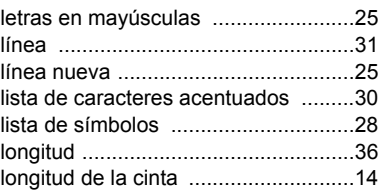

#### M

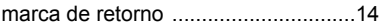

#### N

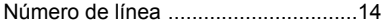

#### O

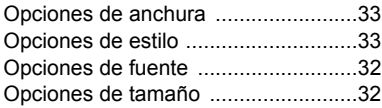

#### S

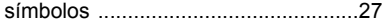

#### T

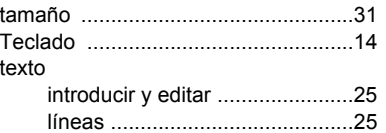

#### **Centros de servicio**

Si necesita un centro de servicio local, llame al teléfono 1-800-284-HELP (4357)

para averiguar cuál es el centro de servicio autorizado que le queda más cerca.

Nota: Llame al centro de servicio antes de desplazarse.

Los centros de servicio no prestan asistencia operativa. Consulte "Asistencia operativa".

#### **Asistencia operativa**

Voz 1-877-4-PTouch, o 1-877-478-6824 Fax 1-901-379-1210 Correo electrónico custsrv@brother.com Si necesita asistencia técnica y operativa, puede llamar al Servicio de atención al cliente de Brother en:

#### **Asistencia por Internet**

Para obtener información sobre productos : http://www.brother.com Para descargar los últimos controladores: http://solutions.brother.com Para adquirir accesorios y determinados productos Brother: http://www.brothermall.com

#### **Accesorios y suministros**

Para pedir accesorios y suministros Brother pagando con Visa, MasterCard, Discover o American Express, puede llamar al número gratuito 1-888-879-3232 o rellenar el formulario de pedido que encontrará en la Guía del usuario y enviar ambas caras del formulario por fax al número 1-800-947-1445.

Para adquirir accesorios en Internet: http://www.brothermall.com

Para hacer su pedido por correo o pagar con talón, rellene el formulario de pedido de accesorios y envíelo con el abono a nombre de:

> Brother International Corporation Attn: Consumer Accessory Division P.O. Box 341332 Bartlett, TN 38133-1332

#### **Sistema de respuesta por fax**

El Servicio de atención al cliente de Brother ha instalado un sencillo sistema de respuesta por fax que le permitirá obtener respuesta instantánea a preguntas técnicas frecuentes, así como información sobre todos los productos de Brother. Este sistema está disponible 24 horas al día, 7 días a la semana. Puede usar el sistema para enviar la información a cualquier número de fax, no sólo al número desde el que llama.

Llame al 1-800-521-2846 y siga las indicaciones de voz para recibir por fax instrucciones sobre cómo usar el sistema, así como un índice de los temas de respuesta por fax.

#### **Ahorre tiempo - Regístrese en Linea!**

No pierda tiempo al teléfono. Despreocúpese por el correo. Visítenos en **www.registermybrother.com** Regístre su producto inmediatamente en nuestra base y listo. También en su visita, encuentre información útil y participe en sorteos!

# brother

Printed in China LW1706001

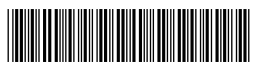

Download from Www.Somanuals.com. All Manuals Search And Download.

Free Manuals Download Website [http://myh66.com](http://myh66.com/) [http://usermanuals.us](http://usermanuals.us/) [http://www.somanuals.com](http://www.somanuals.com/) [http://www.4manuals.cc](http://www.4manuals.cc/) [http://www.manual-lib.com](http://www.manual-lib.com/) [http://www.404manual.com](http://www.404manual.com/) [http://www.luxmanual.com](http://www.luxmanual.com/) [http://aubethermostatmanual.com](http://aubethermostatmanual.com/) Golf course search by state [http://golfingnear.com](http://www.golfingnear.com/)

Email search by domain

[http://emailbydomain.com](http://emailbydomain.com/) Auto manuals search

[http://auto.somanuals.com](http://auto.somanuals.com/) TV manuals search

[http://tv.somanuals.com](http://tv.somanuals.com/)